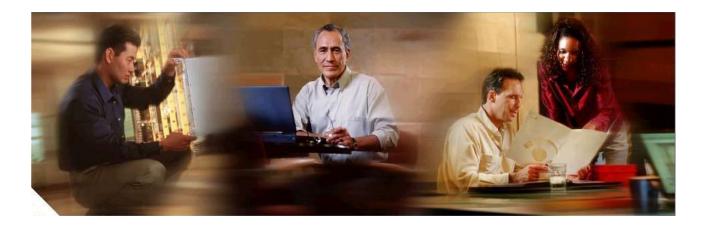

September 27, 2013

**Corporate Headquarters** Cisco Systems, Inc. 170 West Tasman Drive San Jose, CA 95134-1706 USA http://www.cisco.com

| INTRODUCTION                                                       |    |
|--------------------------------------------------------------------|----|
| ACCESSING PSS 1.X IMAGES                                           | 5  |
| How to Get the Images                                              | 5  |
| Accessing Release PSS 1.0.                                         | 7  |
| IMAGE DOWNLOAD METHODS (DOWNLOAD VS. ADD TO CART)                  | 8  |
| Download                                                           | 9  |
| Add to Cart                                                        |    |
| END USER LICENSE AGREEMENT                                         |    |
| Default Login User Ids and Priorities                              |    |
| Changing the Root Password                                         |    |
| CONFIGURE PROXY SERVER                                             |    |
| USING AN ISO IMAGE                                                 | 20 |
| CHECK CSP-C PREREQUISITES                                          |    |
| Preparation Checklist for CSP-C Collector Install                  |    |
| CSP-C Collector System Requirements                                |    |
| Available Mode Requirements for Upload                             |    |
| Browser Requirements                                               |    |
| BURN THE DOWNLOADED ISO IMAGE ON TO A DVD                          |    |
| INSTALL THE ISO IMAGE ONTO THE CSP-C COLLECTOR                     | 24 |
| Perform ISO Post-Installation Tasks                                |    |
| Configure the CSP-C Collector IP Address on to the Target Hardware | 29 |
| VMWARE VIRTUALIZATION PLATFORMS                                    |    |
| VMware Virtualization ESXI Platforms                               |    |
| ESXi 4.1                                                           |    |
| <br>ESXi 5.0                                                       |    |
| Install the CSP-C ESXi image                                       |    |
| CONFIGURE VMWARE SMART COLLECTOR IP ADDRESS                        |    |
| CSP-C REGISTRATION                                                 |    |
| REGISTER THE CSP-C                                                 |    |
| Download the Certificate                                           |    |
| Access the Appliance                                               |    |
| UPLOAD NEW LICENSE                                                 | 61 |
| CSP-C CONFIGURATION AND DEVICE CREDENTIALS                         |    |
| RULES PACKAGE                                                      |    |
| Rules Package Components                                           |    |
| INSTALLING RULES PACKAGE IN THE CSPC                               |    |
| Prerequisites                                                      |    |
| Importing All Rules                                                |    |
| Importing Rules Package One by One:                                |    |
| Manage Data Masking Rules                                          |    |
| Manage Data Integrity Rules                                        |    |
| Manage Platform Definitions                                        |    |
| Manage Datasets                                                    |    |
| Manage Data Collection Profiles                                    |    |
| UPGRADING OR DELETING THE EXISTING RULES FROM CSPC                 |    |
| Manage Data Collection Profiles                                    |    |
| Manage Datasets                                                    |    |
| Manage Platform Definitions:                                       |    |
| Manage Data Integrity Rules:                                       |    |
| Manage Data Masking Rules                                          |    |

| CSPC COLLECTOR UPGRADE                                |     |
|-------------------------------------------------------|-----|
| WHAT TO EXPORT                                        |     |
| Device Credentials                                    |     |
| Managed Devices                                       |     |
| Discovery Jobs                                        |     |
| WHAT TO IMPORT                                        |     |
| Import of Device Credentials                          |     |
| Discover and Manage Devices                           |     |
| Import Discovery Jobs                                 |     |
| SOFTWARE IMAGE UPGRADES                               |     |
| LCM Agent Manager                                     |     |
| APPLIANCE INTERFACE                                   |     |
| Software Image Build Setup                            |     |
| Perform a Patch Upgrade                               |     |
| On-Demand Option                                      |     |
| Auto-Update Option                                    |     |
| ACCESSING THE IDA SOFTWARE IMAGE SERVER               |     |
| INVENTORY UPLOAD                                      | 109 |
| DISCOVER THE DEVICES                                  |     |
| CREATE AND MANAGE DATASETS                            |     |
| DATA COLLECTION PROFILES                              |     |
| Add Collection Profile                                |     |
| Manage Data Collection Profiles                       |     |
| RUN COLLECTION PROFILE AND UPLOAD DATA                |     |
| DATA ACCESS VERIFICATION                              |     |
| MINIMUM COLLECTION PROFILE                            |     |
| MULTI-SERVICE COLLECTION                              |     |
| CSP-C CLI COMMANDS                                    |     |
| CSP-C BASIC TROUBLESHOOTING                           | 139 |
| NETWORK CONFIGURATION ERRORS                          |     |
| COLLECTOR REGISTRATION ERRORS                         |     |
| VMWARE BASIC TROUBLESHOOTING                          |     |
| Network Configuration Errors                          |     |
| Collector Registration Errors                         |     |
| VMware Image Configuration Errors                     |     |
| BEST PRACTICES                                        |     |
| Adding Multiple Devices in IP Address Host Name Field |     |
| FILE NAME PREFIX SUGGESTION                           |     |
| REUSING THE SAME CERTIFICATE FOR ANOTHER COLLECTOR    |     |

# Introduction

This document provides information about the CSPC 2.2 release. If you want information about the previous CSPC 2.1 T1 release, then go to the following URL:

http://www.cisco.com/en/US/docs/net\_mgmt/smart\_portal/Common\_Services\_Platform\_Collector\_Quick\_St art\_Guide\_2.1T1.pdf

The Cisco smart portal provides data collection and serviceability that works in conjunction with one or more instances of Smart Collector(s) to provide centralized data collection and reporting across multiple customer sites. The Cisco IT backend stores the data received from the associated Smart Collectors and uses that data to summarize the networks health. The Smart Collector also provides the capability to get and display various serviceability log files ensuring that the administrators are notified of issues or status as quickly as possible.

Smart Collector is a generic reference to the Common Services Platform Collector (CSP-C). There are two image options for CSP-C:

- <u>Accessing PSS 1.x Images</u>
- Using a CSP-C ISO Image on Target Hardware.
- Using VMware to run a CSP-C image virtually on one of the following VMware platforms:
  - VMware vSphere Hypervisor <u>ESXi 4.x</u> virtual platform
  - VMware vSphere Hypervisor ESXi 5.x virtual platform.

This Quick Start Guide is a compilation of steps that provides a method for performing the following tasks:

- How to access the download images (<u>download</u> versus <u>add-to-cart</u>)
- .Explains the processes for using the ISO image option, which includes the following items:
  - How to Get the Images
  - o Install the ISO Image onto the CSP-C Collector
  - o Configure the CSP-C Collector IP Address on to the Target Hardware
- Covers the steps for using one of the VMware virtualization platforms, which includes:
  - Error! Reference source not found.
  - o <u>VMware</u>
- <u>CSP-C Registration</u>
- <u>CSP-C configuration and Device Credentials</u>
- Working with the <u>Rules Package</u> (Installing / Updating / Deleting)
- <u>CSPC Collector Upgrade</u>
- Software Image Upgrades
- Inventory Upload
- <u>Minimum Collection Profile</u>
- <u>Multi-Service Collection</u>

This Quick Start Guide also provides information about the following items:

- <u>CLI Commands</u> (Configure IP address, Start/stop data collection, View logs)
- Basic Troubleshooting
- Best Practices

# Accessing PSS 1.x Images

There are several types of images that are available in the PSS 1.x release:

- CSP-C Intel ISO Image for PSS for UCS C200 M2.
- CSP-C Rules for PSS (the CSP-C Rules are automatically installed; they are part of the CSP-C software image).
- VMware Images for VMware vSphere Hypervisor releases.
- DPA CLI's of Windows for PSS (optional).

The next section describes the different ways to go to the location of the images.

# How to Get the Images

There are two different ways to access the various images. Both ways get you to the PSS 1.0 image download page.

To download a single image file, perform the following steps:

Go to URL

http://www.cisco.com/cisco/software/release.html?mdfid=283114009&catid=268439477&softwareid=283308676 &release=Collector%20Server&rellifecycle=&relind=AVAILABLE&reltype=all;

# Download Software

Download Cart (0 items) [-] Feedback Help

Downloads Home > Products > Cloud and Systems Management > Cisco Services > Cisco Smart Collector > Smart collector > Smart Collector Server

#### Smart collector

| Search                                                                                                    | Release Collector Server                                                                                                    |                |            |                         |
|----------------------------------------------------------------------------------------------------|----------------------------------------------------------------------------------------------------|----------------|------------|-------------------------|
| Expand All   Collapse All                                                                                                    | File Information                                                                                                    | Release Date 🔻 | Size       |                         |
| <ul> <li>Latest Releases<br/>Collector Server</li> <li>All Releases</li> <li>PSS 1.0</li> <li>Collector Server<br/>Other Files</li> <li>Collector Client</li> </ul> | Server Image (OVF10) for VmWare ESXi(4.x & 5.0) platform (CSPC 2.2)- includ<br>es latest rules package<br>PSS-CSPCServer-2.2-ESXi-OVF10.ova      | 17-MAY-2013    | 7340.83 MB | Download Add to cart    |
|                                                                                                    | Server Image (ISO) for Intel based (incl. UCS M2) machines (CSPC 2.2)- includ<br>es latest rules package<br>PSS-CSPCServer-2.2-Intel.iso         | 17-MAY-2013    | 2489.26 MB | Download<br>Add to cart |
|                                                                                                    | Server Image (ISO) for Cisco UCS C2xx M3 machines with SATA drives (CSPC 2.2)- includes latest rules package 👔 PSS-CSPCServer-2.2-UCSM3.iso      | 17-MAY-2013    | 2933.60 MB | Download<br>Add to cart |
|                                                                                                    | Server Image (OVF10) for VmWare ESXi(4.x & 5.0) platform (CSPC 2.1T1)- incl<br>udes rules package 3.11<br>PSS-CSPCServer-2.1T1-ESXi-OVF10.ova    | 15-MAR-2013    | 5325.20 MB | Download<br>Add to cart |
|                                                                                                    | Server Image (ISO) for Intel based (incl. UC S M2) machines (C SPC 2.1T1)- incl<br>udes rules package 3.11 (a)<br>PSS-CSPCServer-2.1T1-Intel.iso | 15-MAR-2013    | 1592.78 MB | Download<br>Add to cart |
|                                                                                                    | Server Image (VMDK) for VMWare VmPlayer v4.0 platform (CSPC 2.1T1)- inclu<br>des rules package 3.11<br>PSS-CSPCServer-2.1T1-Player-VMDK.zip      | 15-MAR-2013    | 5292.00 MB | Download<br>Add to cart |

Click **PSS 1.0**, and then click **Collector Server**; the Release Collector Server pane appears.

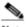

- Note You need a Cisco.com user/password and an associated contract in order to download the images. Some of the file names noted above may change as newer releases are created for the files noted above.
- Go to the images using the download link on the smart portal web interface, described next.
  - The link to the download location of the Smart Collector CSP-C ISO image, and other related images can be found on the Smart Portal Overview page.

| Overview                                                                                                    | User Registration                      | Smart Collector -<br>Common Services Platform   |
|----------------------------------------------------------------------------------------------------|----------------------------------------|-------------------------------------------------|
| Smart Portal Overview                                                                                                    |                                        |                                                 |
| Delivering capabilities to discover, collect and network aware information.                                                                 | analyze network device details and pro | vide                                            |
| Learn More - Partner Support Service                                                                                                    |                                        |                                                 |
| PSS Support Community                                                                                                    |                                        | Greater Network<br>Availability<br>> Learn More |
| For more up-to-date information and other res<br>For information about how to get access to thi<br><u>psscommunity@external.cisco.com</u> . |                                        |                                                 |
| User Registration                                                                                                    |                                        | Resources                                       |
| Self Registration Or Register Users                                                                                                    |                                        | PSS Smart Portal Training                       |
| Asintain User Registrations                                                                                                    |                                        | PSS API Console                                 |
| Common Services Platform Collector                                                                                                    | (CSP-C)                                | Download                                        |
| Register CSP-C                                                                                                    |                                        | User Guide                                      |
| lanage Collectors                                                                                                    |                                        | Smart Collector - Common (1)                    |
| nstalled Base Management, Alerts ar                                                                                                    | nd Diagnostics                         | Services Platform Software                      |
| Reports                                                                                                    |                                        |                                                 |

• On the <u>smart portal Overview page</u>, in the Download section, click **Smart Collector – Common Services Platform Software**; the <u>Release PSS 1.0 page</u> appears.

# Accessing Release PSS 1.0

There are several different images that are associated to the PSS 1.0 release and displayed on the Smart collector download page. To download the images perform the following steps:

| Download Software                                                                                                    |                                                                                                    |                      | 쁓 Download Cart (0 items) [-] Feedb |                         | He |
|----------------------------------------------------------------------------------------------------|----------------------------------------------------------------------------------------------------|----------------------|-------------------------------------|-------------------------|----|
| ownloads Home > Produ<br>nart Collector Software-4<br>mart collector                                                                                                 | cts > Cloud and Systems Management > Cisco Services > Cisco Smart Colle<br>Collector Server                                                     | ctor > Smart collect | ior >                               |                         |    |
| Search                                                                                                    | Release Collector Server                                                                                                    |                      |                                     |                         |    |
| Expand All   Collapse All                                                                                                    | File Information                                                                                                    | Release Date 💌       | Size                                |                         |    |
| <ul> <li>Latest Releases<br/>Collector Server</li> <li>All Releases</li> <li>▼PSS 1.0</li> <li>Collector Server<br/>Other Files</li> <li>Collector Client</li> </ul> | Server Image (OVF10) for VmWare ESXi(4.x & 5.0) platform (CSPC 2.2)- includ<br>es latest rules package<br>PSS-CSPCServer-2.2-ESXI-OVF10.ova     | 17-MAY-2013          | 7340.83 MB                          | Download<br>Add to cart |    |
|                                                                                                    | Server Image (ISO) for Intel based (incl. UCS M2) machines (CSPC 2.2)- includ<br>es latest rules package ()<br>PSS-CSPCServer-2.2-Inteliso      | 17-MAY-2013          | 2489.26 MB                          | Download<br>Add to cart |    |
|                                                                                                    | Server Image (ISO) for Cisco UCS C2xx M3 machines with SATA drives (CSPC<br>2.2)- includes latest rules package<br>PSS-CSPCServer-2.2-UCSM3.iso | 17-MAY-2013          | 2933.60 MB                          | Download<br>Add to cart |    |
|                                                                                                    | Server Image (OVF10) for VmWare ESXi(4.x & 5.0) platform (CSPC 2.1T1)- incl<br>udes rules package 3.11<br>PSS-CSPCServer-2.1T1-ESXI-OVF10.ova   | 15-MAR-2013          | 5325.20 MB                          | Download<br>Add to cart |    |
|                                                                                                    | Server Image (ISO) for Intel based (incl. UCS M2) machines (CSPC 2.1T1)- incl<br>udes rules package 3.11 🚡<br>PSS-CSPCServer-2.1T1-Inteliso     | 15-MAR-2013          | 1592.78 MB                          | Download<br>Add to cart |    |
|                                                                                                    | Server Image (VMDK) for VMWare VmPlayer v4.0 platform (CSPC 2.1T1)- inclu<br>des rules package 3.11 👔<br>PSS-CSPCServer-2.1T1-Player-VMDK.zip   | 15-MAR-2013          | 5292.00 MB                          | Download<br>Add to cart |    |

Click PSS 1.0, then click Collector Server; the Release Collector Server pane appears.

# <u>\_\_\_\_</u>

Note You need a Cisco.com user/password and an associated contract in order to download the images. Some of the file names noted above may change as newer releases are created for the files noted above.

The above image downloads are large, and could take quite a while to download.

| Download Sof                                                               | Ŕ                                                                                                    | Download Cart (0 items)         | H Feedback | Help                    |  |
|----------------------------------------------------------------------------|----------------------------------------------------------------------------------------------------|---------------------------------|------------|-------------------------|--|
| Downloads Home > Produc<br>Smart Collector Software-C                      | ts> Cloud and Systems Management> Cisco Services> Cisco Services> Cis | nart Collector > Smart collecto | rr≯        |                         |  |
| Smart collector                                                            |                                                                                                    |                                 |            |                         |  |
| Search.                                                                    | Release Collector Client                                                                                                    |                                 |            |                         |  |
| Expand All   Collapse All                                                  | File Information                                                                                                    | Release Date 💌                  | Size       |                         |  |
| Latest Releases<br>Collector Server<br>SNTC 1.6<br>All Releases<br>PSS 1.0 | Client Image for Windows 32 bit platforms (CSPC 2.1T1)                                                                                                    | 16-NOV-2012                     | 77.30 MB   | Download<br>Add to cart |  |
| Collector Server<br>Other Files<br>Collector Client                        | Client Image for Windows 32 bit platforms  PSS-CSPCClient-2.0.3-Win32.exe                                                                                                    | 23-APR-2012                     | 75.45 MB   | Download<br>Add to cart |  |
| 51                                                                         |                                                                                                    |                                 |            |                         |  |

- To download the CSP-C Client, click **Collector Client**;<sup>(B)</sup> the client image appears in the download area on the right (1) (login & valid contract are required).
- Note The Collector client is valid only CSPC 2.1T1 and earlier releases.

## Download Software

Download Cart (0 items) [+] Feedback Help

Downloads Home > Products > Cloud and Systems Management > Cisco Services > Cisco Smart Collector > Smart Collector > Sm

#### Smart collector

| Search 🔍                                                              | Release Other Files                                  |                |          |             |
|-----------------------------------------------------------------------|------------------------------------------------------|----------------|----------|-------------|
| Expand All   Collapse All                                             | File Information                                     | Release Date 🔻 | Size     |             |
| <ul> <li>Latest Releases<br/>Collector Server<br/>SNTC 1.6</li> </ul> | Smart Collector Rules (3.11) for CSPC-2.1 T1 (2) (5) | 15-FEB-2013    | 0.16 MB  | Download    |
| All Releases                                                          |                                                      |                |          | Add to cart |
| PSS 1.0<br>Collector Server<br>Other Files<br>Collector Client     *1 | Smart Collector Rules 🚡<br>PSS-CSPORules-2.0.3.zip   | 23-APR-2012    | 0.11 MB  | Download    |
|                                                                       |                                                      |                |          | Add to cart |
|                                                                       | Smart Collector DPA CLIs for Linux (2)               | 23-APR-2012    | 40.28 MB | Download    |
|                                                                       |                                                      |                |          | Add to cart |
|                                                                       | Smart Collector DPA CLIs for Windows 🝙 🕜             | 23-APR-2012    | 30.68 MB | Download    |
|                                                                       |                                                      |                |          | Add to cart |

- To download the Smart Collector DPA files, click **Other Files**; the following images appear in the download area on the right:
  - Smart Collector Rules (login & valid contract are required) <sup>(5)</sup>

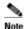

- For the CSP-C 2.1T1 release there are no Rules files to download or install. The CSP-C Rules are automatically installed; they are part of the CSP-C software image.
- Smart Collector DPA CLI's for Linux (login & valid contract are required)
- Smart Collector DPA CLI's for Windows (login & valid contract are required) 1

# Image Download Methods (Download vs. Add to Cart)

There are two different ways that you can download a file on the Release PSS 1.0 page:

- **Download** this method is used for downloading a single image file.
- Add to cart this method is used for downloading multiple image files.

## Download

To download a single image file, perform the following steps:

 Go to URL http://www.cisco.com/cisco/software/release.html?mdfid=283114009&catid=268439477&softwareid=283308676&r elease=Collector%20Server&rellifecycle=&relind=AVAILABLE&reltype=all

| Download So                                                                                                    | ftware                                                                                                    |                    | Download Cart (Ditems) | Feedback                | Help |
|----------------------------------------------------------------------------------------------------|----------------------------------------------------------------------------------------------------|--------------------|------------------------|-------------------------|------|
| iownloads Home > Produc<br>mart Collector Software-C<br>Smart collector                                               | cts <sup>&gt;</sup> Cloud and Systems Management <sup>&gt;</sup> Cisco Services <sup>&gt;</sup> Cisco Smart Colle Collector Server             | ctor > Smart colle | ctor >                 |                         |      |
| Sect.                                                                                                    | Release Collector Server                                                                                                    |                    |                        |                         |      |
| Expand All [Collapse All                                                                                              | File Information                                                                                                    | Release Date 🔹     | Size                   |                         |      |
| Latest Releases<br>Collector Server<br>All Releases<br>PSS 1.0<br>Collector Steven<br>Other Files<br>Collector Client | Server Image (OVF10) for VmWare ESXi(4.x & 5.0) platform (CSPC 2.2)- includ<br>es latest rules package<br>PSS-CSPCServer-2.2-ESXi-OVF10 ova    | 17-MAY-2013        | 7340.83 MB             | Download<br>Add to cart | -    |
|                                                                                                    | Server Image (ISO) for Intel based (incl. UCS M2) machines (CSPC 2.2)- includ<br>es latest rules package ()<br>SSICSPOServer:274 net iso       | 17-MAY-2013        | 2469.26 MB             | Download<br>Add to cart |      |
|                                                                                                    | Server Image (ISO) for Cisco UCS C2xx M3 machines with SATA drives (CSPC 2.2)- includes latest rules package 👔 PSS-CSPCServer-2.2-UCSM6 iso    | 17-MAY-2013        | 2933.60 MB             | Download<br>Add to cart |      |
|                                                                                                    | Server Image (OVF10) for VmWare ESXi(4.x & 5.0) platform (CSPC 2.1T1)- includes rules package 3.11<br>PSS-CSPCServer-2.1T1-ESX0-OVF10.ova      | 15-MAR-2013        | 5325.20 MB             | Download<br>Add to cart | 1    |
|                                                                                                    | Server Image (ISO) for Intel based (incl. UCS M2) machines (CSPC 2.1T1)- incl<br>udes rules package 3.11 (a)<br>PSS-CSPCServer-2.1T1-Intel iso | 15-MAR-2013        | 1592.78 MB             | Download<br>Add to cart | -    |
|                                                                                                    | Server Image (VMDK) for VMWare VmPlayer v4.0 platform (CSPC 2.1T1)- inclu<br>des rules package 3.11<br>PSS-CSPCServer-2.1T1-Player-VMDK.zip    | 15-MAR-2013        | 5292.00 MB             | Download<br>Add to cart |      |

- Click PSS 1.0, then click Collector Server; the Release Collector Server pane appears.
- Find the image you want to download (i.e., PSS-CSPCServer-2.2-Intel.iso image), then click the respective **Download** button; the End User License Agreement (EULA) window appears.

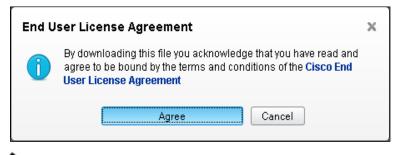

٩,

- **Note** To download the software images, you must have a CCO Log In and have a valid service contract associated to your Cisco.com profile. If not you will receive an error window indicating this condition.
- To continue this download process click **Agree** for the End User License Agreement.

# Add to Cart

.

Use the Add to cart option to download multiple image files. To use the Add to cart option, perform the following steps:

Go to URL http://www.cisco.com/cisco/software/release.html?mdfid=283114009&catid=268439477&softwareid=283308676&r elease=Collector%20Server&rellifecycle=&relind=AVAILABLE&reltype=all;

## Download Software

Download Cart (0 items) [-] Feedback Help

Downloads Home > Products > Cloud and Systems Management > Cisco Services > Cisco Smart Collector > Smart collector > Smart Collector Software-Collector Server

#### Smart collector

| Search                                                                                                    | Release Collector Server                                                                                                    |                |            |                         |
|----------------------------------------------------------------------------------------------------|----------------------------------------------------------------------------------------------------|----------------|------------|-------------------------|
| Expand All   Collapse All                                                                                                    | File Information                                                                                                    | Release Date 💌 | Size       |                         |
| <ul> <li>Latest Releases<br/>Collector Server</li> <li>All Releases</li> <li>PSS 1.0</li> <li>Collector Server<br/>Other Files</li> <li>Collector Client</li> </ul> | Server Image (OVF10) for VmWare ESXi(4.x & 5.0) platform (CSPC 2.2)- includ<br>es latest rules package<br>PSS-CSPCServer-2.2-ESXi-OVF10.ova      | 17-MAY-2013    | 7340.83 MB | Download Add to cart    |
|                                                                                                    | Server Image (ISO) for Intel based (incl. UC S M2) machines (C SPC 2.2)- includ<br>es latest rules package<br>PSS-CSPCServer-2.2-Intel.iso       | 17-MAY-2013    | 2489.26 MB | Download<br>Add to cart |
|                                                                                                    | Server Image (ISO) for Cisco UCS C2xx M3 machines with SATA drives (CSPC 2.2)- includes latest rules package 👔 PSS-CSPCServer-2.2-UCSM3.iso      | 17-MAY-2013    | 2933.60 MB | Download<br>Add to cart |
|                                                                                                    | Server Image (OVF10) for VmWare ESXi(4.x & 5.0) platform (CSPC 2.1T1)- incl<br>udes rules package 3.11<br>PSS-CSPCServer-2.1T1-ESXi-OVF10.ova    | 15-MAR-2013    | 5325.20 MB | Download<br>Add to cart |
|                                                                                                    | Server Image (ISO) for Intel based (incl. UC S M2) machines (C SPC 2.1T1)- incl<br>udes rules package 3.11 (a)<br>PSS-CSPCServer-2.1T1-Intel.iso | 15-MAR-2013    | 1592.78 MB | Download Add to cart    |
|                                                                                                    | Server Image (VMDK) for VMWare VmPlayer v4.0 platform (CSPC 2.1T1)- inclu<br>des rules package 3.11<br>PSS-CSPCServer-2.1T1-Player-VMDK.zip      | 15-MAR-2013    | 5292.00 MB | Download<br>Add to cart |

#### • Click **PSS 1.0**, then click **Collector Server**; the Release Collector Server pane appears.

| Download Sof                                                                                                    | itware                                                                                                    |                | 🔆 Download Cart (3 items | ) [-] Feedback          | Help |  |  |
|----------------------------------------------------------------------------------------------------|----------------------------------------------------------------------------------------------------|----------------|--------------------------|-------------------------|------|--|--|
| Downloads Home > Products > Cloud and Systems Management > Cisco Services > Cisco Smart Collector > Smart collector > Smart collector > Smart Collector Software-Collector Server |                                                                                                    |                |                          |                         |      |  |  |
| Smart collector                                                                                                    |                                                                                                    |                |                          |                         |      |  |  |
| Search                                                                                                    | Release Collector Server                                                                                                    |                |                          |                         | 8    |  |  |
| Expand All   Collapse All                                                                                                    | File Information                                                                                                    | Release Date 💌 | Size                     |                         |      |  |  |
| Latest Releases<br>Collector Server<br>✓All Releases<br>✓PSS 1.0<br>Collector Server<br>Other Files<br>Collector Client                                                           | Server Image (OVF10) for VmWare ESXi(4.x & 5.0) platform (CSPC 2.2)- includ<br>es latest rules package<br>PSS-CSPCServer-2.2-ESXi-OVF10.ova     | 17-MAY-2013    | 7340.83 MB               | 🖋 In Cart               | -    |  |  |
|                                                                                                    | Server Image (ISO) for Intel based (incl. UCSM2) machines (CSPC 2.2)- includ<br>es latest rules package<br>PSS-CSPCServer-2.2-Intel.iso         | 17-MAY-2013    | 2489.26 MB               | 🖌 In Cart               |      |  |  |
|                                                                                                    | Server Image (ISO) for Cisco UCS C2xx M3 machines with SATA drives (CSPC<br>2.2)- includes latest rules package<br>PSS-CSPCServer-2.2-UCSM3.iso | 17-MAY-2013    | 2933.60 MB               | 🎸 In Cart               |      |  |  |
|                                                                                                    | Server Image (OVF10) for VmWare ESXi(4.x & 5.0) platform (CSPC 2.1T1)- incl<br>udes rules package 3.11<br>PSS-CSPCServer-2.1T1-ESXI-OVF10.ova   | 15-MAR-2013    | 5325.20 MB               | Download<br>Add to cart |      |  |  |

• Find the images you want to download.

- Press the respective Add to cart button for the image you want.
- As you click the Add to cart buttons, two things happen"
  - The button changes to an  $\sqrt[4]{\ln Cart}$  icon.

Download Cart (3 items) [+] Feedback Help

- o The Download Cart number increments to the number of items selected.
- Click Download Cart, the Cart window appears.

#### Download Software HFeedback Help Downloads Home > Products > Cart Cart (3 items) Expand All | Collapse All Smart collector - Collector Server (PSS-CSPCServer-2.2-UCSM3.iso.) A X Download Server Image (ISO) for Cisco UCS C2xx M3 machines with SATA drives (CSPC 2.2)- includes latest rules package (4) (5) 2 Release Date: 17 May 2013 Release: Collector Server Server See All Releases Size: 2934 MB (3076366336) MD5: c6e0e3af687ef2582e9170e53bb4878e Smart collector - Collector Server (PSS-CSPCServer-2.2-Intel.iso.) Download Server Image (ISO) for Intel based (Incl. UCS M2) machines (CSPC 2.2)- includes latest rules package Release Date: 17 May 2013 Release: Collector Server See Al Releases Size: 2489 MB (2609905664 ) MD5: 0458255d5019ebd48d1c1ccd5017741f Smart collector - Collector Server (PSS-CSPCServer-2.2-ESXi-OVF10.ova ) Download Server Image (OVF10) for VmWare ESXi(4 x & 5.0) platform (CSPC 2.2)- includes latest rules package Release Date: 17 May 2013 Release: Collector Server See Al Rele Size: 7340 MB (7696926720 ) MD5: a4650c3fa370916c67bcd7c13a0c51d0 1 Select More Items Using Java download manager Download All

- You have several options on this page:
  - Download all the listed images at the same time, by clicking Download All. U
  - Download each image separately by clicking the respective Download button.
  - Add the selected product by clicking the Add Device icon <sup>(3)</sup>
  - The Set Cisco Notification Alert icon 🕑 lets you set the notification alert for a product.
  - The Remove from the Download Cart, <sup>(S)</sup> removes the associated image from the Download Cart.
- After selecting one of the download options, then continue this download process at the End User License Agreement section.

# **End User License Agreement**

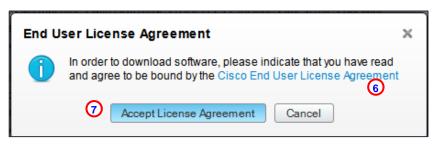

- Perform one of the following tasks:
  - Click **Cisco End User License Agreement**; <sup>(6)</sup> the End User License Agreement document appears in another window or tab. After reading the EULA, return to the previous window or tab and perform the next step.
  - Click the Agree button <sup>(1)</sup> the Opening PSS-CSPCServer-2.1T1-Intel.iso window appears.

| Opening PSS-CSPCServer-2.2-Intel.iso                          | × |
|---------------------------------------------------------------|---|
| You have chosen to open:                                      |   |
| 2 PSS-CSPCServer-2.2-Intel.iso                                |   |
| which is a: WinZip File (2.4 GB)                              |   |
| from: https://us.esd.cisco.com                                |   |
| What should Firefox do with this file?                        | 1 |
| Open with WinZip (default)                                    |   |
| C Save File                                                   |   |
| Do this <u>automatically</u> for files like this from now on. |   |
|                                                               |   |
|                                                               |   |
| OK Cancel                                                     |   |

- Choose one of the above radio button options (i.e., Open With or Save File) then click OK; the download starts.
- The next step depends on the type image downloaded:

# **Default Login User Ids and Priorities**

By default, six default user accounts are created by each supported Collector image (ISO, Virtual VMware Appliances (ESXi/Player)). The higher the priority number, the more privileges the user id has.

| S. No. | User-ID  | Password                               | Shell        |
|--------|----------|----------------------------------------|--------------|
| 1      | root     | <disabled by="" default=""></disabled> | Linux (Bash) |
| 2      | nsalogin | <disabled by="" default=""></disabled> | Linux (Bash) |
| 3      | admin    | Admin!23                               | Admin Shell  |
| 4      | cisco    | <disabled by="" default=""></disabled> | Admin Shell  |
| 5      | user     | <disabled by="" default=""></disabled> | Admin Shell  |
| 6      | viewer   | <disabled by="" default=""></disabled> | Admin Shell  |
| 7      | Admin123 | Admin123                               | CSPC GUI     |

Note For the root:user id, direct SSH login is not allowed; see Changing the Root Password for more details on how to change the root password.

# **Changing the Root Password**

There is a special process used when changing the Root password, since a direct SSH login is not allowed. To change the Root password, perform the following steps:

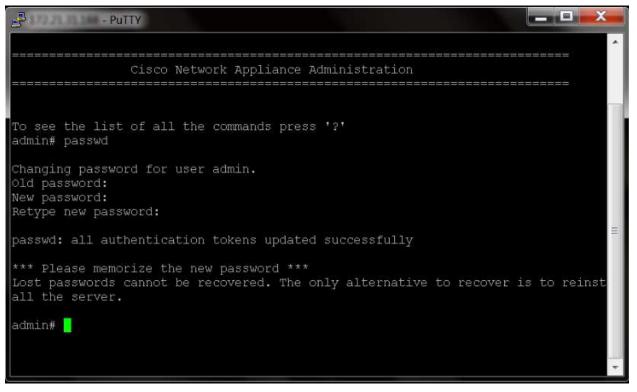

- In brand new appliance state (never logged into before), only the Admin account is enabled. Login to the appliance and enter **admin** as the login id.
- Enter the password **Admin!23**; the next step is to login to nsalogin.

```
-----
PuTTY
admin# pwdreset nsalogin 180
Password for 'nsalogin' reset to - Czkmcm3* successfully
Password expires in 180 days
Shell is enabled
passwd: all authentication tokens updated successfully
*** Please memorize the new password ***
Lost passwords cannot be recovered. The only alternative to recover is to reinst
all the server.
admin#
admin# pwdreset root 180
Password for 'root' reset to - Krakyt4^ successfully
Password expires in 180 days
Shell is enabled
passwd: all authentication tokens updated successfully
*** Please memorize the new password ***
Lost passwords cannot be recovered. The only alternative to recover is to reinst
all the server.
admin#
                                                                                    leed
```

- Enter **pwdreset nsalogin 180**; this creates a new password (in example, Czkmcm3\*). that is good for 180 days.
- Enter **pwdreset root 180**; this creates a new password (in example, Krakyt4^). that is good for 180 days.
- To change the root password you must first login as nsalogin, using the newly generated password.

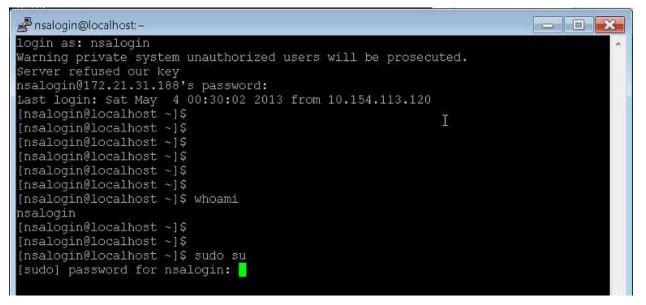

Login as nsalogin, then enter the previously generated password (in example, Czkmcm3\*).

| Proot@localhost:/home/nsalogin    |   |
|-----------------------------------|---|
| [nsalogin@localhost ~]\$          | * |
| [nsalogin@localhost ~]\$          |   |
| [nsalogin@localhost ~]\$ sudo su  |   |
| [sudo] password for nsalogin:     |   |
| [root@localhost nsalogin]#        |   |
| [root@localhost nsalogin]#        |   |
| [root@localhost nsalogin]#        |   |
| [root@localhost nsalogin]# whoami |   |
| root                              |   |
| [root@localhost nsalogin]#        |   |
| [root@localhost nsalogin]#        |   |
| [root@localhost nsalogin]#        |   |
| [root@localhost nsalogin]#        |   |
| [root@localhost nsalogin]# passwd |   |
| Changing password for user root.  |   |
| New password:                     | = |

- Enter **sudo su**, which changes the user to root.
- Enter **passwd**, then enter a new password; the password is now changed for root.

# **Configure Proxy Server**

To configure a proxy server you must use the following process:

- Disable Connectivity direct mode if enabled
- Configure Proxy Server Settings
- Apply XML API Code through CSPC Client
- Execute CLI based commands listed below

For CSPC with Proxy there is an additional work around that is required and you should contact SSB for assistance at http://www.cisco.com/assets/services/ts/smartnet/sch/smart\_service\_bureau.html.

To configure a Proxy Server, perform the following steps:

```
admin#
admin# sh ip
     Interface eth0 is up
     DHCP is disabled
            Device : eth0
            IP
            MAC
     Subnet Mask
                      : 255.255.255.0
     DNS Servers :
            Nameserver1 :
     Gateway :
            Interface : eth0
                     172.21.31.1
            Gateway
     Proxy is not configured
 dmin#
```

- Enter **show ip**; the bottom of the response indicates the proxy is not configured
- Enter **show connectivity direct-mode**; response indicates the connectivity direct-mode settings.
- If connectivity direct-mode is enabled, then you must enter "connectivity direct-mode disable".

```
admin# conf proxy
Usage:
conf proxy <ipaddr/host> <port> <user> <passwd>
user,port(default is 8080),password are optional.
Eg:
admin# conf proxy
admin# conf proxy
8080
Proxy settings saved successfully...please reboot
admin#
```

• Enter conf proxy to see the command format, then enter the required command parameters.

```
Proxy settings saved successfully...please reboot
admin#
admin# sh ip
     Interface eth0 is up
     DHCP is disabled
            Device : eth0
IP :
MAC :
     Subnet Mask
                      : 255.255.255.0
     DNS Servers :
            Nameserver1 : 100.000.000
     Gateway :
            Interface : eth0
            Gateway :
     Proxy details :
            proxyname :
proxyport : 8080
            status : enabled
admin# 📙
```

- Enter the **show ip** command to view the proxy settings.
- On the CSPC browser, go to Administration -> XML API Console feature to execute the following API command that changes the "connectivity\_service\_feature\_mapping.properties" file through the XML API Console.

| Admin123 • Settings • Management • Reports •                                                                                                    | Administration - Help -                                                              |
|----------------------------------------------------------------------------------------------------|--------------------------------------------------------------------------------------|
| Dashboard Applications                                                                                                    | Manage Users<br>Manage Remote Authentication Servers<br>Modify User Account Settings |
| Device Explorer Tree                                                                                                    | User Session Report                                                                  |
| 1/2 😔                                                                                                    | Modify User Preferences                                                              |
| UniversalGatewaysAndAccessServers                                                                                                    | Configure Default Device Display Property                                            |
| Voice                                                                                                    | Periodic Backup Preferences                                                          |
| R VoiceGateways                                                                                                    | Run Backup Now                                                                       |
|                                                                                                    | Restore Backup                                                                       |
| CenericNetworkDevices                                                                                                    | View/Installed Downloaded Patches                                                    |
| Relepresence                                                                                                    | Manage Patch Files                                                                   |
| and the second second s | Comunities Durferences                                                               |
| an NetworkManagement                                                                                                    | Server Log Preferences                                                               |
| 🦓 DataCenter                                                                                                    | Export Log Files                                                                     |
| 🦓 Wireless                                                                                                    | Server Process Summary                                                               |
| Real UnifiedCommunications                                                                                                    | Server Properties                                                                    |
| ReviceReadyPlatform                                                                                                    | Diagnostic Tools                                                                     |
| Routers                                                                                                    | XML API Console                                                                      |
| ReplicationNetworking                                                                                                    | Manage UI Add-ons                                                                    |

Use the API request code that is shown below:

```
<Request xmlns="http://www.parinetworks.com/api/schemas/1.1" requestId="44444">
<Manage>
<Modify operationId="1">
<ApplicationPreferencesSettings>
<UploadToBackendPreference>
<UploadViaTransportGateway>false</UploadViaTransportGateway>
<UploadViaConnectivity>true</UploadViaConnectivity>
<TailEndOpenInternetFlag>true</TailEndOpenInternetFlag>
</UploadToBackendPreference>
</ApplicationPreferencesSettings>
</Modify>
</Manage>
</Request>
```

• Copy the XML code into the Console and click Run XML API and verify the results for success.

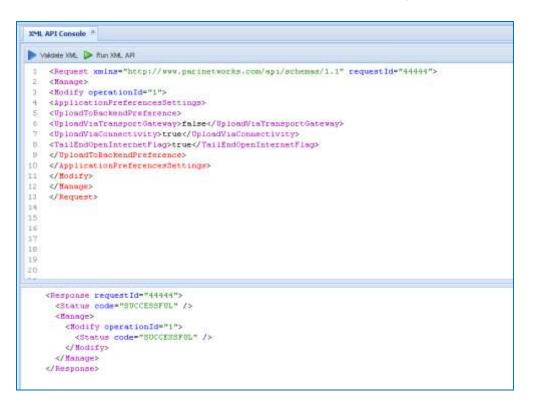

From the admin user, run the following commands:

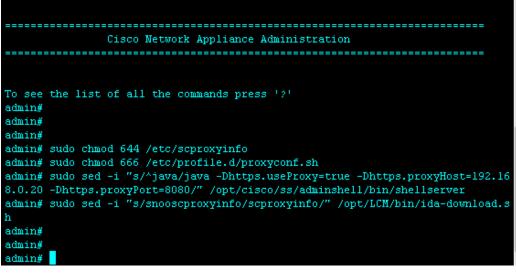

- 1. sudo chmod 644 /etc/scproxyinfo
- 2. sudo chmod 666 /etc/profile.d/proxyconf.sh
- 3. sudo sed -i "s/^java/java -Dhttps.useProxy=true -Dhttps.proxyHost=192.168.0.20 Dhttps.proxyPort=8080/" /opt/cisco/ss/adminshell/bin/shellserver

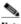

Note The two items listed above in red will be unique for your Proxy IP address and port number.

- 4. sudo sed -i "s/snooscproxyinfo/scproxyinfo/" /opt/LCM/bin/ida-download.sh
- 5. Reboot the collector for proxy settings to take effect.

# Using an ISO Image

This section covers the following areas of using an ISO image or the UCS image:

- <u>Check CSP-C Prerequisites</u>
- Burn the Downloaded ISO Image on to a DVD
- Install the ISO Image onto the CSP-C Collector
- Perform ISO Post-Installation Tasks
- Configure the CSP-C Collector IP Address on to the Target Hardware

# **Check CSP-C Prerequisites**

There are CSP-C pre-requisites for the following areas:

- Preparation Checklist for CSP-C Collector Install
- <u>CSP-C Collector System requirements</u>
- <u>Available Mode Requirements for Upload</u>
- Browser Requirements

# Preparation Checklist for CSP-C Collector Install

To prepare for the installation of the CSP-C collector, perform the following steps:

- Procure the recommended hardware (noted in the <u>CSP-C Collector System Requirements</u> section) at the customer site.
- Make sure you have the Windows environment, with <u>DVD burning tool(s)</u>, to burn the DVD, and a DVD R/W drive.
- Procure a couple of empty writable DVD –R's to burn the ISO image.

# **CSP-C Collector System Requirements**

To ensure the proper installation and operation of the CSP-C environment on your CSP-C collector, verify that the requirements listed in the following table are met before proceeding any further. The below requirements must be met for any component that you are using as the collector.

| Component                      | Processor Type                                                                         | Hard Drive<br>Requirement | DRAM Memory<br>Requirement |
|--------------------------------|----------------------------------------------------------------------------------------|---------------------------|----------------------------|
| Intel based 32-bit<br>platform | Intel Xeon, Celeron,<br>Pentium type<br>processor (Min. 2.0<br>GHz)                    | 500 GB                    | 4 GB                       |
| UCS C200 M2                    | Up to 2 Intel®<br>Xeon® 5500 series<br>multicore processors                            | 500 GB                    | 3 GB                       |
| UCS C22 M3                     | Intel® Xeon®<br>Processor E5-2403<br>(10M Cache, 1.80<br>GHz, 6.40 GT/s<br>Intel® QPI) | 500 GB SATA drive         | 8 GB                       |
| UCS C220 M3                    | Intel® Xeon®<br>Processor E5-2609<br>(10M Cache, 2.40<br>GHz, 6.40 GT/s<br>Intel® QPI) | 500 GB SATA drive         | 8 GB                       |

# Available Mode Requirements for Upload

To ensure a successful upload from a CSP-C Collector to the Cisco backend the following ports and specific IP addresses need to allow outbound access to the internet. The CSPC has several available modes that will allow for a successful upload to Cisco. ACL's on customers firewall might need to be configured to allow the CSP-C to upload successfully.

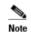

Only one of the below mode requirements is needed

#### **IPSEC**

| Source IP Address | Source Port | Destination IP<br>Address | Destination<br>Port | Protocol | Direction |
|-------------------|-------------|---------------------------|---------------------|----------|-----------|
| CSPC Server IP    | any         | 72.163.7.138              | 5222                | TCP      | Outgoing  |
| CSPC Server IP    | any         | 72.163.7.138              | 7337                | TCP      | Outgoing  |
| CSPC Server IP    | any         | 72.163.7.88               | 3478                | UDP      | Outgoing  |
| CSPC Server IP    | any         | 72.163.7.96/27            | 4500                | UDP      | Outgoing  |

#### SSL

| Source IP Address | Source Port | Destination<br>IP Address | Destination<br>Port | Protocol | Direction |
|-------------------|-------------|---------------------------|---------------------|----------|-----------|
| CSPC Server IP    | any         | 72.163.7.113              | 443                 | TCP      | Outgoing  |

#### XMPP

| Source IP Address | Source Port | Destination<br>IP Address | Destination<br>Port | Protocol | Direction |
|-------------------|-------------|---------------------------|---------------------|----------|-----------|
| CSPC Server IP    | any         | 72.163.7.138              | 5222                | TCP      | Outgoing  |
| CSPC Server IP    | any         | 72.163.7.138              | 7337                | ТСР      | Outgoing  |

## **Browser Requirements**

The CSPC Web UI was tested with the browsers mentioned in the following table.

| Туре              | Version |
|-------------------|---------|
| Internet Explorer | 8.0.x   |
| Firefox           | 16.0.x  |

# Burn the Downloaded ISO Image on to a DVD

After the download of the CSP-C ISO image is complete, then the next step is to burn the downloaded ISO image on to an empty DVD using any of the standard DVD burning tools installed on the Windows environment.

| BONIC -D                                                      | STATE I  |  |
|---------------------------------------------------------------|----------|--|
| HL-DT-ST DVDRW 9 (D:) -<br>Please insert a disc               | a d D    |  |
| Welcome to Sonic RecordNowl                                   | 2        |  |
| Getting Started                                               |          |  |
| 1. Click one of the project tabs directly above this message. |          |  |
| 2. Pick a project and the files or songs to record.           |          |  |
| 3. Burn if to disc.                                           |          |  |
| Quick Start Linka                                             |          |  |
| Audio CD for Car or Home CD Player                            |          |  |
| 📂 Data Disc                                                   |          |  |
| S Exact Copy                                                  |          |  |
| Utilies                                                       |          |  |
| 🚱 Erase Disc                                                  |          |  |
| 💕 Finalize Disc                                               |          |  |
| a lange                                                       |          |  |
| S Label Disc                                                  |          |  |
|                                                               | Fig 1.0  |  |
|                                                               | 1 19 1.0 |  |

Note

Figure 1.0 depicts one such tool (Sonic DVD burning tools in the Windows XP environment), or you can use Windows DVD Maker tool in the Windows 7 environment.

To burn the downloaded ISO image onto a DVD, perform the following steps:

|    | SONIC . DX                                                                          |
|----|-------------------------------------------------------------------------------------|
| 6  | HL-DT-ST DVDRW 9 (D:) - 2<br>Please insert a disc                                   |
|    | Please insert a disc                                                                |
|    |                                                                                     |
| Se | elect a Backup Project                                                              |
| E  | Exact Copy                                                                          |
|    | Make an exact copy of a disc in your collection                                     |
|    | File Archive     Quickly and easily archive common file types across multiple discs |
|    | Culckly and easily archive common metypes across multiple discs                     |
|    | Save Image                                                                          |
|    | Create an image of a disc and save it to your hard drive                            |
| (  | Sum Image                                                                           |
|    | Create a disc from an image already on your hard drive                              |
| -  | .======================================                                             |

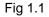

• Click **Burn Image**; **1** the Burn Image pane appears.

| HL-DT-ST DVDRW 9 (D<br>Please inselt a disc                                                    | :) -                    | 100                    |                             |                          |
|------------------------------------------------------------------------------------------------|-------------------------|------------------------|-----------------------------|--------------------------|
| Sum Image                                                                                      |                         |                        |                             |                          |
| 1. Choose the location for the image                                                           |                         |                        |                             |                          |
| C travithardened-centor53\64bit-GOLD                                                           | -IMAGE\Applications\smu | artcare_appliances\cer | nto Volpnezilla-live-2009-1 | 0-15-06-scgold-img iso ¥ |
| ( Browse )                                                                                     |                         |                        |                             |                          |
| <ol> <li>Insert a blank or rewritable disc in the dm</li> <li>HL-DT-ST DVDRW 9 (D:)</li> </ol> | e below                 |                        |                             |                          |
| 3. CBck the Burn button when you are read;                                                     | to continue             |                        |                             |                          |
|                                                                                                |                         |                        |                             |                          |
|                                                                                                |                         |                        |                             |                          |
|                                                                                                |                         |                        |                             |                          |
| Gancel                                                                                         |                         |                        |                             | Burn                     |

Fig 1.2

- Click **Browse** to specify the location of the image.
- Place an empty DVD into the DVD R/W drive.
- Select the image that was stored on the local machine (e.g. PSS-CSPCServer-2.1T1-Intel.iso).
- Click the **Burn** button.
- Once the image is successfully burned/written onto the DVD, a pop-up window appears indicating that the DVD burn option is completed.

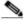

Note The above graphics depict only the Sonic DVD tool, directions may vary for other DVD burning tools.

# Install the ISO Image onto the CSP-C Collector

To install the burned DVD ISO image onto the CSP-C collector, perform the following steps:

- Make sure that the CSP-C collector is properly connected (display, keyboard, network, etc.) and ensure that the collector is powered on.
- Make sure the CSP-C collector has a DVD ROM, or that the collector is connected to an external DVD ROM.

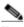

Note Configuring an external DVD ROM to the CSP-C collector is out-of-scope of this document.

- Place the DVD that has the burned collector ISO image, from the previous steps, into the CSP-C collector DVD ROM.
- Reboot the CSP-C collector, to ensure that DVD ROM reads the ISO Image from the DVD ROM; the machine boots up with the CloneZilla interface, shown in the following graphic.

## **N**

Note Image name in the following graphics might be different depending on what version you downloaded.

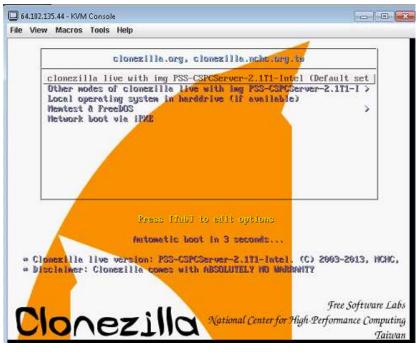

Fig 2.1

- Select the default (first option on the screen); if the user does not select the first option, the system will pick the first option by default, after a couple of seconds.
- Allow the system to boot the image until it selects all the disks and then prompts the user to enter 'Y' as shown in Fig 2.2.

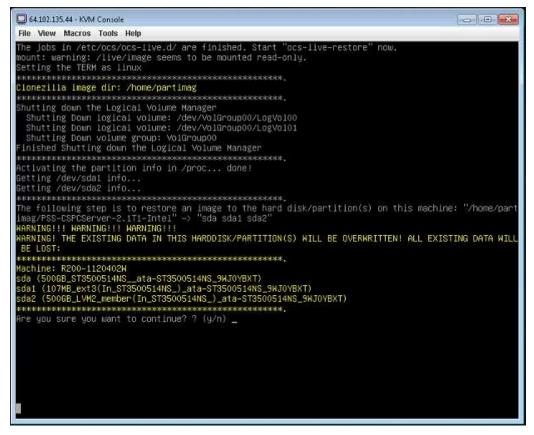

• Enter Y via the console keyboard.

Fig 2.2

Allow the system to continue to boot the image, until it clears all the data on the existing disk and then writes the new image onto the disk, as shown in Fig 2.3.

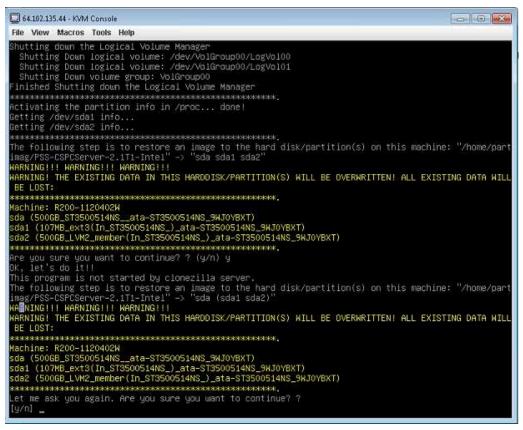

Fig 2.3

- Enter Y via console keyboard.
- Allow the system to continue to boot the image.

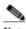

Note Installation flow is captured in the following screen shots, as shown in Figure 2.4 to Figure 2.7

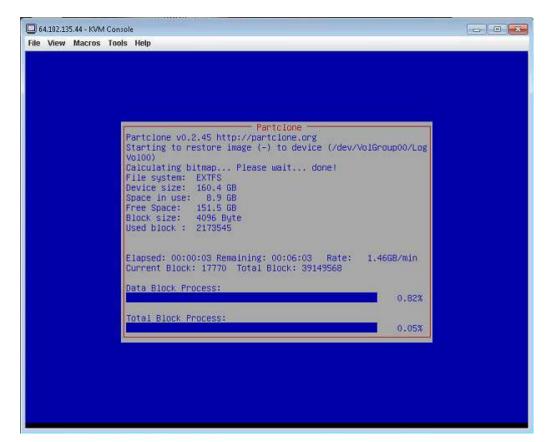

Fig 2.4

| -                    |                                                                          |           |
|----------------------|--------------------------------------------------------------------------|-----------|
| Vo100)               | image (-) to device (/dev/VolGr<br>. Please wait done!<br>GB<br>GB<br>GB | oup00/Log |
|                      | maining: 00:10:48  Rate: 758.7<br>32  Total Block: 39149568              | 8MB/min   |
| Data Block Process:  |                                                                          | 7.81%     |
| Total Block Process: |                                                                          | 7.82%     |
|                      |                                                                          |           |

Fig 2.5

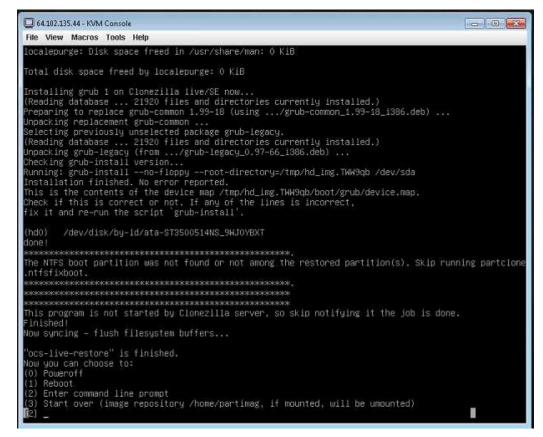

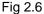

- Once the image is properly written to disk, the system will prompt the user to eject the DVD disk placed in the DVD ROM.
- Remove the DISK and reboot the CSP-C collector, using the Reboot option as shown in Figure 2.6.
- Once the machine is rebooted, the CSP-C collector will boot with the newly created image.

# **Perform ISO Post-Installation Tasks**

There are several tasks that need to be performed after the CSP-C collector install, please perform the following steps:

- Remove the DVD that was placed in DVD ROM. This will ensure that the CSP-C collector will not read the ISO image again when you reboot the machine.
- Reboot the CSP-C collector, to make sure that it boots up the ISO image that was previously installed from the DVD.
- The machine should boot with the default Hardened OS; once the Hardened OS is loaded, the machine will prompt the user as show in the Fig 3.1 (requesting user to login).

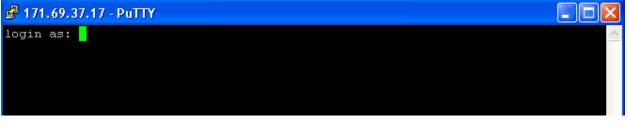

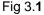

 You can verify the installation by logging into the CSP-C collector, using one of the default user accounts created by the collector server image.

# Configure the CSP-C Collector IP Address on to the Target Hardware

An IP address needs to be configured on the hardware running the CSP-C collector. To configure the IP address on the hardware, after installing the ISO image, perform the following steps:

• Login to the CSP-C collector hardware via the connected console using admin/admin account/password; you will see the following screen.

| 7                                                                                                    | <ul> <li>print the list of available commands</li> </ul>                                                  |
|----------------------------------------------------------------------------------------------------|----------------------------------------------------------------------------------------------------|
| about                                                                                                    | - about appliance                                                                                         |
| apply *                                                                                                    | <ul> <li>install updates for Appliance components</li> </ul>                                              |
| check update *                                                                                                    | <ul> <li>check availability of updates for Appliance components</li> </ul>                                |
|                                                                                                    | <ul> <li>purge command history for user/s</li> </ul>                                                      |
| clrscr*                                                                                                    | - clear current screen/s                                                                                  |
| collector <start restar<="" status="" stop="" td=""><td><ul> <li>collector start/stop/status/restart</li> </ul></td></start> | <ul> <li>collector start/stop/status/restart</li> </ul>                                                   |
|                                                                                                    | <ul> <li>configure auto-update policy</li> </ul>                                                          |
|                                                                                                    | - configure date and/or time                                                                              |
|                                                                                                    | - configure dhcp                                                                                          |
|                                                                                                    | - configure DNS server(s)                                                                                 |
|                                                                                                    | - configure static IP                                                                                     |
|                                                                                                    | - configure proxy server                                                                                  |
|                                                                                                    | <ul> <li>configure connection with server used for updates</li> </ul>                                     |
| 그 그 10년 20년 그 10년 5년 그 그 20년 20년 그 그 전국 가장에 있는                                                                               | <ul> <li>enable or disable connectivity direct-mode Y</li> </ul>                                          |
|                                                                                                    | - delete configured auto-update policy                                                                    |
|                                                                                                    | - view SMBIOS table                                                                                       |
|                                                                                                    | <ul> <li>download updates for Appliance components</li> </ul>                                             |
|                                                                                                    | - exits from this session                                                                                 |
|                                                                                                    | - enable/disable firewall rules                                                                           |
| 1 Y Y Y Y Y Y Y Y Y Y Y Y Y Y Y Y Y Y Y                                                                                      | - sets the maxsize for history file                                                                       |
|                                                                                                    | - change hostname                                                                                         |
|                                                                                                    | - logout from this session                                                                                |
|                                                                                                    | - change user passwd                                                                                      |
|                                                                                                    | - view ping details                                                                                       |
|                                                                                                    | - shutdown and power off the system                                                                       |
| 동생 양 가슴 가슴 감독을 만들었다. 이번 가슴 것은 것은 것은 것은 것은 것을 가지요?                                                                            | <ul> <li>enable/disable or clear proxy</li> </ul>                                                         |
|                                                                                                    | <ul> <li>reset cisco/admin user passwd to random string for a specified no of days</li> </ul>             |
|                                                                                                    | - reboot the system                                                                                       |
|                                                                                                    | - reboot the system                                                                                       |
| route [-ad] <intf> <network mask=""> &lt;</network></intf>                                                                   |                                                                                                    |
|                                                                                                    | - display status of apply operation                                                                       |
|                                                                                                    | <ul> <li>display details of configured auto-update policy</li> </ul>                                      |
|                                                                                                    | <ul> <li>display status of connectivity direct-mode</li> </ul>                                            |
|                                                                                                    | <ul> <li>display status of connectivity direct-mode</li> <li>display date and time information</li> </ul> |
|                                                                                                    | <ul> <li>display date and time information</li> <li>display status of download operation</li> </ul>       |
|                                                                                                    | - display status of download operation                                                                    |
|                                                                                                    |                                                                                                    |
|                                                                                                    | <ul> <li>display command history for user/s and size of the history file</li> </ul>                       |
|                                                                                                    | - display hostname                                                                                        |
|                                                                                                    | - display network configuration                                                                           |
|                                                                                                    | - display logs                                                                                            |
|                                                                                                    | <ul> <li>display appliance status(cpu, memory, disk)</li> </ul>                                           |
|                                                                                                    | - display configured routes                                                                               |
|                                                                                                    | <ul> <li>display details of connection with server used for updates</li> </ul>                            |
|                                                                                                    | <ul> <li>display current NTP sync interval and last update time</li> </ul>                                |
|                                                                                                    | - display current timezone                                                                                |
|                                                                                                    | <ul> <li>display version for servicepack/Jeos</li> </ul>                                                  |
|                                                                                                    | - enable or disable ssh access                                                                            |
|                                                                                                    | - run linux command with sudo                                                                             |
| telnet <enable disable=""></enable>                                                                                          | - enable or disable telnet access                                                                         |
|                                                                                                    | <ul> <li>synchronize system time with NTP server and configure NTP synchronization interval</li> </ul>    |
|                                                                                                    | the standard to for the standard                                                                          |
| timezone                                                                                                    | - set timezone information - traceroute host                                                              |

Fig 4.1 Supported CLI commands

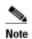

Cisco recommends that you change the default password.

• By default the appliance uses DHCP which configures a dynamic IP address. To configure a dynamic IP address, go to the command prompt admin# and enter conf dhcp eth0

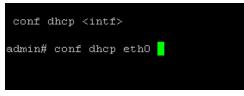

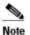

As noted in the example, it is recommended to use eth0 interface for DHCP IP address configuration.

Also, make sure that DHCP server is running in your network so the server can provide a DHCP IP address to the CSP-C collector.

If you change the IP address settings for the CSP-C collector, reboot using the reload command. When the operating system on the CSP-C collector restarts with its new IP profile, continue with the rest of the configuration.

If you do not use the DHCP option then configure a static IP address. At the command prompt admin# enter conf ip and assign an IP address (static IP Address) for this device.

| admin# co                      | nf ip | help          |                                                                                                |                           |                    |  |
|--------------------------------|-------|---------------|------------------------------------------------------------------------------------------------|---------------------------|--------------------|--|
| <br>Usage:<br>admin# co<br>Eg: | nf ip | <intf></intf> | <ipaddr> <netn< td=""><td>nask&gt; <gateway></gateway></td><td></td><td></td></netn<></ipaddr> | nask> <gateway></gateway> |                    |  |
| admin# co                      | -     | ethO :        | XXX. XXX. XXX. XXX                                                                             | 5.255.255.0 192           | xxx. xxx. xxx. xxx |  |
| admin# co                      |       |               |                                                                                                | 5.255.255.0 19            | xxx. xxx. xxx. xxx |  |

Fig 4.3 IP Address configuration

 Once the configuration is successful, reboot the CSP-C collector in order to use the newly configured IP address.

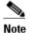

As noted in the above example, it is recommended to use eth0 interface on your hardware to configure the static IP Address.

Also if you change the IP address settings for the CSP-C collector, reboot using the reload command. When the operating system on the CSP-C collector restarts with its new IP profile, continue with rest of the configuration.

# **VMware Virtualization Platforms**

There VMware platform that is supported in this release is VMware vSphere Hypervisor > VMware vSphere Hypervisor ESXi 4.0 and ESXi 5.x

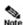

This section of the guide explains how to install a CSP-C Collector image on to an "already installed" VMware platform. This guide does not provide directions on how to install the different VMware platforms; links are provided in each respective VMware group on where to find the download image and directions on how to install the downloaded VMware platform image.

# VMware Virtualization ESXi Platforms

There are two VMware Virtualization ESXi Platforms that are supported in this release:

- <u>ESXi 4.1</u>
- <u>ESXi 5.0</u>

# ESXi 4.1

This section provides information on the following areas:

- System Requirements
- Download the VMware vSphere Hypervisor ESXi 4.x Smart Collector Image
- Install VMware vSphere Hypervisor ESXi 4.x
- Additional Resources

## System Requirements

To ensure the proper installation and operation of VMware based smart collector environment on your machine, verify that all of the following requirements are met before proceeding.

## **64-bit Processor**

These are the requirements for a 64-bit Processor:

- VMware ESX/ESXi 4.x only installs and run on servers with 64-bit x86 CPUs.
- Known 64-bit processors:
  - All AMD Opterons support 64 bit.
  - All Intel Xeon 3000/3200, 3100/3300, 5100/5300, 5200/5400, 7100/7300, and 7200/7400 support 64-bit.
  - All Intel Nehalem support 64-bit.

## RAM

The RAM requirements are 2 GB RAM minimum.

## **Network Adapters**

The supported network adapters include the following items:

- Broadcom NetXtreme 570x gigabit controllers
- Intel PRO 1000 adapters

## SCSI Adapter, Fibre Channel Adapter, or Internal RAID Controller

One or more of these controllers (any combination) can be used:

- Basic SCSI controllers are Adaptec Ultra-160 and Ultra-320, LSI Logic Fusion-MPT, and most NCR/Symbios SCSI controllers.
- Fibre Channel, see the <u>Hardware Compatibility Guide</u>.
- RAID adapters supported are HP Smart Array, Dell Perc (Adaptec RAID and LSI MegaRAID), and IBM (Adaptec) ServeRAID controllers.

#### Installation and Storage

The Installation and Storage requirements are:

- SCSI disk, Fibre Channel LUN, or RAID LUN with unpartitioned space. In a minimum configuration, this disk or RAID is shared between the service console and the virtual machines.
- For hardware iSCSI, a disk attached to an iSCSI controller, such as the QLogic qla405x. Software iSCSI is not supported for booting or installing ESX.
- Serial attached SCSI (SAS).
- For Serial ATA (SATA), a disk connected through supported SAS controllers or supported on-board SATA controllers. SATA disk drives connected behind supported SAS controllers or supported onboard SATA controllers.
- Supported SAS controllers include:
  - LSI1068E (LSISAS3442E)
  - o LSI1068 (SAS 5)
  - o IBM ServeRAID 8K SAS controller
  - Smart Array P400/256 controller
  - Dell PERC 5.0.1 controller
- Supported on-board SATA controllers include:
  - o Intel ICH9
  - Nvidia MCP55
  - ServerWorks HT1000

When installing ESX on SATA drives, consider these points:

- Ensure that your SATA drives are connected through supported SAS controllers or supported onboard SATA controllers.
- Do not use SATA disks to create VMFS datastores shared across multiple ESX hosts.

ATA and IDE disk drives – ESX supports installing and booting on either an ATA drive or ATA RAID is supported, but ensure that your specific drive controller is included in the supported hardware. IDE drives are supported for ESX installation and VMFS creation.

# Download the VMware vSphere Hypervisor ESXi 4.x Smart Collector Image

To Install the VMware vSphere Hypervisor ESXi 4.x smart collector onto a Windows Host Machine, go to the following URL:

http://www.cisco.com/cisco/software/release.html?mdfid=283114009&catid=268439477&softwareid=283308676&release=C ollector%20Server&rellifecycle=&relind=AVAILABLE&reltype=all; the Release Collector Server images appear.

## Download Software

🛱 Download Cart (0 items) [-] Feedback Help

Downloads Home > Products > Cloud and Systems Management > Cisco Services > Cisco Smart Collector > Smart Collector Server > Smart Collector Server

#### Smart collector

| Search                                                                                                    | Release Collector Server                                                                                          |                                      |                |            |                         |  |  |
|----------------------------------------------------------------------------------------------------|----------------------------------------------------------------------------------------------------|--------------------------------------|----------------|------------|-------------------------|--|--|
| Expand All   Collapse All<br>Latest Releases Collector Server<br>All Releases<br>PSS 1.0<br>Collector Server | File Information                                                                                                  | 4.x & 5.0) platform                  | Release Date 🔻 | Size       |                         |  |  |
|                                                                                                    | Server Image (OVF10) for VmWare ESXi(4.)<br>es latest rules package<br>PSS-CSPCServer-2.2-ESXi-OVF10.ova          | x & 5.0) platform (CSPC 2.2)- includ | 17-MAY-2013    | 7340.83 MB | Download Add to cart    |  |  |
| Other Files ()<br>Collector Client                                                                           | Server Image (ISO) for Intel based (incl. UC<br>es latest rules package 🚡<br>PSS-CSPCServer-2.2-Intel.iso         | CS M2) machines (CSPC 2.2)- includ   | 17-MAY-2013    | 2489.26 MB | Download<br>Add to cart |  |  |
|                                                                                                    | Server Image (ISO) for Cisco UCS C2xx M3<br>2.2)- includes latest rules package 🚡<br>PSS-CSPCServer-2.2-UCSM3.iso | machines with SATA drives (CSPC      | 17-MAY-2013    | 2933.60 MB | Download<br>Add to cart |  |  |
|                                                                                                    | Server Image (OVF10) for VmWare ESXi(4.)<br>udes rules package 3.11 🖆<br>PSS-CSPCServer-2.1T1-ESXI-OVF10.ova      | x & 5.0) platform (CSPC 2.1T1)- incl | 15-MAR-2013    | 5325.20 MB | Download<br>Add to cart |  |  |
|                                                                                                    | Server Image (ISO) for Intel based (incl. UC<br>udes rules package 3.11 🔒<br>PSS-CSPCServer-2.1T1-Intel.iso       | CSM2) machines (CSPC 2.1T1)- incl    | 15-MAR-2013    | 1592.78 MB | Download<br>Add to cart |  |  |
|                                                                                                    | Server Image (VMDK) for VMWare Vm Play<br>des rules package 3.11 🚡<br>PSS-CSPCServer-2.1T1-Player-VMDK.zip        | er v4.0 platform (CSPC 2.1T1)- inclu | 15-MAR-2013    | 5292.00 MB | Download<br>Add to cart |  |  |

• Find the PSS-CSPCServer-2.1T1-ESXi-OVF10.ova file and click the corresponding Download button.

For more information on the download processes go to Accessing Release PSS 1.0.

# Install VMware vSphere Hypervisor ESXi 4.x

To install the VMware vSphere Hypervisor ESXi 4.x, perform the following steps:

| 😹 🕨 Computer 🕨 System (C:) 🕨 Users 🕨 skeeler 🕨 Downloads 🕨 |                    |            |             |  |  |  |
|------------------------------------------------------------|--------------------|------------|-------------|--|--|--|
| 🚳 Open with VMware Player 🔹 Share with 👻                   | Burn N             | ew folder  |             |  |  |  |
| Name                                                       | Date mod           | lified     | Туре        |  |  |  |
| 🐻 VMware-player-5.0.1-894247.exe                           | 11/17/201          | 2 5:45 AM  | Application |  |  |  |
| VMware-Player-5.0.1-894247.x86_64.bundle                   | 11/17/2012 5:39 AM |            | BUNDLE File |  |  |  |
| 🐼 PSS-CSPCServer-2.1T1-ESXi-OVF10.ova                      | 11/17/201          | .2 1:40 AM | OVA File    |  |  |  |
| ## PSS-CSPCClient-2.1T1-Win32.exe                          | 11/16/201          | .2 11:53   | Application |  |  |  |

- Note the folder where you downloaded the **PSS-CSPCServer-2.1T1-ESXi-OVF10.ova** file, that location will be needed when deploying the OVF Template, during the image install process.
- Go to the Install the CSP-C ESXi image for directions on how to install the ESXi image.

## Additional Resources

This section contains a list of additional resources:

- Make sure your hardware is compliant by referring to the <u>Hardware Compatibility Guide</u>.
- Installing ESXi/ESX 4.1 and vCenter Server 4.1 best practices (1022101).
- For disk space see <u>Recommended disk or LUN sizes for VMware ESX/ESXi installations (1026500)</u>.

## ESXi 5.0

This section provides information on the following areas:

- <u>System Requirements</u>
- Download the VMware vSphere Hypervisor ESXi 5.x Smart Collector Image
- Install the VMware vSphere Hypervisor ESXi 5.x
- Additional Resources

## System Requirements

To ensure the proper installation and operation of VMware based smart collector environment on your machine, verify that all of the following requirements are met before proceeding.

## **64-bit Processor**

These are the requirements for a 64-bit Processor:

- ESXi 5.0 installs and run only on servers with 64-bit x86 CPUs.
- ESXi 5.0 requires a host machine with at least two cores.
- ESXi 5.0 supports only LAHF and SAHF CPU instructions.
- Known 64-bit processors:
  - All AMD Opteron processors
  - All Intel Xeon 3000/3200, 3100/3300, 5100/5300, 5200/5400, 5500/5600, 7100/7300, 7200/7400, and 7500 processors

## RAM

The RAM requirements are 2 GB RAM minimum.

## **Network Adapters**

There can be one or more Gigabit or 10 GB Ethernet controllers. For a list of supported network adapter models, see the <u>VMware Compatibility Guide</u>.

## SCSI Adapter, Fibre Channel Adapter or Internal RAID Controller

The supported network adapters include any combination of one or more of the following controllers:

- Basic SCSI controllers. Adaptec Ultra-160 or Ultra-320, LSI Logic Fusion-MPT, or most NCR/Symbios SCSI.
- RAID controllers. Dell PERC (Adaptec RAID or LSI MegaRAID), HP Smart Array RAID, or IBM (Adaptec) ServeRAID controllers.

## **Installation and Storage**

The Installation and Storage requirements are:

- SCSI disk or a local, non-network, RAID LUN with unpartitioned space for the virtual machines.
- For Serial ATA (SATA), a disk connected through supported SAS controllers or supported on-board SATA controllers. SATA disks will be considered remote, not local. These disks will not be used as a scratch partition by default because they are seen as remote.

ESXi 5.0 supports installing on and booting from the following storage systems:

- SATA disk drives. SATA disk drives connected behind supported SAS controllers or supported onboard
- SATA controllers. Supported SAS controllers include:
  - LSI1068E (LSISAS3442E)
  - o LSI1068 (SAS 5)
  - o IBM ServeRAID 8K SAS controller
  - Smart Array P400/256 controller
  - Dell PERC 5.0.1 controller
- Supported on-board SATA include:
  - o Intel ICH9
  - o NVIDIA MCP55
  - ServerWorks HT1000
- Serial Attached SCSI (SAS) disk drives. Supported for installing ESXi 5.0 and for storing virtual machines on VMFS partitions.
- Dedicated SAN disk on Fibre Channel or iSCSI
- USB devices. Supported for installing ESXi 5.0. For a list of supported USB devices, see the <u>VMware</u> <u>Compatibility Guide</u>.

# Download the VMware vSphere Hypervisor ESXi 5.x Smart Collector Image

To Install the VMware vSphere Hypervisor ESXi 5.x smart collector onto a Windows Host Machine, go to the following URL:

http://www.cisco.com/cisco/software/release.html?mdfid=283114009&catid=268439477&softwareid=283308676&release=C ollector%20Server&rellifecycle=&relind=AVAILABLE&reltype=all; the Release Collector Server images appear.

## Download Software

반 Download Cart (0 items) [-] Feedback Help

Downloads Home > Products > Cloud and Systems Management > Cisco Services > Cisco Smart Collector > Smart Collector Server > Smart Collector Software-Collector Server

#### Smart collector

| Search<br>Expand All   Collapse All<br>• Latest Releases<br>Collector Server<br>• All Releases<br>• PSS 1.0<br>Collector Server | Release Collector Server                                                                                         |                                        |                |            |                         |  |  |
|----------------------------------------------------------------------------------------------------|----------------------------------------------------------------------------------------------------|----------------------------------------|----------------|------------|-------------------------|--|--|
|                                                                                                    | File Information                                                                                                 | 4.x & 5.0) platform                    | Release Date 🔻 | Size       |                         |  |  |
|                                                                                                    | Server Image (OVF10) for VmWare ESXi(<br>es latest rules package 🚰<br>PSS-CSPCServer-2.2-ESXi-OVF10.ova          | 4.x & 5.0) platform (CSPC 2.2)- includ | 17-MAY-2013    | 7340.83 MB | Download Add to cart    |  |  |
| Other Files                                                                                                    | Server Image (ISO) for Intel based (incl.<br>es latest rules package 🚡<br>PSS-CSPCServer-2.2-Intel.iso           | UCSM2) machines (CSPC 2.2)- includ     | 17-MAY-2013    | 2489.26 MB | Download<br>Add to cart |  |  |
|                                                                                                    | Server Image (ISO) for Cisco UCS C2xx M<br>2.2)- includes latest rules package 👔<br>PSS-CSPCServer-2.2-UCSM3.iso | 13 machines with SATA drives (CSPC     | 17-MAY-2013    | 2933.60 MB | Download<br>Add to cart |  |  |
|                                                                                                    | Server Image (OVF10) for VmWare ESXi(4<br>udes rules package 3.11 👔<br>PSS-CSPCServer-2.1T1-ESXi-OVF10.ova       | 4.x & 5.0) platform (CSPC 2.1T1)- incl | 15-MAR-2013    | 5325.20 MB | Download<br>Add to cart |  |  |
|                                                                                                    | Server Image (ISO) for Intel based (incl.<br>udes rules package 3.11 🚡<br>PSS-CSPCServer-2.1T1-Intel.iso         | UCSM2) machines (CSPC 2.1T1)- incl     | 15-MAR-2013    | 1592.78 MB | Download<br>Add to cart |  |  |
|                                                                                                    | Server Image (VMDK) for VMWare VmPla<br>des rules package 3.11<br>PSS-CSPCServer-2.1T1-Player-VMDK.zip           | ayer v4.0 platform (CSPC 2.1T1)- inclu | 15-MAR-2013    | 5292.00 MB | Download<br>Add to cart |  |  |

• Find the PSS-CSPCServer-2.1T1-ESXi-OVF10.ova file and click the corresponding Download button.

Note For more information on the download processes go to <u>Accessing Release PSS 1.0</u>.

### Install the VMware vSphere Hypervisor ESXi 5.x

To install the VMware vSphere Hypervisor ESXi 5.x, perform the following steps:

| Computer > System (C:) > Users > skeeler > Dov | wnloads 🕨 | -              |             |
|------------------------------------------------|-----------|----------------|-------------|
| 😼 Open with VMware Player 🔹 Share with 💌       | Burn      | New folder     |             |
| Vame                                           | Date      | modified       | Туре        |
| Ď VMware-player-5.0.1-894247.exe               | 11/17     | 7/2012 5:45 AM | Application |
| VMware-Player-5.0.1-894247.x86_64.bundle       | 11/17     | 7/2012 5:39 AM | BUNDLE Fil  |
| 🐞 PSS-CSPCServer-2.1T1-ESXi-OVF10.ova          | 11/17     | 7/2012 1:40 AM | OVA File    |
| 🗱 PSS-CSPCClient-2.1T1-Win32.exe               | 11/16     | 5/2012 11:53   | Application |

- Note the folder where you downloaded the **PSS-CSPCServer-2.1T1-ESXi-OVF10.ova** file, that location will be needed when deploying the OVF Template, during the image install process.
- Go to the Install the CSP-C ESXi image for directions on how to install the ESXi image.

## Additional Resources

This section contains a list of additional resources:

- Make sure your hardware is compliant by referring to the <u>Hardware Compatibility Guide</u>.
- vSphere Installation and Setup 5.0.
- For disk space requirements, see <u>Recommended disk or LUN sizes for VMware ESX/ESXi installations</u> (1026500).

## Install the CSP-C ESXi image

To install the downloaded VMware vSphere Hypervisor ESXi x.x Smart Collector Image, perform the following steps:

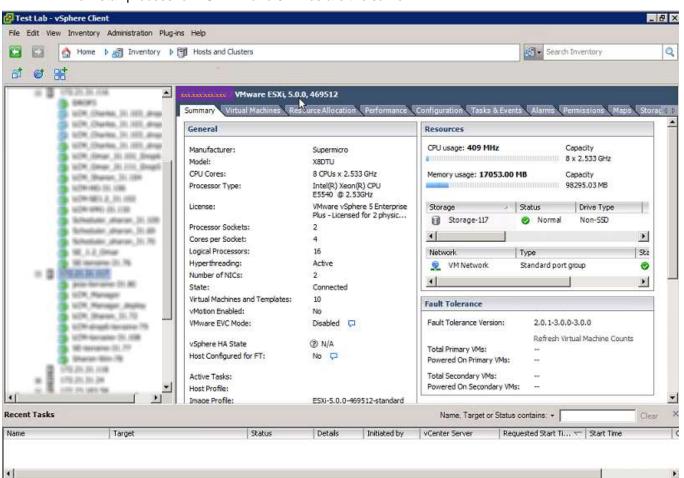

The install process for ESXi 4.x and 5.x files are the same.

Open the vSphere client and select which device to use.

The \_\_\_\_\_\_ is being used to blank out the network IP addresses.

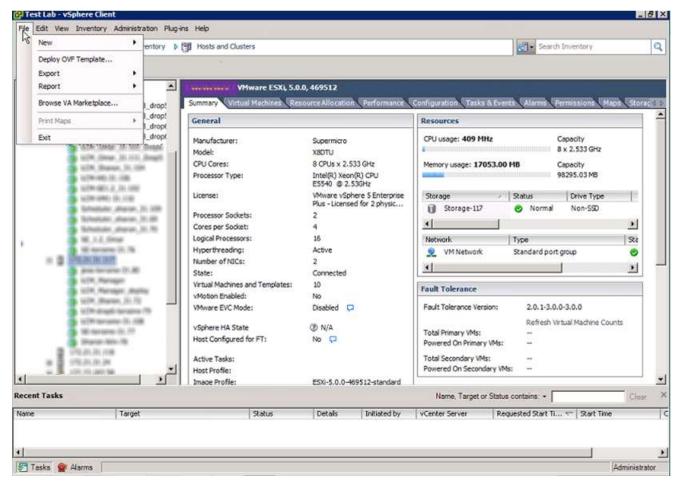

 On the menu choose File > Deploy OVF Template...; the Deploy OVF Template window appears with the source information.

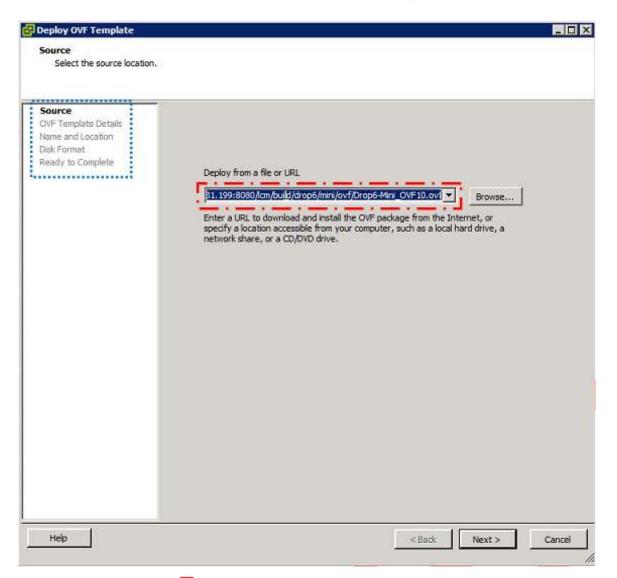

- The drop-down list shows the location where the image is.
- Note The navigation menu on the left indicates where you are in the Deploy OVT Template process, for example, this part is the **Source** process, which appears in bold.

| Deploy OVF Template<br>Source<br>Select the source location.                            |                                                                                                    |        |
|-----------------------------------------------------------------------------------------|----------------------------------------------------------------------------------------------------|--------|
| Source<br>OVF Template Details<br>Name and Location<br>Disk Format<br>Ready to Complete | Deploy from a file or URL         Image: State of the state of the state of th |        |
| Help                                                                                    | < Badk Next >                                                                                                    | Cancel |

- If this is not the correct location, then perform one of the following tasks:
  - $\circ$  Click the drop-down list button and select one of the other locations.
  - Click the adjacent **Browse** button and specify the correct location.
- After specifying the correct file location, then click **Next**; the OVT Template Details section appears.

| Source         OVF Template Details           Name and Location         Product:         Claco Collector Appliance           Disk Format         Version:         1.2.0.0           Ready to Complete         Vendor:         Claco Systems, Inc.           Publisher:         No certificate present         Download size:           Download size:         2.4.68         Size on disk:         3.6.68 (thin provisioned) 25.0 GB (thick provisioned)           Description:         Description:         Description:         Description: | Deploy OVF Template<br>OVF Template Details<br>Verify OVF template details | i.                                                                   |                                                                                                 |  |  |
|----------------------------------------------------------------------------------------------------|----------------------------------------------------------------------------|----------------------------------------------------------------------|-------------------------------------------------------------------------------------------------|--|--|
|                                                                                                    | OVF Template Details<br>Name and Location<br>Disk Format<br>Properties     | Version:<br>Vendor:<br>Publisher:<br>Download size:<br>Size on disk: | 1.2.0.0<br>Cisco Systems, Inc.<br>No certificate present<br>2.4 G8<br>3.6 G8 (thin provisioned) |  |  |

• The OVT Template Details section provides information about the previously selected image. Click **Next**; the Name and Location section appears.

| Source                  | Name:                                                                                       |
|-------------------------|---------------------------------------------------------------------------------------------|
| WF Template Details     | SE1.2 Disco Collector Appliance                                                             |
| isk Format<br>roperties | The name can contain up to 80 characters and it must be unique within the inventory folder. |
| leady to Complete       | Inventory Location:                                                                         |
|                         | Discovered virtual machine                                                                  |

- In the name field, specify the name you want associated to this image.
- Click **Next**; the Disk Format section appears.

| Deploy OVF Template                                                                                   |                                                                                                    |                   |        |
|----------------------------------------------------------------------------------------------------|----------------------------------------------------------------------------------------------------|-------------------|--------|
| Disk Format<br>In which format do you                                                                 | want to store the virtual disks?                                                                                |                   |        |
| Source<br>OVF Template Details<br>Name and Location<br>Disk Format<br>Properties<br>Ready to Complete | Datastore:<br>Available space (GB):<br>(C Thick Provision Lazy Z<br>C Thick Provision Eager<br>C Thin Provision |                   |        |
| Help                                                                                                  |                                                                                                    | <br>< Back Next > | Cancel |

- This section provides information about the Disk Format and lets you change the type provisioning for the selected disk.
- Click **Next**; the Properties section appears.

| ource<br>WE Template Details<br>lame and Location<br>isk Format<br>Properties<br>eady to Complete | Networking Properties         Default Gateway         The default gateway address for this VM. Leave blank if DHCP is desired.         DNS         The domain name servers for this VM (comma separated). Leave blank if DHCP is desired.         Network 1 IP Address         The IP address for this interface. Leave blank if DHCP is desired.         Network 1 Netmask         The netmask or prefix for this interface. Leave blank if DHCP is desired. |
|---------------------------------------------------------------------------------------------------|----------------------------------------------------------------------------------------------------|
|---------------------------------------------------------------------------------------------------|----------------------------------------------------------------------------------------------------|

- The Networking Properties section has fields for specifying different networking properties; however, no information specified here will be configured.
- Please leave the entries blank for Network Properties. The appliance network configuration will be done via the Admin shell once the appliance is booted. Any information specified here will NOT be used.
- Click Next; the Ready to Complete section appears.

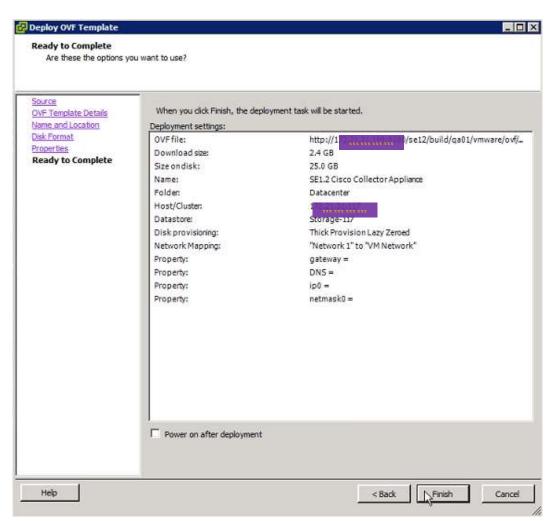

- This section provides a summary of all the previously accepted information.
- Review the list and go back to the respective section if something needs to be changed, otherwise, click **Finish**; a status window appears indicating the progress of the deployment.

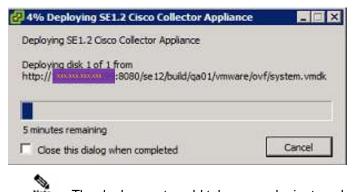

The deployment could take several minutes, depending on the size of the file.

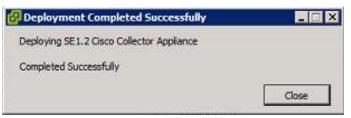

- After the deployment is finished, a Deployment Completed Successfully information window appears.
- Click the Close button.

Note

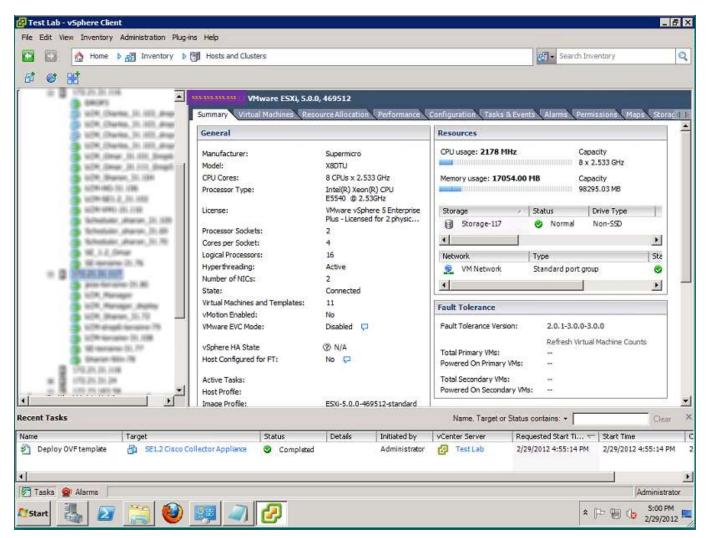

Several new items can be seen as a result of the deployment:

- The Recent tasks section displays the Deploy OVT Template task and associated information.
- The name appears in the list under the corresponding device
- The color of the icon indicates if the device is powered on:
  - $\circ$  If the icon is blue, then the device is powered off.
  - $\circ$  If the icon is green,  $\overset{\bullet}{=}$  then the device is powered on.

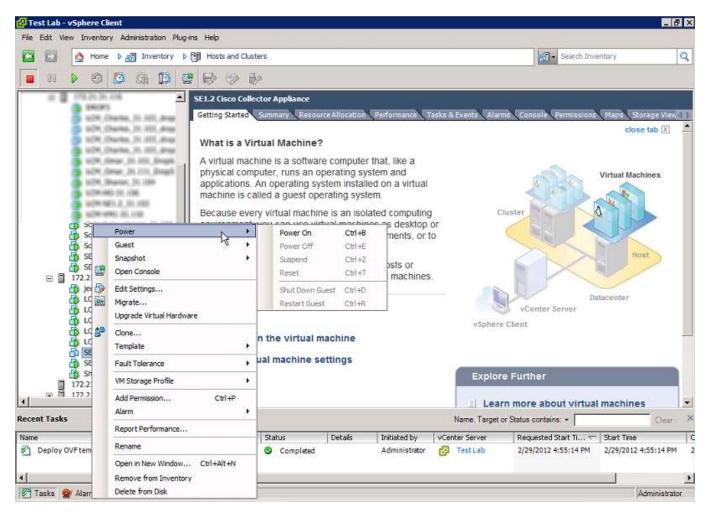

 To power on the device, right-click the appliance name, in the pop-up menu choose Power > Power On or press keys Ctrl+B.

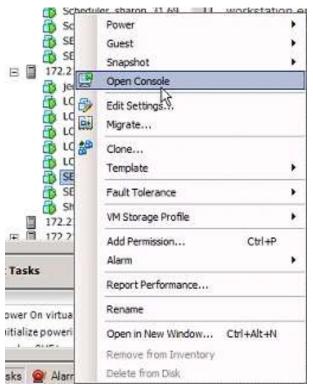

After powering on the device, click Open Console; the console window appears.

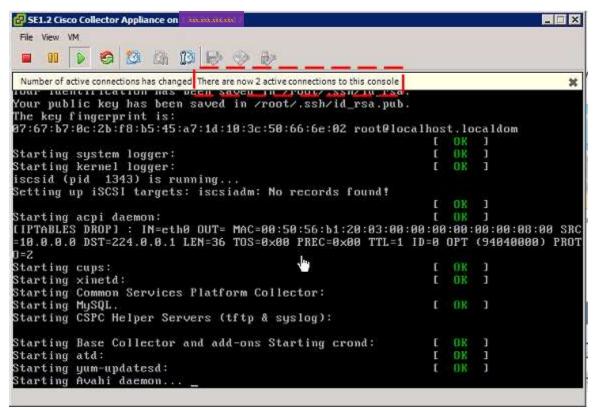

Note

Some versions of vSphere client have a problem under the console. The console shows only the bottom portion of the display. For example if on a vSphere client you enter a "?" to see list of all the CLI commands, the list of commands scrolls by and you see only bottom portion of command list, you have no scroll bar to scroll up to see top part of command list.

To currently get around this problem use an SSH client and connect to the CSP-C server and enlarge the window or use the scroll bar on the right to scroll upward.

• The initialization process is displayed in the console window; also the numbers of active connections to the console are identified.

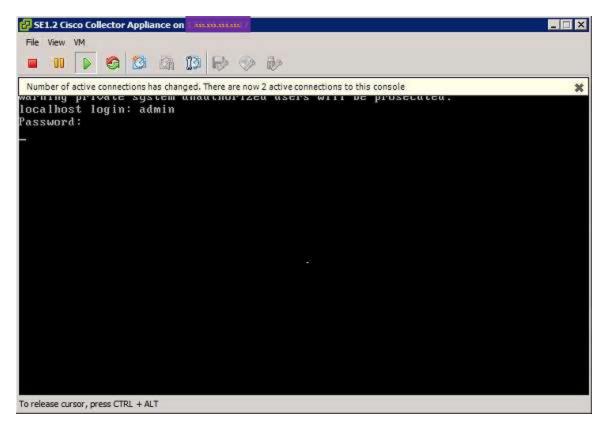

After the initialization completes, login with your credentials.

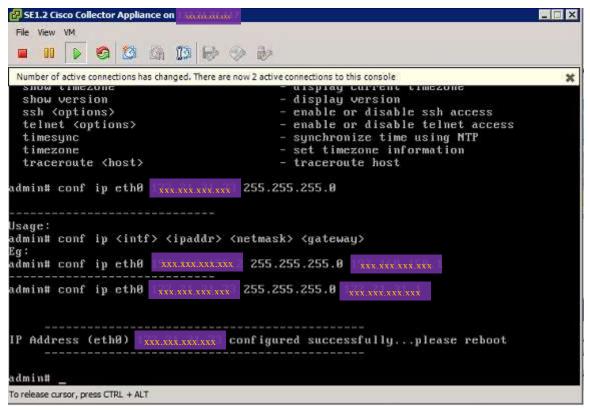

• Configure the IP address using the conf ip command.

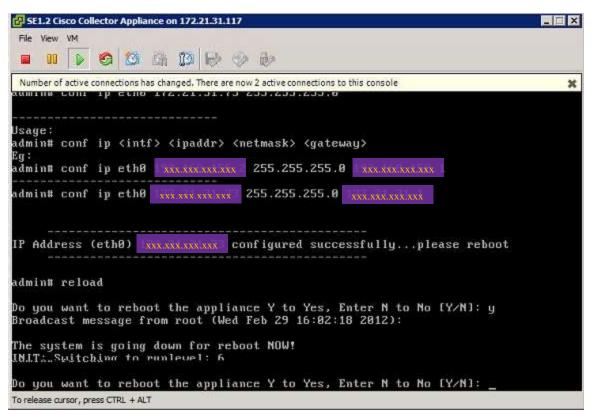

• After the configuration is complete, then reboot the device using the **reload** command. After the reload, log back in and the interface and associated IP address will be active.

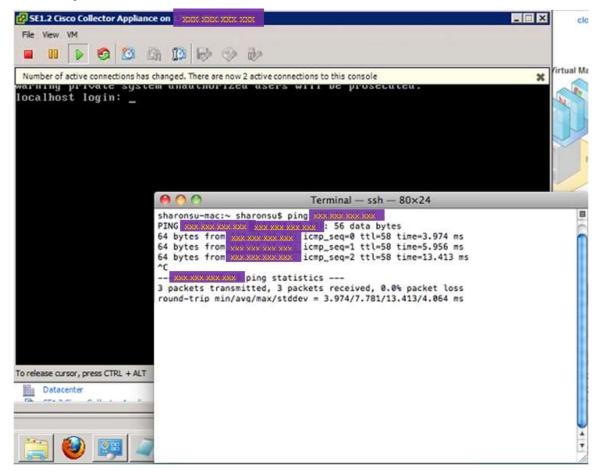

• Ping the new added IP address, from another device, to verify that the new interface and IP address are active.

# **Configure VMware Smart Collector IP Address**

To configure the IP address of the VMware smart collector, perform the following steps:

• Login to the VMware smart collector via connected console using cisco/cisco account/password.

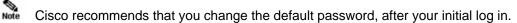

 When you login to the VMware smart collector using cisco/cisco, you will see the following screen that lists the supported CLI commands.

| 7                                                                                                    | - print the list of available commands                                                                          |
|----------------------------------------------------------------------------------------------------|----------------------------------------------------------------------------------------------------|
| about                                                                                                    | - about appliance                                                                                               |
| apply *                                                                                                    | <ul> <li>install updates for Appliance components</li> </ul>                                                    |
| check update *                                                                                                    | <ul> <li>check availability of updates for Appliance components</li> </ul>                                      |
| clear history *                                                                                                    | - purge command history for user/s                                                                              |
| clrscr*                                                                                                    | - clear current screen/s                                                                                        |
| collector <start restar<="" status="" stop="" td=""><td><ul> <li>collector start/stop/status/restart</li> </ul></td></start> | <ul> <li>collector start/stop/status/restart</li> </ul>                                                         |
| conf autoupdate *                                                                                                    | <ul> <li>configure auto-update policy</li> </ul>                                                                |
| conf date *                                                                                                    | - configure date and/or time                                                                                    |
| conf dhcp <intf></intf>                                                                                                    | - configure dhcp                                                                                                |
| conf dns [-ad] *                                                                                                    | - configure DNS server(s)                                                                                       |
| conf ip *                                                                                                    | - configure static IP                                                                                           |
| conf proxy *                                                                                                    | - configure proxy server                                                                                        |
| conf server-connection *                                                                                                    | - configure connection with server used for updates                                                             |
|                                                                                                    | <ul> <li>enable or disable connectivity direct-mode Y</li> </ul>                                                |
| delete autoupdate *                                                                                                    | - delete configured auto-update policy                                                                          |
| dmidecode *                                                                                                    | - view SMBIOS table                                                                                             |
| download *                                                                                                    | - download updates for Appliance components                                                                     |
| exit                                                                                                    | - exits from this session                                                                                       |
| firewall <enable disable=""></enable>                                                                                        | - enable/disable firewall rules                                                                                 |
| history-size <number> *</number>                                                                                             | - sets the maxsize for history file                                                                             |
| hostname <hostname></hostname>                                                                                               | - change hostname                                                                                               |
| logout                                                                                                    | - logout from this session                                                                                      |
| passwd                                                                                                    | - change user passwd                                                                                            |
| ping *                                                                                                    | - view ping details                                                                                             |
| poweroff                                                                                                    | - shutdown and power off the system                                                                             |
| proxy <enable clear="" disable=""></enable>                                                                                  | - enable/disable or clear proxy                                                                                 |
| pwdreset <user> <expiry_interval></expiry_interval></user>                                                                   | - reset cisco/admin user passwd to random string for a specified no of days                                     |
| reboot                                                                                                    | - reboot the system                                                                                             |
| reload                                                                                                    | - rebot the system                                                                                              |
| route [-ad] <intf> <network mask=""> &lt;</network></intf>                                                                   |                                                                                                    |
| · · · · · · · · · · · · · · · · · · ·                                                                                        | - display status of apply operation                                                                             |
| show apply *<br>show autoupdate *                                                                                            | <ul> <li>display status of apply operation</li> <li>display details of configured auto-update policy</li> </ul> |
| show connectivity direct-mode                                                                                                | <ul> <li>display details of connectivity direct-mode</li> </ul>                                                 |
| show date                                                                                                    |                                                                                                    |
|                                                                                                    | <ul> <li>display date and time information</li> <li>display status of download operation</li> </ul>             |
| show download *                                                                                                    |                                                                                                    |
| show firewall                                                                                                    | - display the firewall rules                                                                                    |
| show history *                                                                                                    | <ul> <li>display command history for user/s and size of the history file</li> </ul>                             |
| show hostname                                                                                                    | - display hostname                                                                                              |
| show ipconfig                                                                                                    | - display network configuration                                                                                 |
| show logs *                                                                                                    | - display logs                                                                                                  |
| show monitor                                                                                                    | <ul> <li>display appliance status(cpu, memory, disk)</li> </ul>                                                 |
| show route                                                                                                    | <ul> <li>display configured routes</li> </ul>                                                                   |
| show server-connection                                                                                                    | - display details of connection with server used for updates                                                    |
| show timesync                                                                                                    | <ul> <li>display current NTP sync interval and last update time</li> </ul>                                      |
| show timezone                                                                                                    | - display current timezone                                                                                      |
| show version *                                                                                                    | <ul> <li>display version for servicepack/Jeos</li> </ul>                                                        |
| ssh <enable disable=""></enable>                                                                                             | - enable or disable ssh access                                                                                  |
| sudo <command/>                                                                                                    | - run linux command with sudo                                                                                   |
| telnet <enable disable=""></enable>                                                                                          | - enable or disable telnet access                                                                               |
| timesync *                                                                                                    | - synchronize system time with NTP server and configure NTP synchronization interval                            |
| timezone                                                                                                    | <ul> <li>set timezone information</li> </ul>                                                                    |
| traceroute <host></host>                                                                                                    | - traceroute host                                                                                               |

1010#

Some vSphere consoles have a problem letting you see previously displayed console information. For more details on how to work around this issue see <u>vSphere client console problem</u>.

- To assign the IP address for the VMware smart collector, at the command prompt (cisco>) enter: passwd to change the password.
- Enter the enable password, which is **admin**; the Administration screen appears.

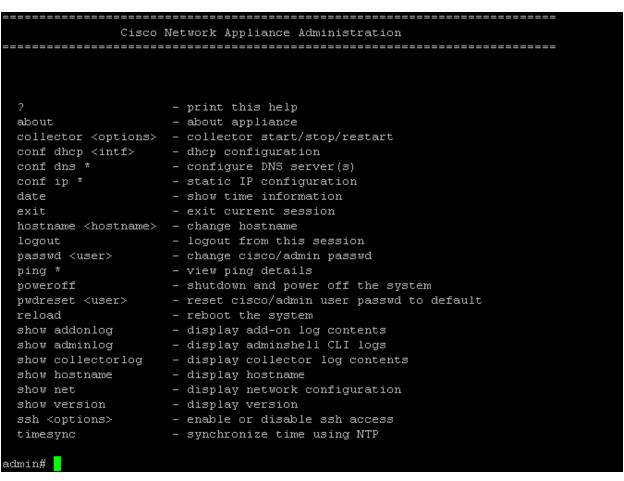

At the command prompt admin#, enter conf ip and assign an appropriate IP address for this device.

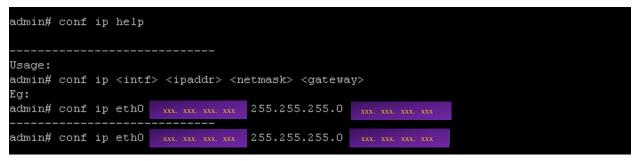

• Once the configuration is successful, reboot the device in order to use the newly configured IP address.

**N** 

- **Note** As noted in the above example, it is recommended that you use the eth0 interface on your hardware to configure the static IPAddress. If you change the IP address settings for the VMware smart collector, reboot the device using the reload command. When the operating system on the VMware smart collector restarts with its new IP profile, continue with the rest of the configuration.
- Users can also configure the IPAddress using the DHCP command (which is enabled by default). At the command prompt admin# enter conf dhcp eth0
   (e.g. admin# conf dhcp eth0)

**N** 

**Note** As noted in the above example, it is recommended that you use the eth0 interface for DHCP IP address configuration. Also, the user should make sure that the DHCP server is running in your network so that it can provide a DHCP IP address to the target hardware.

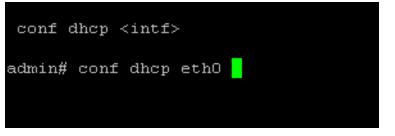

Fig 7.4 DHCP Address configuration

٩,

**Note** If you change the IP address settings for the VMware smart collector, reboot the system using the reload command. When the operating system on the VMware smart collector restarts with its new IP profile, continue with the rest of the configuration.

**Important** From this point you can continue with the next step in the CSP-C Registration directions by going to the next section, <u>CSP-C Registration</u>.

# **CSP-C** Registration

A CSP-C registration needs to be performed before the collector can be utilized by the Cisco smart portal. The registration allows a validation to occur that creates a connection between the CSP-C collector and the Cisco Backend. The registration process also requires you to obtain the <u>entitlement files</u> (a security certificate and other registration files). The entitlement files are used later to complete the CSP-C installation.

There are two parts to the CSP-C registration on the Cisco smart portal:

- Register the CSP-C
- Download the Certificate

To register a CSP-C, and obtain the entitlement files, perform the following steps:

# **Register the CSP-C**

 Go to the Cisco smart portal application at URL: https://tools.cisco.com/csp/; the Cisco smart portal Log In window opens.

#### Log In

| Existing User                     | New User                                                                                                    |
|-----------------------------------|----------------------------------------------------------------------------------------------------|
| User Hame:<br>Password:<br>Log In | There are various levels of access depending on your relationship with Cisco. Review the user benefits and find the level that is most appropriate for you.           Registered Guest           Partner & Reseller           Registered Customer |
| Forgot your password?             | Register Now                                                                                                    |

- Enter your Cisco.com ID user name and password.
- Click Log In; the Cisco smart portal Overview window opens and displays the Overview page.

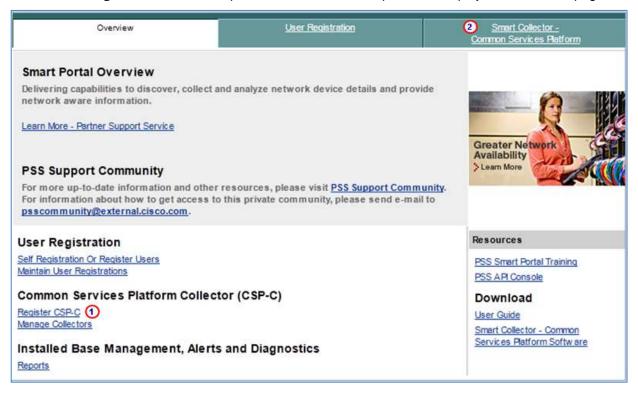

- On the Smart Portal Overview page, click one of the following items:
  - <u>Register CSP-C</u>
  - Smart Collector- Common Services Platform tab <sup>(2)</sup>
- Clicking either of the above options displays the Smart Collector- Common Services Platform page; by default this page displays all the registered CSP-C's, if any have been registered.

|     | <u>Overview</u>     |                   | User Registration   |                        | Smart Collector -<br>Common Services Platform |                   |               | Smart Collector -<br>Embedded |               |                |
|-----|---------------------|-------------------|---------------------|------------------------|-----------------------------------------------|-------------------|---------------|-------------------------------|---------------|----------------|
| Ne  | w Request Register  | a new CSP-C       |                     |                        |                                               |                   |               |                               |               |                |
|     | mon Services Platfo | collector (C)     |                     |                        | _                                             |                   |               |                               |               | _              |
| Lon | mon services made   | orm Collector (C: | SP-C) Regist        | rations                |                                               |                   |               |                               |               |                |
| com | CSP-C NAME          | APPLIANCE ID      | ENTITLED<br>COMPANY | REGISTRATION<br>STATUS | SITE<br>ID                                    | INVENTORY<br>NAME | CREATED<br>ON | CREATED<br>BY                 | UPDATED<br>BY | LAST<br>UPDATE |

On the Smart Collector - Common Services Platform page, click New Request; (1) the CSP-C Registration view appears.

| Overview                                                                                                    | User Registration    | Smart Collector-         | Smart Collector - |
|----------------------------------------------------------------------------------------------------|----------------------|--------------------------|-------------------|
|                                                                                                    |                      | Common Services Platform | Embedded          |
| <ul> <li>A state of the second state of the second state of th</li></ul> | 5.4525 - 01025 - 6.2 |                          |                   |

#### **CSP-C Registration: Enter Information**

This page allows you to register a new Common Services Platform Collector (CSP-C).

| CSP-C Name:*      | CSP-C doctest                                                                                                   |    |                                        |  |
|-------------------|----------------------------------------------------------------------------------------------------|----|----------------------------------------|--|
| Entitled Company: | CISCO SYSTEMS                                                                                                   | ~  |                                        |  |
| Site ID:          | RTP-Bldg 10                                                                                                    |    | Enter SiteId Or Select from below list |  |
|                   | Available list of Site ID                                                                                       | Ds |                                        |  |
|                   | Please Select                                                                                                   | ~  | 1                                      |  |
| Serial Number:    | DOC093914H7                                                                                                    |    | 2                                      |  |
| Inventory Name:   | cisco devices                                                                                                   |    |                                        |  |
|                   | Name of the second second second second second second second second second second second second second second s |    |                                        |  |
| Inventory Name:'  | cisco devices                                                                                                   |    |                                        |  |

Enter all the required information, which is designated by a red asterisk<sup>\*</sup>.

#### **N**

Note Enter information that is relevant to the device/site, which will make finding/working with the device easier in the future. For the Site ID you can either manually enter the id or select one from the drop-down list.

For actual physical collectors, the serial number information <sup>(2)</sup> can be obtained from the invoice or from the paperwork that came with the device; however, the best source for the serial number is from the actual device.

The serial number for the collector can use only the following characters: 1... 0, a... Z. Specifically, no special characters are to be used.

For virtual collectors (those using VMware) a good serial number <sup>2</sup> could use the date and time, for example, *PartnernameYYMMDDHHMMSS*.

- Note The serial number is used to help the partner identify a particular collector. Quite often part of the serial number is related to a location or customer. Basically the serial number can be anything you want it to be to assist you with collector identification and management.
- Click Submit; a message appears indicating that the submission was successful and instructs you to download a certificate. An email, which includes the details related to CSP-C and a link to download the registration zip file, is sent to the end user.

|                                                                                                    | <u>Overview</u>      | verview User Registration |                     |                        |                | nart Collector -<br>on Services Pla |               | <u>Smart Collector -</u><br><u>Embedded</u> |               |                |  |
|----------------------------------------------------------------------------------------------------|----------------------|---------------------------|---------------------|------------------------|----------------|-------------------------------------|---------------|---------------------------------------------|---------------|----------------|--|
| <b>13/AUG/2010:</b> REG-INFO-83001: Your CSP-C registration has been submitted successfully. To complete the CSP-C installation you will need a Security Certificate & Registration information files, which you can download from Download Certificate |                      |                           |                     |                        |                |                                     |               |                                             |               |                |  |
| Ne                                                                                                    | w Request Register a | a new CSP-C               |                     |                        |                |                                     |               |                                             |               |                |  |
| Com                                                                                                    | mon Services Platfo  | orm Collector (CS         | SP-C) Regis         | trations               |                |                                     |               |                                             |               |                |  |
|                                                                                                    | CSP-C NAME           | APPLIANCE ID              | ENTITLED<br>COMPANY | REGISTRATION<br>STATUS | SITE ID        | INVENTORY<br>NAME                   | CREATED<br>ON | CREATED<br>BY                               | UPDATED<br>BY | LAST<br>UPDATE |  |
| 0                                                                                                    | CSP-C doctest        | CSP0000000461             | CISCO<br>SYSTEMS    | Completed              | RTP-Bldg<br>10 | cisco<br>devices                    | 13/Aug/2010   | Sch Test                                    |               |                |  |
| 0                                                                                                    | JUNKED_schellaTest   | CSP0000000142             | CISCO<br>SYSTEMS    | Completed              | N/A            | schellaTest                         | 22/Jun/2010   | Sch Test                                    |               |                |  |
| D                                                                                                    | owload Certificate   | Update Del                | ete                 |                        |                |                                     |               |                                             |               |                |  |

# **Download the Certificate**

Downloading a certificate provides you entitlement files, a security certificate and other registration related files that are used when installing the CSP-C entitlement file. To download a certificate, perform the following steps:

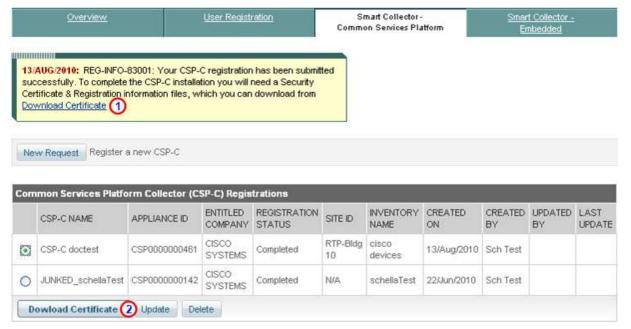

There are several ways to download the certificate:

- Certificate can be downloaded directly by clicking Download Certificate<sup>1</sup> in the confirmation message box.
- o It can be downloaded using the CSP-C registration link specified in the confirmation email.

• Click the Download Certificate button, 2 a zip file window appears requesting you to either save or open the entitlement file, which contains the certificate (license file) and other registration files.

| Opening CSP000000461.zip                               | × |
|--------------------------------------------------------|---|
| You have chosen to open                                |   |
| 🚚 CSP000000461.zip                                     |   |
| which is a: WinZip File                                |   |
| from: https://tools-stage.cisco.com                    |   |
| What should Firefox do with this file?                 | ך |
| Open with WinZip (default)                             |   |
| O Save File                                            |   |
| Do this automatically for files like this from now on. |   |
|                                                        |   |
| OK Cancel                                              |   |

• Click the Save File radio button.

٩,

**Note** Do not open the zip file, instead save it; opening the zip file could cause problems when the files are used later in the process. Store the zip file in a safe place that will be easy to find later, when configuring the CSP-C.

This section describes the process of accessing the appliance and how to upload the previously obtained certificate.

# Access the Appliance

The appliance has a built-in web browser, also known as a 'thin-client'. The thin-client interface is what you use to access the appliance GUI. To access the appliance, perform the following steps:

• Use the following URL format to access our appliance:

https://your\_appliance\_ip\_address:8001/cspcgxt/

- Go to your appliance and enter your login credentials. The default user id/password is noted in the <u>Default Login User Ids and Priorities</u> section.
- After entering your login credentials you will see some type of security certificate warning on your browser. The warning will be different depending upon the type browser you have. Some examples are noted below.

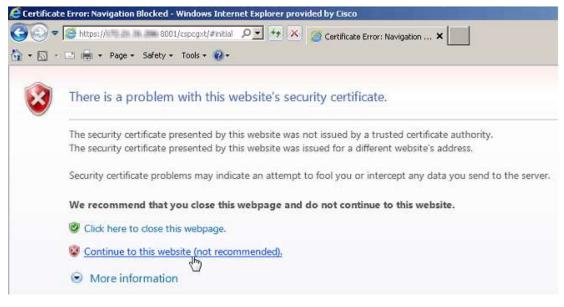

Will see the above security warning on Internet Explorer

| = | This Connection is Untrusted                                                                                                    |
|---|----------------------------------------------------------------------------------------------------|
| Ľ | You have asked Firefox to connect securely to 172.21.31.206:8001, but we can't confirm that you<br>connection is secure.                                                                  |
|   | Normally, when you try to connect securely, sites will present trusted identification to prove that you<br>are going to the right place. However, this site's identity can't be verified. |
|   | What Should I Do?                                                                                                    |
|   | If you usually connect to this site without problems, this error could mean that someone is trying to<br>impersonate the site, and you shouldn't continue.                                |
|   | Getme outofhere!                                                                                                    |
|   | Technical Details                                                                                                    |
|   | I Understand the Risks                                                                                                    |

- Will see the above security warning on Firefox.
- Click I Understand the Risks, which expands additional info for you to read and select.

| CTA. |                                                                                                    |
|------|----------------------------------------------------------------------------------------------------|
| 4    | You have asked Firefox to connect securely to <b>172.21.31.206:8001</b> , but we can't confirm that your<br>connection is secure.                                                                             |
|      | Normally, when you try to connect securely, sites will present trusted identification to prove that you<br>are going to the right place. However, this site's identity can't be venified.                     |
|      | What Should I Do?                                                                                                    |
|      | If you usually connect to this site without problems, this error could mean that someone is trying to<br>impersonate the site, and you shouldn't continue.                                                    |
|      | Get me out of here!                                                                                                    |
|      | Technical Details                                                                                                    |
|      | I Understand the Risks                                                                                                    |
|      | If you understand what's going on, you can tell Firefox to start trusting this site's identification. Even<br>if you trust the site, this error could mean that someone is tampering with your<br>connection. |
|      | Don't add an exception unless you know there's a good reason why this site doesn't use trusted<br>identification.                                                                                             |
|      | Add Exception_                                                                                                    |

• Click Add Exception to continue access to the collector appliance.

| ocation: https:// 8001/cspcg                                         | st/                          | Get Certificate     |
|----------------------------------------------------------------------|------------------------------|---------------------|
| ertificate Status                                                    |                              |                     |
| his site attempts to identify itself with invalid i                  | nformation.                  | <u>V</u> iew        |
| Vrong Site                                                           |                              |                     |
| ertificate belongs to a different site, which co                     | uld Indicata an idantitu th  | aft                 |
| inknown Identity                                                     | oro a randoo dii koenicky li | ICI LA              |
| ertificate is not trusted, because it hasn't bee<br>ecure signature. | n verified by a recognize    | d authority using a |
|                                                                      |                              |                     |

• Click **Confirm Security Exception**, which allows you to continue the login process.

| cisco     | Cisco CSP Collector 2.2 |
|-----------|-------------------------|
| Username: | Admin123                |
| Password: |                         |
|           | Forgot Password?        |

• Enter your login credentials

|                                            | CSPC Login                                                        |                                             |                                       |                                       | -               |                          |
|--------------------------------------------|-------------------------------------------------------------------|---------------------------------------------|---------------------------------------|---------------------------------------|-----------------|--------------------------|
|                                            | ahaha                                                             | Cieno CG                                    | D Collar                              | ton 0 0                               |                 |                          |
| onfirm                                     |                                                                   |                                             |                                       |                                       |                 |                          |
| 9 You have not specif                      | ed Password Reset Questions ar                                    | d Answers. With                             | out providing t                       | nese, you will not                    | be able to reco | ver your password should |
| You have not specify the need arise in fut | ed Password Reset Questions ar<br>ure. Do you want to provide the | d Answers. With<br>ese questions and<br>Yes | out providing t<br>answers now?<br>No | nese, you will not                    | be able to reco | ver your password should |
| You have not specify the need arise in fut | ed Password Reset Questions ar<br>ure. Do you want to provide the | ese questions and                           | l answers now?<br>No                  | hese, you will not<br>orgot Password? | be able to reco | ver your password should |

• You will prompted for Password Reset Questions ilf you have not provided them yet. Click **Yes** to provide them now or Click **No** to provide this information at some later time.

| Please wait       |                  |
|-------------------|------------------|
| Loading items     |                  |
| Finished creating | applications tab |

- After you have provided your Password Reset Questions, or clicked No, then the appliance loads its software items for operation.
- After all the software is loaded, the browser thin-client GUI appears.

# **Upload New License**

To upload the new license file, perform the following steps:

• On the menu choose Administration > Server Properties; the Server Properties window appears.

| Server Properties    | License Properties |                    |   |
|----------------------|--------------------|--------------------|---|
| Entitlement Prope    | rties              |                    |   |
| Serial Number        |                    | 3235346346346346   |   |
| AppUserType          |                    | CSPC               |   |
| Expiration Date      |                    | 2099-01-01         |   |
| Service Name         |                    | OISCO-SERVICE      |   |
| License              |                    | NONE               |   |
| Enabled Feature List |                    | OscoEnabledService |   |
| Customer Id          |                    | wersdfsdf          |   |
| inventory Name       |                    | sdfgsdfg           |   |
| Appliance id         |                    | CSP0009003666      |   |
|                      |                    | Upload New Licens  | 2 |
|                      |                    |                    |   |

• Click the License Properties tab, then click Upload New License; the Documents – Folder Library window appears.

| <br>ידנ | Documents - Fo<br>\$ # CSP-C | Arrange by: Folder <b>•</b>                                |
|---------|------------------------------|------------------------------------------------------------|
|         | Date modified 👻              | Name                                                       |
|         | 퉲 4/3/2013 4:23 PM           | CSPC% SNTC                                                 |
|         | 퉬 3/18/2013 7:03 PM          | CSPC% PSS                                                  |
|         | 🖂 5/18/2013 11:51 AM         | RE PSS 1.5 MR2 User Guide and Release Notes are published. |
|         | 👜 5/17/2013 7:12 PM          | LCM Agent Manager.docx                                     |
| s       | 🧔 5/17/2013 3:20 PM          | CSP0009003666.zip                                          |
|         | 🐴 5/16/2013 11:39 PM         | Appliance_CLI_listsummary.xlsx                             |
| ior     | 🚇 5/7/2013 8:55 AM           | VMWare_Final.ppt×                                          |
| dei     | 👜 4/29/2013 3:33 PM          | Troubleshooting Guide PSS CSP-C Connectivity 042413.docx   |
| ne      | 🐏 4/24/2013 12:47 PM         | Troubleshooting Guide PSS CSP-C Connectivity 081412.docx   |
| s       | 🔁 4/24/2013 12:45 PM         | Troubleshooting Guide PSS CSP-C Connectivity 081412.pdf    |
|         |                              |                                                            |
| 86]     |                              |                                                            |
|         |                              |                                                            |
|         |                              |                                                            |
|         |                              |                                                            |
|         |                              |                                                            |
| -       | •                            |                                                            |
| File n  | ame: CSP0009003666.zip       | ▼ All Files (*.*)                                          |
|         | [                            |                                                            |
|         |                              | Open  Cancel                                               |
|         |                              |                                                            |

• Select the license file, then click **Open.** 

| Server Properties | License Properties   |                  |                     |
|-------------------|----------------------|------------------|---------------------|
| Entitlement Pro   | perties              |                  |                     |
| Serial Number     |                      | 3235346346346346 |                     |
| AppliserType      |                      | CSPC             |                     |
| Expiration Date   |                      | 2099-01-01       |                     |
| Service Name      |                      | CISCO-SERVICE    |                     |
| License           |                      | NONE             |                     |
| Enabled Featur    |                      |                  |                     |
| Customer Id       | ploading: CSP0009003 |                  |                     |
| inventory Name    | Up/r                 | sading           |                     |
| Appliance Id      |                      |                  |                     |
|                   |                      |                  | Upload New License. |
|                   |                      |                  |                     |
|                   |                      |                  |                     |

• The license file gets uploaded to the appliance.

| Uploadir | ng New License                                                                                                    |
|----------|----------------------------------------------------------------------------------------------------|
| Ų        | Successfully uploaded the entitlement(license) file.<br>The CSPC Server will be restarted for the new entitlement(license) to be effective. |
|          | <u> </u>                                                                                                    |

- After the license file gets uploaded to the appliance, a message appears indicating that the license file was successfully uploaded.
- Clicl **OK**, which restarts the CSPC server appliance.

| Message   |                                   |
|-----------|-----------------------------------|
|           | The system is unable to recieve   |
|           | messages from the server anymore. |
| Please lo | gin again.                        |
|           |                                   |
|           | OK.                               |
|           | l <u>id</u>                       |

- The CSPC server gets restarted and a message appears indicating the CSPC server appliance is unable to receive any messages and that a login is required.
- Click **OK** to start the login process.

# **CSP-C Configuration and Device Credentials**

There is a special process related to configuring the CSP-C server, that process is specifying device credentials. In order to discover network devices and collect device data you must first enter the device credentials. The setup of device credentials in the CSP-C are used for two purposes:

- SNMP credentials are used only for the initial discovery of the devices.
- In addition to SNMP, the remaining credentials (that is, telnet, SSH, HTTP, HTTPS) are used for data collection from the discovered devices.

To set the device credentials perform the following steps:

 On the browser menu choose Settings > Device Credentials...; the Device Credential Configuration window appears.

| etween server and i | network devices          |           | inventory and other communication | S               |
|---------------------|--------------------------|-----------|-----------------------------------|-----------------|
| Credential Name     | Transport                | User Name | Ip Address List                   |                 |
| 172.21.85.17_34     | telnet                   | cisco     | 172.21.55.17                      | -               |
| 172.21.55.17,38     | sshv1                    | cisco     | 10221.86.17                       |                 |
| 172.21.55.17_86     | sshv2                    | cisco     | 172.21.55.17                      |                 |
| 172.21.55.17_as     | snmpv2c                  |           | 172.21.65.17                      |                 |
| 172.21.55.17_wt     | snmpv1                   |           | 172-21.55.17                      |                 |
| 172.20 106.63.1     | telnet                   | cisco     | 172.20106-63                      |                 |
| 172.20 K06.40_K     | sshv1                    | cisco     | 172.201006-03                     | e               |
| 172.20.106.63_8     | sshv2                    | cisco     | 172.20108-83                      |                 |
| 172.20.106.63_1     | teinet                   | cisco     | 172.20.106.63                     |                 |
| 172.20 HDE-83_8     | sshv1                    | cisco     | 172.201106.63                     |                 |
| 172.20106-43_6      | sshv2                    | cisco     | 172.20 X06.40                     |                 |
| 172.20 106.63_8     | snmpv2c                  |           | 172.20106.63                      |                 |
| 171.16.056.45.4     | ennov1                   |           | 1275 316 1086 425                 | <u> </u>        |
| Add                 | of 26 🕨 🔰<br>Delete 🔵 De | elete All | Displaying 1 - 50                 | of 1283<br>port |

Click Add to create a credential, the device credentials window appears, which contains credential identification, authentication information, and SNMP Read community and Write community string details (see next graphic).

| redential Identificat                                                                                                    | ion                    |     | Include Ip Address Ranges/List (For<br>Collection) | Discovery and Data      |
|----------------------------------------------------------------------------------------------------|------------------------|-----|----------------------------------------------------|-------------------------|
| 'Name 🚺                                                                                                    | SNMP_Test              |     | ' Ip Address List * * * *                          |                         |
| ransport                                                                                                    |                        |     |                                                    | í.                      |
| Protocol<br>Port                                                                                                    | srmpv2c                | *   |                                                    | ł                       |
| uthentication                                                                                                    |                        | 2   |                                                    |                         |
| Jser Name                                                                                                    |                        |     | Exclude Ip Address Ranges/List (Fo                 | r Data Collection only) |
| Password<br>Enable User Name                                                                                                    |                        | -1- | Exclude Ip List                                    | 2                       |
| Enable Password                                                                                                    |                        | L   |                                                    |                         |
| Pass Phrase                                                                                                    |                        |     |                                                    |                         |
| o                                                                                                    |                        |     |                                                    |                         |
| Gerundade                                                                                                    |                        |     |                                                    |                         |
|                                                                                                    | ity Strings            |     |                                                    |                         |
| NMP ¥1/¥2 Commur                                                                                                    | -                      | 2   |                                                    |                         |
| NMP V1/V2 Commun<br>Read Community                                                                                                    |                        | - 2 |                                                    |                         |
| NMP V1/V2 Commun<br>Read Community<br>Write Community                                                                                                    | ····· (A)<br>····· (B) | 10  |                                                    |                         |
| NMP V1/V2 Commur<br>Read Community<br>Write Community<br>NMP V3 Authenticat                                                                                                    | ····· (A)<br>····· (B) | 10  |                                                    |                         |
| NMP V1/V2 Commun<br>Read Community<br>Write Community<br>NMP V3 Authenticat                                                                                                    | ····· (A)<br>····· (B) | 10  |                                                    |                         |
| NMP V1/V2 Commun<br>Read Community<br>Write Community<br>NMP V3 Authenticat<br>User Name<br>Engine Id<br>Auth Algorithm                                                              | ····· (A)<br>····· (B) | 10  |                                                    |                         |
| Certificate<br>INMP V1/V2 Community<br>Write Community<br>Write Community<br>INMP V3 Authenticat<br>V User Name<br>Engine Id<br>Auth Algorithm<br>Auth Password<br>Privacy Algorithm | ····· (A)<br>····· (B) | 3   |                                                    |                         |

- Fill out the required data:
  - Enter a credential name (that is, UAT-Test).
  - For SNMP V1/V2 Community Strings section, enter the respective Read community string by clicking the ... icon; the Enter Read Community String window appears.

| Enter Read Community                              | String    | × |
|---------------------------------------------------|-----------|---|
| Community String:<br>Confirm Community<br>String: | •••••     |   |
| Display Character                                 | s         |   |
|                                                   | OK Cancel |   |

- In the Enter Read Community String window enter the read community string (for devices the default is public) then click **OK**; the community string is added to the Read Community field.
- Enter the Write community string by clicking the ... icon; (1) the Enter Write Community String window appears.

| Enter Write Community String |           |  |  |  |
|------------------------------|-----------|--|--|--|
| Community String:            | private   |  |  |  |
| Confirm Community<br>String: | private   |  |  |  |
| Display Character            | s         |  |  |  |
|                              | OK Cancel |  |  |  |

- In the Enter Write Community String window enter the write community string (for devices the default is private) then click **OK**; the community string is added to the Write Community field.
- Enter an IP Address list by clicking the pencil icon 🕑 to the right of the IpAddress list field in the device credentials window, then enter the IP Address list.

| * Ip Address List                                                                                                    | ×         |  |  |
|----------------------------------------------------------------------------------------------------|-----------|--|--|
| Enter one more IP addresses seperated by space and press<br>Enter key or press Add button.You can also paste the list of Ip<br>addreses from the applications like Microsoft Excel by copying<br>them to clipboard and pressing Ctrl+V key (for Windows) in<br>the ip addresses list text field. |           |  |  |
| * Ip Address List                                                                                                    | ****      |  |  |
| 🕈 Add 🗙 Delete 🖉                                                                                                    | Modify    |  |  |
|                                                                                                    |           |  |  |
|                                                                                                    |           |  |  |
|                                                                                                    |           |  |  |
|                                                                                                    |           |  |  |
| <u>[</u>                                                                                                    |           |  |  |
|                                                                                                    | OK Cancel |  |  |

o After entering the IP Address list details click **Add**; the entered data is added to the IpAddress List.

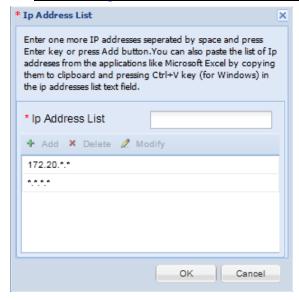

- **N**
- **Note** Entering \*.\*.\*.\* looks for all the network devices, entering 172.20.\*.\* look for those devices in the 172.20 subnet.

• After entering the above data click **OK**; <sup>(S)</sup> the new credential appears in the Device Credentials list. <sup>(C)</sup>

| TE: Press OK to s | ave credentials to | CSPC server unless of | changes need to be cancelled. |         |
|-------------------|--------------------|-----------------------|-------------------------------|---------|
| Credential Name   | Transport          | User Name             | Ip Address List               |         |
| 92.168.99.14      | sshv2              | cisco                 | 192.168.99.145                | -       |
| 92.168.99.14      | snmpv2c            |                       | 192.168.99.145                |         |
| 92.168.99.14      | snmpv1             |                       | 192.168.99.145                |         |
| 72.25.121.23      | teinet             | cisco                 | 172.25.121.234                |         |
| 72 25 121 23      | sshv1              | cisco                 | 172.25.121.234                | 15      |
| 72.25.121.23      | sshv2              | cisco                 | 172.25.121.234                |         |
| 72.25,121.23      | teinet             | cisco                 | 172.25.121.234                | 115     |
| 72.25.121.23      | sshv1              | cisco                 | 172.25.121.234                |         |
| 72.25.121.23      | sshv2              | cisco.                | 172.25.121.234                |         |
| 72.25.121.23      | shmpv2c            |                       | 172.25.121.234                |         |
| 72.25.121.23      | snmpv1             |                       | 172.25.121.234                |         |
| JAT_Test          | snmpv2c 🔘          |                       | 172.20.*.*.*.*                | -       |
| A Page 26         | of 26 P            |                       | Displaying 1251 - 1284        | of 1284 |

• Click **OK**; the Edit Credentials window appears with a successful saved message.

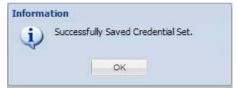

• Click **OK**, the window closes; the next step is performing the steps for an inventory upload.

# **Rules Package**

This section covers the following Rules package areas:

- Rules Package Components
- Installing Rules Package in the CSPC
- Upgrading or Deleting the Existing Rules from CSPC

# **Rules Package Components**

The following list identifies the different components that make up the rules package and states what their purpose is:

- Manage Data Collection Profiles defines, and configures the Collection Profile, which contains datasets and lets you identify the devices for which the data sets needs to be fetched. You can Add, Modify, or Delete a collection profile.
- Manage Data Sets is used for creating a new data collection point. Datasets are the building blocks of CSPC Collection Profile. Datasets contains the platform definitions, data masking rules. You can Add, Modify or Delete datasets.
- **Platform Definitions option** –defines custom existing platforms which are not already defined in CSPC. You can add a new platform definition, and modify or delete an existing platform definition.
- Manage Data Integrity Rules option is used to Add, Modify, or Delete a data integrity rule. Data Integrity Rules are used to generate custom error messages whenever it encounters a pre-defined expression.
- Manage Data Masking Rules option is provided to add a new Data Masking Rule. Masking Rules are used to mask some of the sensitive data in the command output. You can Add, Modify, or Delete a masking rule.

# Installing Rules Package in the CSPC

The installation of the rules package is performed in two different scenarios:

- Installing the rules package on a collector for the first time
- Performing a rules package upgrade (upgrading the rules package from a previous release).
- ٩.

Note In the rules package upgrade process the existing rules are first removed (see <u>Upgrading or Deleting</u> <u>the Existing Rules from CSPC</u> for more details) then this section (Installing Rules) is performed next.

This section describes the process for installing a new rules package:

## Prerequisites

This section describes the rules package installation pre-requisites:

- Download the rules from the CCO location or get the latest rules from rules team.
- Unzip the rule package in your local desktop.

User can load the rules by the following two methods,

- Loading all rules in one download
- Loading rules one by one.

### **Importing All Rules**

This section describes the process for importing all the rules at one time:

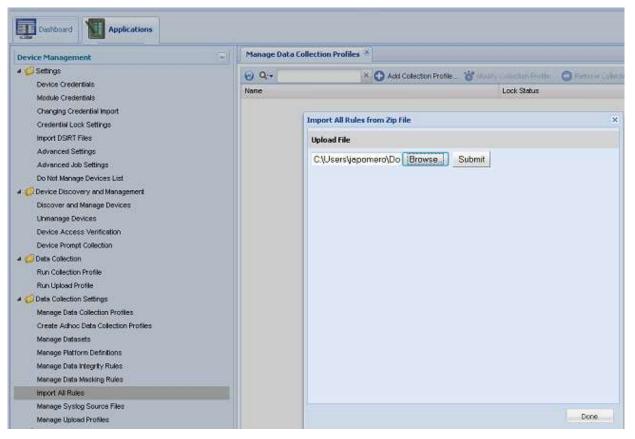

- On the CSPC navigation pane choose **Categories** > **Data Collection Settings** > **Import All Rules** ; an All Rules window appears.
- In the All Rules window click Browse.
- Navigate to the location where you downloaded your rules package and select CSPC2-DD-RP1.42.0.zip (or whatever rules package may be applicable).
- Click **OK**; this starts the rules package installation process.

| plo  | ad File            |          |                                |            |
|------|--------------------|----------|--------------------------------|------------|
| C.N. | /sers\japomero\Do  | Browse.  | Submit                         |            |
|      |                    | F        | PSS-CSPCRules-2.1T1(3).zip 100 | % uploaded |
| No.  | Entry              | Status   | Message                        |            |
| 1    | masking_rule.xml   | Imported | SuccessFully imported          |            |
| 2    | CNCGlobalinterityR | Imported | SuccessFully Imported          |            |
| 3    | ACNS.xml           | Imported | SuccessFully Imported          |            |
| 4    | ACSWani            | Imported | SuccessFully Imported          |            |
| 5    | ADEOS.xml          | Imported | SuccessFully Imported          | Ļ          |
| 6    | AtigeOS.xml        | Imported | SuccessFully Imported          |            |
| 7    | CatOS cml          | Imported | SuccessFully Imported          |            |
| 8    | CatOS_5000.xml     | Imported | SuccessFully Imported          |            |
| 9    | CatOS_63ge.conl    | Imported | SuccessFully Imported          |            |
| 10   | CCM.xml            | Imported | SuccessFully Imported          |            |
| 11   | CCMMx.coml         | Imported | SuccessFully Imported          |            |
| 12   | CCM5coml           | imported | SuccessFully Imported          |            |
| 13   | CDS.xml            | Imported | SuccessFully imported          |            |
| 14   | CIMC Firmware.cml  | Imported | SuccessFully imported          | -          |

• Wait for the processing to complete.

## Importing Rules Package One by One:

This section describes the process for loading the rules package one at a time. The install process uses the following sequence when loading the rules package:

- Manage Data Masking Rules
- Manage Data Integrity Rules
- Manage Platform Definitions
- Manage Datasets
- <u>Manage Data Collection Profiles</u>

# Manage Data Masking Rules

This section describes the process for loading the data masking rules:

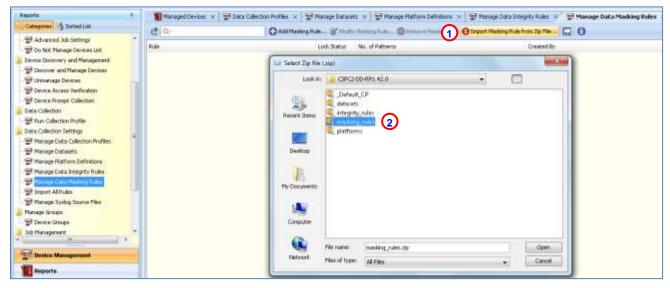

- On the CSPC navigation pane choose Categories > Data Collection Settings > Manage Data Masking Rules
- Select Import Masking Rule from Zip File.
- Select the **masking\_rules.zip** <sup>(2)</sup> from the local desktop, which the user already downloaded.
- Unzip the latest rule package.
- Click Open to install.

| Reports SortedLat Categories                                                                                                    | 1.2° Importing Masking Raleji) 🔤 Import Nesking Raleji                                                                                                    | ngrity Roles 💉 🐨 Manage Data Masking Roles 🔹 ( )<br>from 20 Filo 🛄 🕕 |
|----------------------------------------------------------------------------------------------------|----------------------------------------------------------------------------------------------------|----------------------------------------------------------------------|
| 문 Advanced Job Sattings         Rule           문 Do Natz Herrage Dences Litt         Rule           Device Decreery and Management         The Dences Litt           문 Do Socree and Manage Dences         The Dences Litt           Et functionage Dences         The Dences Herritoton           Et functions with Rubin         Dences Herritoton           Et functions With Rubin         The Dences Herritoton           Et functions Settings         The Manage Data Calection Profiles           Et Manage Data Calection Profiles         The Manage Data Calection Profiles           Et Manage Data Calection Profiles         The Manage Data Calection Profiles           Et Manage Data Calection Profiles         The Manage Data Calection Profiles           Et Manage Data Calection Profiles         The Manage Data Calection Profiles           Et Manage Data Calection Profiles         The Manage Data Calection Profiles           Et Manage State State S | No. Name Status Plessage<br>I CKC Configuration Mailing Rule Insorted Successfully Insurted.<br>Introducting Rule<br>Successfully imported 1 Mailing Rule(s) from the 2 g Rile.<br>CKC | Created By                                                           |

• You will see a message indicating a successful import of the Masking Rules.

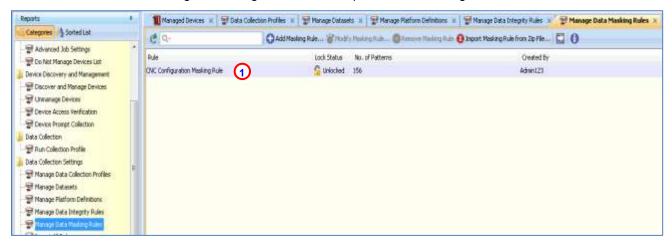

• Make sure that the masking rule installed properly by ensuring that the update appears in the CSPC application window.

## **Manage Data Integrity Rules**

This section describes the process for loading the data integrity rules:

| Reports #                                                                                                    | Managed Devices 🗴 👮 | Data Collection Profiles 🗴 💱 Manage Datasets 🗴 💱 Manage Platform Definitions                      | 🗴 🗟 Manage Data Integrity Rules >       |
|----------------------------------------------------------------------------------------------------|---------------------|---------------------------------------------------------------------------------------------------|-----------------------------------------|
| Categories 🔥 Sorted List                                                                                                    | e a.                | 🕞 Add Integrity Rule 谢 Modify Integrity Rule 🔘 Remove Integrit                                    | 2 D Import Integrity Rule from Zip File |
| - 😴 Advanced Job Settings<br>- 😴 Do Not Manage Devices List                                                                                                    | A Rule              | Lock Status No. of Conditions                                                                     | Created By                              |
| Device Discovery and Management                                                                                                    |                     | that Select Zip file (zip)                                                                        | x                                       |
| 🐨 Unmanage Devices                                                                                                    |                     | Look in: 🗼 CSPC2-00-RP1.42.0                                                                      | · 0                                     |
| Device Access Verification     Device Prompt Collection     Data Collection     Run Collection Profile     Data Collection Settings     Wanage Data Collection Profiles     Wanage Datasets     Wanage Platform Definitions | Ę                   | Recent Items                                                                                      |                                         |
| - 국왕 Manage Data Integrity Rules<br>- 국왕 Manage Data Masking Rules<br>- 국왕 Import Al Rules<br>- 국왕 Manage Syslog Source Files<br>- Manage Groups                                                                            | _                   | My Documents                                                                                      |                                         |
| Device Groups     Job Management                                                                                                    |                     | Computer                                                                                          |                                         |
| Device Management                                                                                                    |                     | File name:         Integrity_rules.zip           Network         Files of type:         All Files | Cpen Cancel                             |
| Reports                                                                                                    |                     |                                                                                                   |                                         |

- On the CSPC navigation pane choose Categories > Data Collection Settings > Manage Data Integrity Rules
- Select Import Integrity Rule from Zip File;<sup>2</sup> the Select Zip file window appears.
- Select the **integrity\_rules.zip** from the local desktop, which the user already downloaded.
- Unzip the latest rule package.
- Click Open to install.

| Reports                                                                                                    | Managed D | 12 Importing Integrity Rule(s)                                                                                                    | Integrity Rules ×  |
|----------------------------------------------------------------------------------------------------|-----------|----------------------------------------------------------------------------------------------------|--------------------|
| Categories 🛃 Sorted List                                                                                                    | e Q-      | Import Integrity Rule Status                                                                                                    | Aule from Zip File |
| Image Devices List         Image Devices List         Image Devices List         Image Devices List         Image Devices List         Image Devices List         Image Devices List         Image Devices         Image Devices         Image Devices Access Verification         Image Device Prompt Collection         Image Device Prompt Collection         Image Device Prompt Collection         Image Data Collection Profile         Image Data Collection Profile         Image Data Collection Profile         Image Data Collection Profiles         Image Data Collection Profiles         Image Data Collection Profiles         Image Data Collection Profiles         Image Data Collection Profiles         Image Data Collection Profiles         Image Data Collection Profiles         Image Data Collection Profiles         Image Data Making Rules         Import All Rules         Import All Rules         Import All Rules         Import All Rules         Import All Rules         Import All Rules         Import All Rules         Import All Rules         Import All Rules         Imanage Systog Source Files </td <td>Rule</td> <td>No, Name Status Message<br/>1 CWC Global Intenty Rule Imported Successfully Imported.<br/>Import Integrity Rule<br/>Successfully imported 1 Integrity Rule(s) from the Zip file.<br/>OK</td> <td>Created By</td> | Rule      | No, Name Status Message<br>1 CWC Global Intenty Rule Imported Successfully Imported.<br>Import Integrity Rule<br>Successfully imported 1 Integrity Rule(s) from the Zip file.<br>OK | Created By         |

• You will see a message indicating a successful import of the Masking Rules.

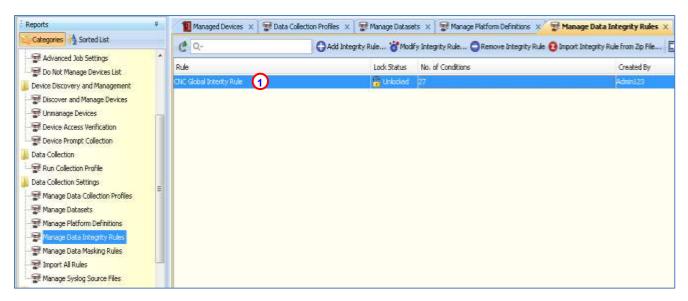

Make sure that the integrity rule installed by ensuring that the update appears in the CSPC application window.

### **Manage Platform Definitions**

This section describes the process for loading the data integrity rules:

| Reports P 1 Hanaged David                       | us 🗴 🗑 Data Collectors Profiles 🗴 😵 Manage Dataents 🛪 😨 Manage Platform (                                                                                                    | Amerika 🔹 🐨 Manage Dota Integrity Rules 🗴 🐨 Manage Data Mailing Ruley 😰 |
|-------------------------------------------------|----------------------------------------------------------------------------------------------------|-------------------------------------------------------------------------|
| Categories 🔥 Suited List                        | O 4dd Rations Defeation W Hodds Ruthers Defeation O 4                                                                                                    | anuve Matham Defention 📵 Deport Matham Defention Non Zo File 🖸 🚺        |
| To Not Manage Devices List                      | Lock Status No. of Canditions                                                                                                    | Created By                                                              |
| S Device Discovery and Hanagement               | adotted a                                                                                                    | per l                                                                   |
| E Discover and Hanage Devices                   | triacted 1                                                                                                    | 100                                                                     |
| Etmanage Devices                                | interior p                                                                                                    |                                                                         |
| P Device Access Verfication                     | full Select Zip file (sip)                                                                                                    | HELLING                                                                 |
| - 27 Device Prompt Collection                   | look #v 🚺 CBPC2-80-#P1.42.0                                                                                                    |                                                                         |
| - St Rur Collection Profile                     | _Default_CP:                                                                                                    |                                                                         |
| Data Calection Settings                         | datarets                                                                                                    |                                                                         |
| Weeage Data Collection Profiles                 | Recent Bons entegrity, rules                                                                                                    |                                                                         |
| Wissage Datasets                                | a masking ruler                                                                                                    |                                                                         |
| - Stan age Platfore Defeature                   | Marine Statements                                                                                                    |                                                                         |
| I House Data Integrity Rules                    | Devitip                                                                                                    |                                                                         |
| F Havage Data Masking Rules                     | and the second second se |                                                                         |
| Enport All Rules     Makage Systog Source Files |                                                                                                    |                                                                         |
| Manage Systep Studie Hes                        | 49                                                                                                    |                                                                         |
| B Device Groups                                 | My Documents                                                                                                    |                                                                         |
| bill and second +                               |                                                                                                    |                                                                         |
| + +                                             |                                                                                                    |                                                                         |
| Desice Management                               | Computer                                                                                                    |                                                                         |
| T Reports                                       | No reares: performs ap                                                                                                    | Open                                                                    |

 On the CSPC navigation pane choose Categories > Data Collection Settings > Manage Platform Definitions.

| Reports                                                     | Managed Devices | 👔 😨 Data Collection Profiles 🗴 😭 Nanage Datasets | 🗴 😨 Manage Platform Definitions × 🚏 Manage Data Int               | tegrity Rules 🗴 🕎 Manage Data Masking Rules 🔅 |
|-------------------------------------------------------------|-----------------|--------------------------------------------------|-------------------------------------------------------------------|-----------------------------------------------|
| Categories Sarted List                                      | ea              | See Importing Platform Definition                | 0                                                                 | I                                             |
| - 🐨 Advanced Job Settings<br>- 🐨 Do Not Manage Devices List | Pleforn         | Import Platform Definition Status                |                                                                   |                                               |
| Device Discovery and Management                             | FINEMALIE IN    | No., Nane                                        | Status Wescage                                                    |                                               |
| Storyer and Manage Devices                                  | ASA IN          | 140/6                                            | Inported Successfully Inported.                                   | 2                                             |
|                                                             |                 | 2 AC3H                                           | Imported Successfully Imported,                                   |                                               |
| P Device Access Verification                                |                 | 3 ADEOS                                          | Imported Successfully Imported.                                   |                                               |
| E Device Prompt Collection                                  |                 | + AltigaC5                                       | Imported Successfully Imported.                                   |                                               |
| Data Collection                                             |                 | 5 CMO5                                           | Inported Successfully Inported.                                   |                                               |
| Run Collection Profile                                      |                 | 6 Cab06_5000                                     | Imported Successfully Imported.                                   |                                               |
| Data Collection Settings                                    | 8               | 7 CatOS_630 Import Plat                          | form Definition                                                   |                                               |
| Parage Data Collection Profiles                             |                 | BCON                                             |                                                                   | Ê                                             |
| P Managa Datasata                                           |                 | 9C044c 1                                         | Accessfully imported #3 Platform Definition()) from the Zip file. |                                               |
| -Patente Hattana Deltaitoret                                |                 | 10 CON5x                                         |                                                                   |                                               |
| Manage Data Integrity Rules                                 |                 | 11 CD5                                           | OK                                                                |                                               |
| 🐨 Menage Data Neslang Rules                                 |                 | 12 CDVC Provi                                    | In the second second                                              |                                               |
| The port Al Rules                                           | -               | 13C15                                            | Imported Successfully Imported.                                   | 2                                             |
| Panage Syslog Source Files                                  |                 | 14 0PA                                           | Imported Successfully Imported.                                   |                                               |
| 🖌 Nahage Groups                                             |                 | 15 BCD5                                          | Imported Successfully Imported.                                   |                                               |
| 🗑 Device Groups                                             |                 | 16 PW9N                                          | Inported Successfully Inported.                                   |                                               |
| 🔓 Job Management                                            | 8               | 17 6005                                          | Imported Successfully Imported.                                   |                                               |
| · · · ·                                                     |                 | 18 G55                                           | Imported Successfully Imported.                                   |                                               |
| C                                                           |                 | 16 422                                           | asharoad precessionly taharoad                                    |                                               |

Note

If this is not a new install, but is instead an upgrade, then the following rules is should already be present before importing the platform rule::

- PIX\_84
- FIREWALL\_84
- o ASA\_84

The user can upgrade the latest rules on top of these three pre-existing rules without any issues.

- Click Import Platform Definition from Zip File.
- Select the **platforms.zip** from the local desktop, which user already downloaded.
- Unzip the latest rule package.
- Click **Open** to install.

| eports 4                           | Throughd Deverse > To D | ata Collection Profiles 📧 😨 Manage Datase                                                                                                    | a x Thenage Pl        | atform Definitions 🗶 😰 Hanage Data Integrity Rules 🗴 😰 Hanage Data Hasting Rules |
|------------------------------------|-------------------------|----------------------------------------------------------------------------------------------------|-----------------------|----------------------------------------------------------------------------------|
| Categories 🐴 Suited List           |                         | Add Hatforn Defration                                                                                                    | Hodra Hattam Deliaton | 🕒 hannare Huthan Dofnition 😝 Inport Platform Definition from Zip File 🔽 🗿        |
| P Advanced 3ob Settings            |                         | and the second second s |                       |                                                                                  |
| To Not Manage Devices List         | Platform                |                                                                                                    | No. of Conditions     | Oreated By                                                                       |
| Device Discovery and Management    | 105_XH                  | C Unlocked                                                                                                    | 1                     | Adom123                                                                          |
| Discover and Manage Devices        | COM                     | S Unlocked                                                                                                    | 3                     | Admit23                                                                          |
| El Litreanage Devices              | 101_151010              | S Linkocked                                                                                                    | 1                     | Admin (23                                                                        |
| Device Access Venification         | SanOS                   | 🔓 Unlocked                                                                                                    | 1                     | Adren 123                                                                        |
| Device Prompt Collection           | PVC                     | Linkocied                                                                                                    | 1                     | Admin123                                                                         |
| Date Colector                      | 105_es5100              | G Uniccled                                                                                                    | 1                     | Admin1.23                                                                        |
| Plan Collection Profile            | C0444                   | Curacited                                                                                                    | i.                    | Admin123                                                                         |
| Data Collection Settings           | ADEOS                   | 🔓 Unitodied                                                                                                    | 1                     | Admini 20                                                                        |
| Planage Data Collection Profiles   | WHEAS, CSSLISH          | Curlocked                                                                                                    | i i                   | Admin123                                                                         |
| Hanage Datasets                    | 305_10000               | G Unkoled                                                                                                    | 1                     | Admin123                                                                         |
| Press Active Letters               | 105_CM                  | S Unlocked                                                                                                    | 1                     | Admin123                                                                         |
| Hanage Data Integrity Rules        | WUNSW HIGH 6220         | 🔓 Unlocked                                                                                                    | 1                     | Admint.20                                                                        |
| I Manage Data Masking Rules        | 016                     | C Unlocked                                                                                                    | 1                     | Admin123                                                                         |
| E Inport Al Rules                  | PW94                    | C Unlocked                                                                                                    | 1                     | Admint 23                                                                        |
| P Hanage System Source Files       | 105,4000                | C Unicited                                                                                                    | 1                     | Admint 23                                                                        |
|                                    | WebNS_CSS115xx_730e     | C Unlocked                                                                                                    | 1                     | Admint 20                                                                        |
| Nanage Groups                      | WLSE_05                 | C Uniodied                                                                                                    |                       | Admin(2)                                                                         |
| To Device Groups<br>Job Management | Tandberg                | C unloced                                                                                                    | -                     | Admint 23                                                                        |

 Make sure that the platform definition rules installed properly by ensuring that the update appears in the CSPC application window.

#### **Manage Datasets**

This section describes the process for loading the data integrity rules:

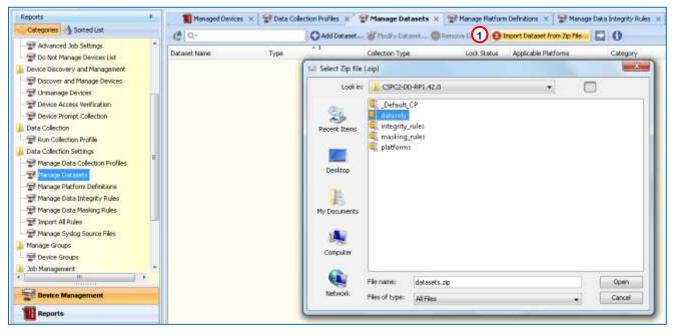

- On the CSPC navigation pane choose Categories > Data Collection Settings > Manage datasets,
- Click Import Dataset from Zip File.
- Select the datasets.zip from the local desktop, which the user already downloaded.
- Unzip the latest rule package.
- Click **Open** to install.

| le • Settings • Management • Reports | Administration + Help + |                                                                                                    |               |
|--------------------------------------|-------------------------|----------------------------------------------------------------------------------------------------|---------------|
| Dathboard M Applications             |                         |                                                                                                    |               |
| Reports                              | * Managed Devices       | s 🗴 😰 Data Collection Profiles 🗴 😨 Manage Datasets 🗴 😭 Manage Platform Definitions 🗴 😨 Manage Data In | Regrity Rules |
| Categories 👌 Sorted List             | e q.                    |                                                                                                    |               |
| Advanced Job Settings                | A North                 | 1.4 Importing Dataset(s)                                                                              | 64            |
| Do Not Manage Devices List           | Dataset Name            | Import Dataset Status                                                                                 | _             |
| Device Discovery and Management      |                         | The full second                                                                                       |               |
| Tiscover and Manage Devices          |                         | No. Nane                                                                                              |               |
| - Wittimanage Devices                | +-                      | 1_opt_CSCOar_bin_aregond -Clocalhost -N admin -P alcuser Is _radius _ grep -i version                 | 1             |
| - St Device Access Verification      |                         | 2 ActiveJPPhone                                                                                       | 10            |
| Bevice Prompt Collection             |                         | 3 admin mode show configuration failed startup                                                        |               |
| 🗼 Data Collection                    |                         | 4 admin mode show running-config                                                                      | _             |
| Run Collection Profile               |                         | 5 admin show diag detail                                                                              |               |
| 📕 Data Collection Settings           | -                       | 6 admin shore filesystem location al                                                                  |               |
| The Manage Data Collection Profiles  | -                       | 7 admin show fod pi Import Dataset                                                                    |               |
| - Patrop Detainet                    |                         | 8 admin show instal                                                                                   |               |
| The Manage Platform Definitions      |                         | 9 admin show install an Successfully imported 239 Distaset(s) from the Zip file.                      |               |
| Manage Data Integrity Rules          |                         | 10 admin show install                                                                                 |               |
| T Manage Data Masking Rules          |                         | 11 admin show instal                                                                                  |               |
| Timport All Rules                    |                         | 12 admin show kwent                                                                                   |               |
| Thenage Syslog Source Nes            |                         | 13 admin show platform                                                                                |               |
| Manage Groups                        |                         | 14 AIRESPACE-SWITCHING-MID_SCALARS                                                                    |               |
| Device Groups                        |                         | 15 AIRESPACE-WIRELESS-MB_burAP                                                                        |               |
| Lob Management                       | -                       | 16 AIRESPACE-WIRELESS-MIB_bsnMobileStation                                                            |               |

• You will see a message indicating a successful import of the datasets from the zip file.

| Rapizita                         | Managed Devices ×                    | Data Collection Profile | 🗙 🐨 🐨 Manage Datasets 🗴         | Wanoge Platfor  | n Definitions 🛪 🔛 Har      | nage Data Integrity Rules 🛪 🍸 | Manage Data Masking Rules |
|----------------------------------|--------------------------------------|-------------------------|---------------------------------|-----------------|----------------------------|-------------------------------|---------------------------|
| Cotogorum 1 Serted List          | d a                                  | QAHO                    | Mant. Shut, Land. 0             | Amore Dataset ( | Import Dataset from Zp Fil | 0 0                           |                           |
| - 🗑 Advanced Job Settings        | - Datwet Name                        | Type - 1                | Collection Type                 | Lock Status     | Applicable Flatforms       | Category                      | Created By                |
| To Not Manage Devices List       | show vdc run Dynamic                 | Dynamic                 | 01                              | C Linkdard      |                            | Subvick                       | Admini23                  |
| Device Discovery and Hanagement  | show with start Dynamic              | Dynamic                 | ai                              | C Lakeded       |                            | Subvide                       | Admini 23                 |
| To Discover and Manage Devices   | agt CSCOw bin around <               | Static                  | ai                              | C Uniodat       | (Custom)                   | mandatory                     | Admini 20                 |
| Torritor Access Verification     | ActiveIPPhone                        | Static                  | SOMP 13%, Requests              | C Unicodad      | (Custors)                  | SOAP                          | Admin 123                 |
| Device Prompt Collection         | edvin mode show configuratio         | Static                  | 0.1                             | C Linkodest     | [Cuetors]                  | Generic Commands              | Admini 23                 |
| Data Colector                    | edition mode show running-config     | Static                  | a.                              | G Unicolast     | (Custon)                   | Generic Commands              | Admin 123                 |
| The Collection Profile           | while show dag detail                | Static                  | 0.1                             | S Unkodost      | (Custon-)                  | Inventory                     | Admin)23                  |
| Date Collection Settings         | admin show filesystem location all   | Static                  | at                              | G Unkdad        | (Custon)                   | inventory                     | Admin323                  |
| Therage Data Collection Profiles | advin show fpd package               | Static                  | at                              | C Linksdord     | [Custore]                  | inventory                     | Admin123                  |
| Witness Datasetta                | when show mital active detail        | Shatic                  | 0.1                             | 🔓 Uniodadi      | [Custors]                  | inventory.                    | Admini223                 |
| Therape Platform Definitions     | administrative metall active success | Shahk                   | 01                              | 🚰 Uriodad       | [Custors]                  | Inventory                     | Admini 22                 |
| Therape Data Integrity Rules     | admin show install convetted d       | Static                  | at                              | Chicked         | [Cutors]                   | inventory                     | Admini 23                 |
| Phanage Data Mariting Rules      | edmin show install committed a       | Static                  | 10                              | 🚰 Linksdard     | [Custors]                  | inventory                     | Admin123                  |
| T Import Al Pains                | admin show inventory all             | Shatic                  | 0.1                             | G Unicolasti    | [Custors]                  | inventory.                    | Admini123                 |
| Therapy Systep Source Files      | edinin show platform                 | Shahk                   | ar                              | 🚰 Uriodad       | [Custons]                  | Inventory                     | Admin122                  |
| Nanage Groups                    | ARESPACE-SWITCHING-MIR               | Static                  | 518 <sup>4</sup> 8 <sup>9</sup> | G Unicidwed     | [Custors]                  | SMP Scalars                   | Admin123                  |
| Device Groups                    | ARESPACE-WRELESS-MID. ba             | Static                  | 59242                           | C Linksdowd     | [Custors]                  | ARESPACE-WIRELESS-M           | EE Admini23               |

Make sure that the Dataset rules installed properly by ensuring that the update appears in the CSPC application window.

#### Manage Data Collection Profiles

This section describes the process for loading the data collection profiles:

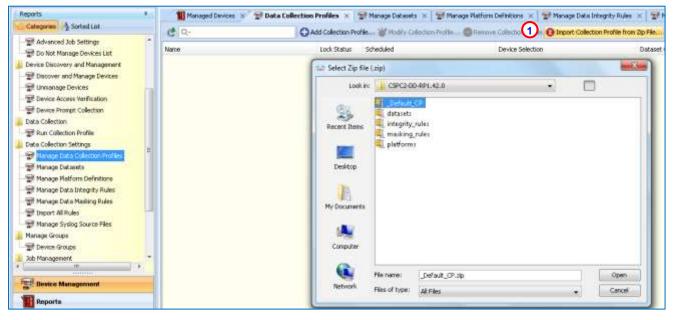

- On the CSPC navigation pane choose Categories > Data Collection Settings > Manage Data Collection Profiles.
- Click Import Collection Profile from Zip File.
- Select \_Default\_CP.zip from the local desktop, which the user already downloaded.
- Unzip the latest rule package.
- Click **Open** to install.

| Reports 6                                                     | Manage<br>C Q- | ed Devices X 🐨 Data Collection Profiles X 🐨 Manage Datasets X | 🛛 🐨 Manage Ratform Definitions 🙁 🔤 Manage Data Inte<br>m Profile |         |
|---------------------------------------------------------------|----------------|---------------------------------------------------------------|------------------------------------------------------------------|---------|
| 문 Advanced Job Settings * * * * * * * * * * * * * * * * * * * | Name           | Lock Status Scheduled                                         | Collection Profile(s) from the Zip File.<br>OK                   | Deteset |

• You will see a message indicating a successful import of the Collection Profile.

| ie + Setting + Manapenent + Report +                                                                                                    | Administration + Help +                                    |                                   |                      |                                                                                       |                                       | cisco          |
|----------------------------------------------------------------------------------------------------|------------------------------------------------------------|-----------------------------------|----------------------|---------------------------------------------------------------------------------------|---------------------------------------|----------------|
| Reports +                                                                                                    | Managed Devices = 22                                       | ata Collection Profiles 🛪 💱 Manap | Detants x 2 Manus    | pe Flatform Defentione 🗵 🔡 Manage Data D                                              | degrity Rules 🛪 🔤 Manage Data Muslerg | Radio = 4 + 1  |
| Categoree SortedLat                                                                                                    | C 9-                                                       | Q Add Collection Profile          | Hally Column Profile | () Farsone Collector Profile () Seport Collect                                        | an Politic fran da Mis 🖸 🛈            |                |
| Advanced be Settinge  Advanced be Settinge  Divise Receives and Manage Devices Luit  Device Receivery and Management  Device Access Yes/Backer  Device Access Yes/Backer  Device Access Yes/Backer  Data Collection  Data Collection Perfile  Data Collection Settings  Device Access Teacher  Device Access Teacher  Device Acc | Nené<br>Dofixit, CP<br>Driec P<br>Ministri Colector Molile | Luck Retur Schedun                | 0000                 | Device Selection<br>All Device Selected<br>All Device Selected<br>All Device Selected | Deteret Court                         | 23<br>23<br>25 |

## Upgrading or Deleting the Existing Rules from CSPC

The process for upgrading the rules package from one release to another requires the deletion of the current rules package and then the installation on the new rules package. This section describes the process for deleting the current rules package.

Important There is a very specific order for deleting the existing rules from the CSPC server, follow the deletion order noted below:

- Data Collection Profiles
- Datasets
  - o Delete Dynamic Rules first
  - Delete Static Rules <u>last</u>
- Platform Definitions
- Data Integrity Rules
- Data Masking Rules

## **Manage Data Collection Profiles**

This section describes the process for removing the data collection profiles

| ame                    |         |                           | Lock    | Status                                                       | Scheduled | Device Selection     | Dataset Coun |
|------------------------|---------|---------------------------|---------|--------------------------------------------------------------|-----------|----------------------|--------------|
| inimum Collector Profi | ie      |                           | Gu      | nLocked                                                      | 0         | All Devices Selected | 104          |
| PACP                   |         |                           | 6.      | nLocked                                                      | 0         | All Devices Selected | 236          |
| efault_CP              |         |                           | G       | nLocked                                                      | 0         | All Devices Selected | 236          |
|                        | Deletir | ng Collection Profile(s)  |         |                                                              |           | ×                    |              |
|                        |         |                           |         | Job Completed                                                |           |                      |              |
|                        | No      | Name                      | Status  | Message                                                      |           |                      |              |
|                        | 1       | Minimum Collector Profile | Deleted | Successfully deleted the collection profil                   | e         |                      |              |
|                        | 2       | DPACP                     | Deleted | Successfully deleted the collection profil                   | e         |                      |              |
|                        | 3       | Defaut_CP                 | Deleted | Successfully deleted the collection profile                  | e         |                      |              |
| [₃                     |         |                           |         | User Editor<br>Successfully deleted 3 Collect<br>Profile(s). | ion       |                      |              |

- On the CSPC navigation pane choose Categories > Data Collection Settings > Manage Data Collection Profiles
- Select all 3 collection profiles:
  - Minimum Collection Profile
  - o DPACP
  - Default\_CP
- Click Remove Collection Profile ①

| Bevice Management                                                                                                    | - Manage Data Collectio | a Prailles *               |                                                |                 |             |
|----------------------------------------------------------------------------------------------------|-------------------------|----------------------------|------------------------------------------------|-----------------|-------------|
| a 💋 Sellings                                                                                                    | 6 Q-                    | × C Add Colector Rate : "" | 😑 😝 Ingart Collection Profile fram a Zarlike 🔿 | 0               |             |
| Create Chartenia:<br>Maria Coastinia:<br>Createnia:<br>Negro (2016)<br>Regro (2016)<br>Regro (2016)<br>Regro (2016)<br>Noneological<br>Statistics<br>Destination (2016)<br>Destination (2016)<br>Dest | Not                     | Los Sale                   | Scheduled                                      | Device Selector | Ontront Cou |

• Make sure that all 3 collection profiles were deleted successfully from the collector.

#### **Manage Datasets**

This section describes the process for removing the datasets:

| evice Management                                                         | Manage Datasets           |                   |                            | 0              |                             |                         |            |
|--------------------------------------------------------------------------|---------------------------|-------------------|----------------------------|----------------|-----------------------------|-------------------------|------------|
| <b>O</b> Settings                                                        | 0 9.                      | × 🔂 Add Dataset.  | Whith Denne.               | Remove Dataset | Import Dataset from a Zip f | 0                       |            |
| Cover Discovery and Management                                           | Detaset Name              | Туре              | Collection Type +          | Look Status    | Applicable Platforms        | Category                | Created By |
| Run Collection Profile<br>Run Ubload Profile                             | ALTIGA-VERSION-STATS-MIB_ | Static<br>Confirm | SMMP                       | <u>ß</u>       | [Custom]                    | SNMP Scalars            | system     |
| Data Collection Settings                                                 | BASIS_CARD_GENERIC_1.3.6  | 9 Are you sur     | e you want to delete the s | elected        | [Custom]                    | BASIS_CARD_GENERIC      | system     |
| Manage Data Collection Profiles<br>Create Adhoc Data Collection Profiles | BASIS-GENERIC-MIB_SCALAR  | datasets?         |                            |                | [Custom]                    | SNMP Scalars            | system     |
| Manage Datasets                                                          | BASIS_SHELF_shelf         |                   | Yes No                     |                | [Custom]                    | BASIS_SHELF             | system     |
| Manage Platform Definitions                                              | CALISTA-DPA-MIB_SCALARS   | Static            | SWIP                       |                | [Custom]                    | SNMP Scalars            | system     |
| Manage Data Integrity Rules<br>Manage Data Masking Rules                 | CHASSISMGREXT-MIB_SCAL    | Static            | SWIP                       | GunLoded       | [Oustorn]                   | SNMP Scalars            | sysen      |
| Import All Rules                                                         | CHASSISMGREXT-MIB_apCha.  | Static            | SNMP                       | GUnLooked      | [Custom]                    | CHASSISMGREXT-MIB       | system     |
| Manage Syslog Source Files<br>Manage Ubload Profiles                     | CHASSISMGREXT-MIB_apCha   | Static            | SWIP                       | GUNLopied      | [Custom]                    | CHASSISMGREXT-MIB       | system     |
| 🕼 Manage Groups                                                          | check_if_CME_enabled      | Static            | SNMP                       | UnLooked       | [Custom]                    | Internal SNMP Condition | system     |
| 💭 Job Management                                                         | Active/PPhone             | Static            | SOAP XML Requests          | GunLocked      | [ Oustom ]                  | SOAP                    | system     |

- On the CSPC navigation pane choose Applications > Data Collection Settings > Manage Datasets
- Click Remove Dataset;<sup>1</sup> a confirmation window appears, click OK.

| Electron approxim                                                      |                         |                                                                                                   |                                        |                           |                          |                                                    |            |  |
|------------------------------------------------------------------------|-------------------------|---------------------------------------------------------------------------------------------------|----------------------------------------|---------------------------|--------------------------|----------------------------------------------------|------------|--|
| exice "Assignment                                                      | Nerg Gas Glette Polie   | Manage Dalasets                                                                                   |                                        |                           |                          |                                                    |            |  |
| () Selarge                                                             | 69.                     | · Oxamera 8                                                                                       | Offenistan (Brand                      | ideat ten säg tils 🖛 🕕    |                          |                                                    |            |  |
| Davice-Creatmin<br>Mobile Createrilias                                 | Odust New               | las                                                                                               | Collector Tiga                         | Loch Status<br>Raturchest | Agaiculia Pladiuria<br>1 | Caligory                                           | Centrel By |  |
| Changing-Decented Inport<br>Credential Look Settings                   | 0303-034465_000         | 340                                                                                               | 94 <del>4</del>                        | Capitodet                 | [Cetter]                 | 0500-03448                                         | 301091     |  |
| Ingost CGRT Files                                                      | 0000-00A488_0000000     | Sate                                                                                              | SNP                                    | Antone                    | (Date)                   | CECO-COMME                                         | joonen     |  |
| AdvanceCollings<br>Advanced all Softmar                                | CELO-COARE_conflore     | Sam:<br>Address Data section                                                                      | 945                                    | 0                         | (Sate)                   | CECOLOMIE                                          | Acces      |  |
| Do Net Manage Devices List                                             | COCC-COMME_conProvent   |                                                                                                   | 386.0                                  | zapiktet                  |                          | CECCCINAME                                         | 300941     |  |
| Device Discovery and Nanogenerit<br>Discover and Manage Devices        | 0303-00448_00-Provést   | Na tana Solat<br>2 OSCI-CX-48 confront Dentos                                                     | Monage<br>Sciencifier Second Re        | Telever                   |                          | CSCC-CDEMB                                         | 30091      |  |
| Umanage Devices<br>Device Access Herburger                             | CECC-COAME_confeduct    | 2 0000-00446 confegor Detec                                                                       | Scoold allefte                         | Cit.                      |                          | <ul> <li>CSCO-COMME</li> <li>CSCO-COMME</li> </ul> | accers     |  |
| Device Prompt Collection                                               |                         | <ul> <li>CSCC-CX-MB_BMPS5. Detect</li> <li>CSCC-CXP-MB_cbpCache. Detect</li> </ul>                | Samentaly detecte                      |                           |                          | CECC-COLMB                                         | (000MPT)   |  |
| (Dete Calecton<br>Run Colecton-Profile                                 | 0500-07-469_c0pCed+     | B OSCI-BHANZDAMP. Deess                                                                           | Ber Editor                             | eted 50 Gateerts)         |                          | CSCO-CDFARE                                        | 301781     |  |
| Ran iganet Profe                                                       | 0003-9944402-46960064   | 21 0500-8417/45351-KE Deess<br>38 0500-8417/780-0041, Deess                                       | A second a                             |                           |                          | 05038494034484900.488                              | acces -    |  |
| (Data Calendare Sallings<br>Manage Data Calendor Publics               |                         | 38 OSCI-FLASHAB Deess                                                                             |                                        | x y                       |                          | 344                                                | Acces -    |  |
| Create Advac Data Colection Profiles                                   | COOLESS IN AND COMPLET  | 40 0520 PLADHAB_cisco, Deens<br>III 0520 PLADHAB_cisco, Deens                                     | Scientify sensitiv                     |                           |                          | OSCI-BITH/FUCOIRCLAR                               | aponera    |  |
| Namesy Parton Selectore                                                |                         | 47 020278.49448.jaco. Deese                                                                       | Secondly metality                      | 510                       |                          | 1 m                                                | 30091      |  |
| Manage Colls Hogely: Faller                                            | COOL-FLASH-WE_pool-Fact | <ul> <li>countegeDing Celeti</li> <li>countegeDing Celeti</li> <li>countegeDing Celeti</li> </ul> | Seconday assesses<br>Seconday assesses |                           |                          | CECC/FLASHME                                       | accers.    |  |
| Manage Data Macing Rates<br>Input Al Rules<br>Manage Systep Source Res | COORADAD COORAD         |                                                                                                   | Sector 4, Baccare                      |                           | 1.16                     | * (300/LASHAB<br>0503/LASHAB                       | 809e1      |  |

• A message appears indicating that the first set of datasets have been successfully deleted; click OK.

- Note
  - The web-client allows you to view and delete only 50 datasets at a time.

| Bevice Management                                                                                                    | Manage Data Collector Pr | fles * Manage Datasets *   |                       |                        |                      |          |           |
|----------------------------------------------------------------------------------------------------|--------------------------|----------------------------|-----------------------|------------------------|----------------------|----------|-----------|
| ø <mark>⊘</mark> Setings                                                                                                    | 6 Q.                     | * () Australiant 18 martin | and Oren lines Birest | ntent fun alla fie 🔿 🌖 |                      |          |           |
| Desize Destertiliti<br>Module Destertiliti<br>Olanging Destertiliti Inport<br>Oreisettilis Losi Settings<br>Inport 1987 Files | Endoort Hame             | Type +-                    | Collection Type       | Looi Siele             | Applicable Platforms | Calegory | Gauted By |
| Advanced Settings                                                                                                    |                          |                            |                       |                        |                      |          |           |
| Advanced Jult Selfings                                                                                                    |                          |                            |                       |                        |                      |          |           |
| Do Not Manage Devices List                                                                                                    |                          |                            |                       |                        |                      |          |           |
| GDevice Discovery and Management                                                                                              |                          |                            |                       |                        |                      |          |           |
| Decover and Manage Devices                                                                                                    |                          |                            |                       |                        |                      |          |           |
| Unterage Devices                                                                                                    |                          |                            |                       |                        |                      |          |           |
| Device Access Verification                                                                                                    |                          |                            |                       |                        |                      |          |           |
| Texice Pronot Collection                                                                                                    |                          |                            |                       |                        |                      |          |           |
| Colo Collection                                                                                                    |                          |                            |                       |                        |                      |          |           |
| Rut Calector Prote                                                                                                    |                          |                            |                       |                        |                      |          |           |
| Run Liploned Profile                                                                                                    |                          |                            |                       |                        |                      |          |           |
| 🖞 Data Collection Settings                                                                                                    |                          |                            |                       |                        |                      |          |           |
| Manage Data Collection Profiles                                                                                               |                          |                            |                       |                        |                      |          |           |
| Creste Advoc Data Collection Protiles                                                                                         |                          |                            |                       |                        |                      |          |           |
| Marage Oddatels                                                                                                    |                          |                            |                       |                        |                      |          |           |

• Make sure that all the datasets are deleted from the server.

## Manage Platform Definitions:

This section describes the process for removing the platform definition

| Device Management                                                                                           | Manage Datasets * Manage Pla          | atform Definitions *        |                                                                                                    | 6                    |             |  |  |  |
|----------------------------------------------------------------------------------------------------|---------------------------------------|-----------------------------|----------------------------------------------------------------------------------------------------|----------------------|-------------|--|--|--|
| <b>O</b> Settings                                                                                           | 0 9                                   | X 🚱 Add Platform Definition | 1<br>W Modily Platform Celliniton 🗿 Remove Platform Definition 📵 Import Platform Definition from a Zip Ne 🖛 |                      |             |  |  |  |
| G Device Discovery and Management<br>G Data Collection                                                      | Platform                              |                             | LociStatus                                                                                                  | NoOfCandit           | CreatedBy - |  |  |  |
| Data Collection Settings<br>Manage Data Collection Profiles                                                 | WANSW_MGX_8850_PXM1E_PX               | M45_8950                    | GUNLooked                                                                                                   | 1                    | şdem        |  |  |  |
| Create Adhoc Data Collection Profiles                                                                       | Solaris_PGW                           |                             | GUnLocked                                                                                                   | 1                    | aysem       |  |  |  |
| Manage Datasets                                                                                             | Topspin_SPS                           |                             | 0                                                                                                    | 1                    | siden       |  |  |  |
| Manage Platform Definitions<br>Manage Data Integrity Rules<br>Manage Data Masking Rules<br>Import All Rules | NXOS_1                                | Confirm () Are you sur      | e you want to delete the selecte                                                                            | d Platform Definitio | ns?         |  |  |  |
|                                                                                                    | DISABLE_SHOW_INVENTORY<br>Solaris_CAR | - *                         | Yes No                                                                                                    |                      |             |  |  |  |
| Manage Syslog Source Files<br>Manage Upload Profiles                                                        | OPA                                   |                             |                                                                                                    | 1                    | aysem       |  |  |  |
| Manage Groups                                                                                               | 105_7300                              |                             | GunLocked                                                                                                   | 1                    | aydem       |  |  |  |
| Job Management<br>leports +                                                                                 | DISABLE_SSH2                          |                             | GUnLooked                                                                                                   | 2                    | şysem       |  |  |  |
| Administration 🗧                                                                                            | NDLOS_VDC                             |                             |                                                                                                    | 1                    | sydem       |  |  |  |

- On the CSPC navigation pane choose Applications > Data Collection Settings > Manage Platform Definitions.
- Select all the platform rules.
- Click Remove Platform Definition.
- A message appears indicating that the first set of datasets have been successfully deleted; click OK.

Note The web-client allows you to view and delete only 50 datasets at a time.

| Device Management                                                                                                    | - Manage Data Collectio | n Profiles *                                                                                                 |  |              |              |  |  |  |  |  |
|----------------------------------------------------------------------------------------------------|-------------------------|----------------------------------------------------------------------------------------------------|--|--------------|--------------|--|--|--|--|--|
| ≠ <mark>©</mark> Setings                                                                                                    | 6 Q.                    | (c) Q + A Q Ant Laboran Brate. (g) - an a second of Q means that the B front Laboran Partie trans 2 a te → Q |  |              |              |  |  |  |  |  |
| Desice Desterials:<br>Motale Desterials:<br>Dranging Credential Inport<br>Credential Look Detrings<br>Import LORET Files<br>Advanced Selfings<br>Advanced Selfings<br>Advanced Selfings<br>Device Documents and Hamagement<br>Desice Documents and Hamagement<br>Desice Documents and Hamagement<br>Desice Documents and Hamagement<br>Desice Documents and Hamagement<br>Desice Documents and Hamagement<br>Desice Documents and Hamagement<br>Desice Prompt Callecton<br>Faur Callecton Findle<br>Faur Callecton Findle<br>Faur Ligesci Findle<br>Faur Ligesci Findle<br>Faur Ligesci Rotels<br>Manage Data Collecton Findle | Note:                   | Los Sa                                                                                                    |  | Devce Seedun | Delaxed Cour |  |  |  |  |  |

### Manage Data Integrity Rules:

This section describes the process for removing the Data Integrity rules:

| Fix + Satting: + Management + Reports                                                                                                    |     |                                                                                             |                                                                                                    | cisco |
|----------------------------------------------------------------------------------------------------|-----|---------------------------------------------------------------------------------------------|----------------------------------------------------------------------------------------------------|-------|
| Reports                                                                                                    |     | Collection Problem × 1 🐨 Manage Datasets 🙁 1 🐨 Manage Restorn Definitions                   | Second consideration in the second second s<br>second second second second second second second second second second second second second second second second second second second second second second second second second second second second second second second second second sec | 8.9   |
| 양 Credential Look Settings<br>당 Apport CERT Ples<br>당 Apport CERT Ples<br>당 Apport CERT Ples<br>당 Apport Apport<br>당 Decker Manage Devices Lat<br>당 Decker Manage Devices<br>당 Decker and Management<br>당 Deckers and Management<br>당 Deckers and Management<br>당 Deckers Apport Devices | Re- | C Add Snophy Rule C Modify Snophy Rule C Remove Despity Ru<br>Lock Status No. of Conditions | Created by<br>Agreentics                                                                                                    |       |
| 명 Device Prompt Collection<br>Data Collection<br>문제, Collection Profile<br>Data Collection Forolle<br>Data Collection Forolle<br>명 Manage Data Collection Profiles<br>명 Ranage Data Collection<br>문제<br>명 Ranage Data Statistics Pulses                                                  |     | Data Integrity Rule Editor                                                                  | NIC Glabrid Intervity Rule                                                                                                    |       |

- On the CSPC navigation pane choose Categories > Data Collection Settings > Manage Data Integrity Rules.
- Select CNC Global Integrity Rule.
- Click Remove Integrity Rule.

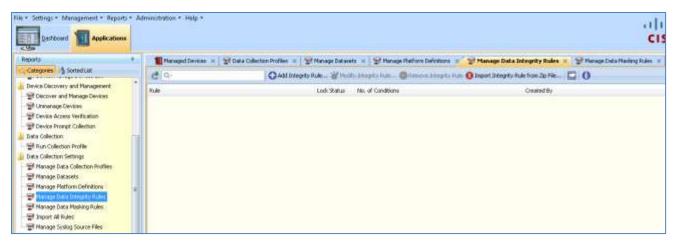

• Make sure that the rule was deleted.

## Manage Data Masking Rules

This section describes the process for removing the data collection profiles:

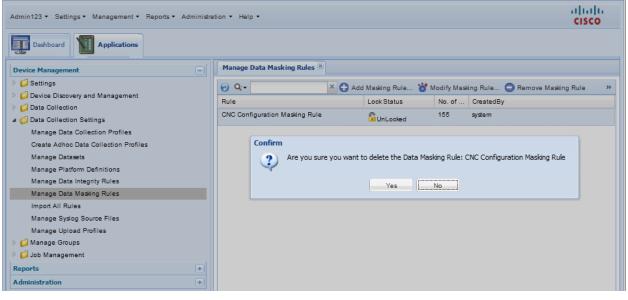

- On the CSPC navigation pane choose Categories > Data Collection Settings > Manage Data Masking Rules.
- Select CNC Configuration Masking Rule.
- Click Remove Masking Rule.

| Manage Data Masking Rules 🛞    |                                                                   |               |                                |    |
|--------------------------------|-------------------------------------------------------------------|---------------|--------------------------------|----|
| 😧 Q:-                          | 🔂 Add Masking Rule 🏅                                              | 🕈 Modify Mask | ing Rule 🔵 Remove Masking Rule | ** |
| Rule                           | Lock Status                                                       | No. of        | CreatedBy                      |    |
| CNC Configuration Masking Rule |                                                                   | 155           | system                         |    |
|                                | r<br>Successfully deleted the Data<br>Rule: CNC Configuration Mas |               |                                |    |

Make sure that the rule is deleted.

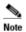

**ISO image:** Initially the rule appears to be properly removed from the collector (as seen from CSPC – Browser), but it was not. The DPACP, Datasets and few more platform definition rules popped up after restarting the server.

**Workaround**: To avoid DPACP, datasets resurfacing in the ISO image when the collector needs to have rules upgraded, you need not restart server. But instead import w/ new rules, over the collector

ZIP & OVA Images: No issues if user follows the above mentioned order while deleting the rules.

The required work for deleting the existing rules from the collector has been completed. The next step in the rules upgrade process is installing the new rules package. Go to <u>Installing Rules Package in the CSPC</u> for details on performing the next part of the upgrade process

# **CSPC** Collector Upgrade

This section describes the process of how to preserve, and then re-use some of the important data used by the collector when upgrading your collector to another release. Collector information that this section covers are the following areas:

- What to Export
- What to Import

# What to Export

The following sections identify the areas of data that can be exported before the performing the collector upgrade:

- Device Credentials
- Managed Devices
- Discovery Jobs

## **Device Credentials**

This section describes the process for exporting the device credentials:

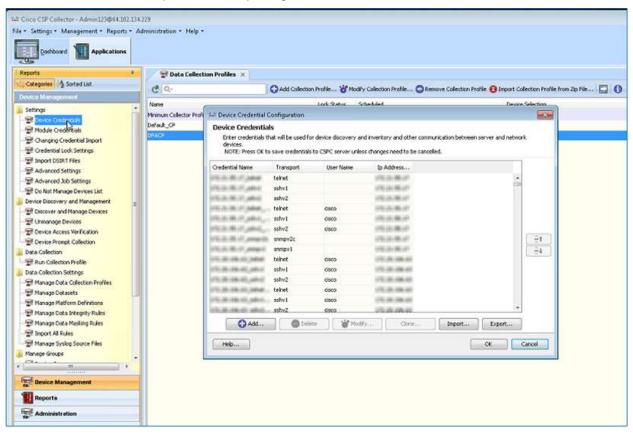

- On the CSPC navigation pane choose Categories > Device Management > Settings > Device Credentials; the Device Credentials window appears.
- Select all the entries in the list.

Note When you select none OR all entries, both of those options select ALL the devices in the list. If you select one or more entries then you will export only the devices you selected.

<sup>&</sup>lt;u>\_\_\_\_</u>

| Device Credentials<br>Enter credentials the<br>devices.<br>NOTE: Press OK to                                                  | at will be use |                              | 1.154 TOSY 1541 (* 155 | tory and other comm<br>ges need to be cance              |        | erver and networ | k |
|----------------------------------------------------------------------------------------------------|----------------|------------------------------|------------------------|----------------------------------------------------------|--------|------------------|---|
| Credential Name                                                                                                    | Transport      | User N                       | ame lo                 | Address                                                  |        |                  |   |
| 12.21.85.17 Juliet                                                                                                    | teinet         |                              | 10                     | 2.21.55.17                                               |        | *                |   |
| PERSONAL PROPERTY AND INC.                                                                                                    | sshv1          |                              |                        | 1210100107                                               |        | C28              |   |
| 12.25.85.17_mHv4<br>(2.25.85.17_mHv4<br>(2.25.85.17_mmpv3x<br>(2.25.85.17_mmpv3x<br>(2.25.85.17_mmpv3x<br>(2.26.85.17_mmpv3x) | sshv1          | * User Name<br>* Dassword    |                        | ok ) Ca                                                  | ncel   |                  |   |
| 72,25,256,45,45,46,274,2<br>22,25,256,45,46,274,44,.<br>72,26,256,45,45,44,.<br>72,26,256,45,45,44,45,2                       |                | 6500<br>6500<br>6500<br>6500 | 10                     | 2 25 306 40<br>2 25 306 40<br>2 25 306 40<br>2 25 306 40 |        | -                |   |
| Add                                                                                                    |                |                              | Modfy                  | Clone                                                    | Import | Export           |   |

- Click Export, the Verify User Password window appears.
- Enter the user name and password, then click **OK**.

| Directory C:\Users\japomero\Desktop | Browse |
|-------------------------------------|--------|

- Select the Pari Device option.
- Click Browse to designate what folder you want the exported file saved.
- Click **OK**, an Edit Credentials warning appears.

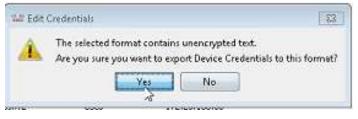

• The Edit Credentials warning provides a warning about unencrypted data being available in the chosen export format; click **Yes**.

| Export |           |                    | areas       |
|--------|-----------|--------------------|-------------|
| 0      | Successfu | lly exported.      |             |
| (***** | OK        | Open Exported File | Open Folder |

• An informational message indicates the export was successful.

- Click either OK, or Open Exported File.
- Clicking Open Exported File opens the file.

Note The exported file is saved in an XML format.

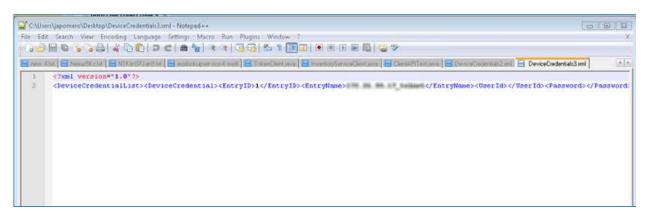

• Use word wrap to see the info better or display the file in a web browse

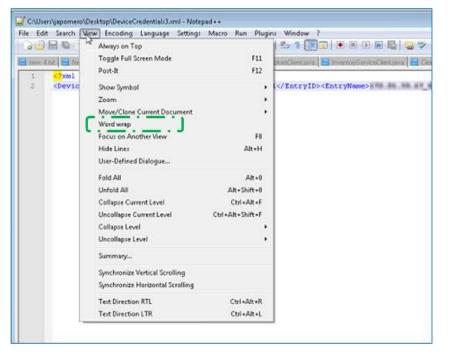

• Another option is to open the XML formatted export file with a web browser.

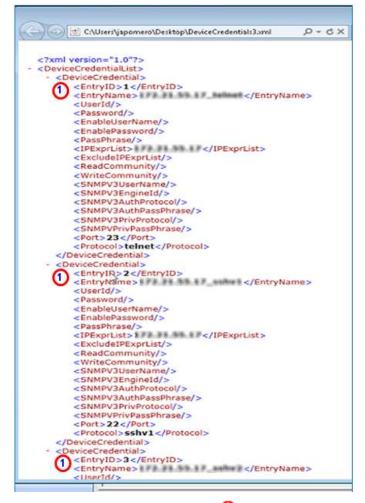

There is an entry id and entry name O for each device credential that was exported.

Note

IP Address related info in the above graphic has been blurred out.

## **Managed Devices**

This section describes the process for exporting the Managed Devices information:

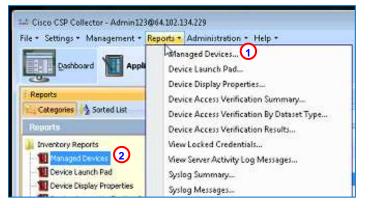

• There are two ways to access the Managed Devices data, from the menu 0 or navigation pane.0

| C                                       | λ+                                                                                                    | 🖾 h · O                      |                 |                        |                                                                                                    |                    |               |                  |                                  |   |
|-----------------------------------------|----------------------------------------------------------------------------------------------------|------------------------------|-----------------|------------------------|----------------------------------------------------------------------------------------------------|--------------------|---------------|------------------|----------------------------------|---|
| Ip Address +                            | Host Name                                                                                                    | • Sys Object 1d •            | Device Family + | Froduct Model +        | Serial Number 👻                                                                                                    | Vendor Name •      | OS Name. •    | OS Version +     | Discovery Date/Time              | Г |
| A                                       | Rolls of the                                                                                                    | .1.3.6.1.4.1.9.1.569         | Routers         | CISC0877W-G-A-K9       | Balancian                                                                                                    | Osco Systems Inc.  | 105           | 12.4(4)002       | Thu, Jan 31, 2013 16:56:14 -0500 | 1 |
| A COLORED                               | and a                                                                                                    | .1.3.6.1.4.1.9.1.17          | Routers         | 250100                 | (analyzing)                                                                                                    | Osco Systems Inc.  | 105           | 12.0(3)1         | Thu, Jan 31, 2013 16:56:15 -0508 |   |
| A                                       | 4511246                                                                                                    | .1.3.6.1.4.1.9.1.525         | AccessForts     | AIR-AP1232AG-A-K9      | Propagate in the local data                                                                                                    | Osco Systems Inc.  | 105           | 12.3(0)3A2       | Thu, 3an 31, 2013 16:56:15 -0500 |   |
| ALC: NO. OF CO.                         | dage, company                                                                                                    | .1.3.6.1.4.1.9.1.483         | Switches        | W5-C29505T-8-LRE       | And Conception of Conception of Conception o | Osco Systems Inc.  | 105           | 12-1(22)EA4      | Thu, Jan 31, 2013 16:56:15 -0500 |   |
| 1.00.00                                 | 246-546                                                                                                    | .1.3.6.1.4.1.9.1.324         | Switches        | W5-C2950-24            | B                                                                                                    | Osco Systems Inc.  | 105           | 12.1(20)EA1a     | Thu, Jan 31, 2013 16:56:15 -0500 |   |
| 10-20-244-246                           |                                                                                                    | .1.3.6.1.4.1.9.1.428         | Switches        | W5-C2950G-24-E1        | #rodmillion#                                                                                                    | Gisco Systems Inc. | 105           | 12.1(22)EA12     | Thu, Jan 31, 2013 16:56:16 -0500 |   |
| ALC: NO.                                | Bonness.                                                                                                    | .1.3.6.1.4.1.9.1.27          | Routers         | CESC02511XX            | 1261-1288                                                                                                    | Osco Systems Inc.  | 105           | 11.3(5)          | Thu, Jan 31, 2013 16:56:46 -0500 |   |
| A 100 100 100                           | strate president.                                                                                                    | .1.3.6.1.4.1.9.1.287         | Switches        | risco WS-C3524-PWR-XDX | Biogenetic Street State                                                                                                    | Osco Systems Inc.  | 105           | 12.0(5)WC2       | Thu, Jan 31, 2013 16:56:46 -0500 |   |
| 10.000                                  | intellige (1961)                                                                                                    | .1.3.6.1.4.1.9.1.576         | Routers         | CI5C02811              | PERMIT                                                                                                    | Osco Systems Inc.  | 105           | 12.3(14)77       | Thu, Jan 31, 2013 16:56:46 -0500 |   |
| 10.00                                   | and the                                                                                                    | .1.3.6.1.4.1.9.1.512         | Switches        | WS-C3750-4875-5        | 100100.000                                                                                                    | Gisco Systems Inc. | 105           | 12-2(25)5EE2     | Thu, Jan 31, 2013 16:56:46 -0500 |   |
| 10.000                                  | Manufacture                                                                                                    | .1.3.6.1.4.1.9.1.882         | Routers         | UC\$20-16U-4FX0-K9     | Photo contraction in                                                                                                    | Osco Systems Inc.  | 105           | 12.4(11)00/6     | Thu, Jan 31, 2013 16:56:46 -0500 |   |
| 1.11.11.11.11.11.11.11.11.11.11.11.11.1 | b                                                                                                    | 1.3.0.1.4.1.9.1.559          | Switches        | WS-C29501-46-51        | and the second second se                                                                                                    | Elsco Systems Inc. | 101           | 12.1022/646      | Thu, Jan 31, 2013 16:56:46 -0900 | r |
| 10.00.00.00                             | Name (PAR)                                                                                                    | .1.3.6.1.4.1.9.1.436         | Routers         | Gitto 3745             | (Tellenic)                                                                                                    | Osco Systems Inc.  | 105           | 12.2(11)//T2     | Thu, 3an 31, 2013 16:56:47 -0500 | 1 |
| 10.000                                  | tim office                                                                                                    | .1.3.6.1.4.1.9.1.561         | Switches        | W5-C2970G-2475-E       | -but have a ball                                                                                                    | Gisco Systemi Inc. | 105           | 12-2(25)SEB2     | Thu, Jan 31, 2013 16:56:47 -0500 |   |
| 6.000.0                                 | Room 1796                                                                                                    | .1.3.6.1.4.1.9.1.436         | Routers         | Cisco 3745             | P'INTERNAL PROPERTY.                                                                                                    | Gaco Systems Inc.  | 105           | 12.3(26)         | Thu, 3an 31, 2013 16:56:47 -0500 |   |
| ALC: 440-341 (1971)                     | # 17%                                                                                                    | .1.3.6.1.4.1.9.1.216         | Routers         | CISCO1750              | Aurent                                                                                                    | Osco Systems Inc.  | 105           | 12.3(26)         | Thu, Jan 31, 2013 16:56:47 -0509 |   |
| 10.00.00.00                             | and the second second s | .1.3.6.1.4.1.9.1.615         | Switches        | WS-C3560G-24TS-5       | AVVII LABORINE:                                                                                                    | Osco Systems Inc.  | 105           | 12.2(25)SEE3     | Thu, Jan 31, 2013 16:56:47 -0500 |   |
| 10.000.00                               | 109814                                                                                                    | .1.3.6.1.4.1.9.1.326         | Routers         | 1751-Y                 | Automatics (Principle)                                                                                                    | Osco Systems Inc.  | 105           | 12.3(26)         | Thu, Jan 31, 2013 16:56:47 -0500 |   |
| A 444 A                                 | -aritali-                                                                                                    | .1.3.6.1.4.1.9.1.865         | Routers         | UC520W-16U-20R1-K9     | A substitute                                                                                                    | Osco Systems Inc.  | 105           | 12.4(11)/0/7     | Thu, Jan 31, 2013 16:56:47 -0500 |   |
| 1.00.00.0                               | AND DAMES, DOLLARS                                                                                                    | .1.3.6.1.4.1.9.1.620         | Routers         | CISCOLD41              | PERSONNAL                                                                                                    | Osco Systems Inc.  | 105           | 15.1(4)/45       | Thu, Jan 31, 2013 16:56:47 -0500 |   |
| A 100-10-100                            | 148                                                                                                    | .1.3.6.1.4.1.9.1.711         | CUE             | NP4-CUE-EC             |                                                                                                    | Osco Systems Inc.  | GenericDevice | unknown          | Thu, Jan 31, 2013 16:56:47 -0500 |   |
| - an                                    | 1000-0031-0020                                                                                                    | .1.3.6.1.4.1.9.1.222         | Routers         | Osco72xx               | Address Trill.                                                                                                    | Osco Systems Inc.  | 105           | 12.3(8)711       | Thu, 3an 31, 2013 16:56:47 -0500 |   |
| Number of Concerns, N                   | And in case of the local distance of the                                                                                                    | .1.3.6.1.4.1.9.1.561         | Switches        | WS-C2970G-24T5-E       | - APPROXIMATE !                                                                                                    | Gisco Systems Inc. | 105           | 12-2(25)SEE2     | Thu, Jan 31, 2013 16:56:47 -0500 |   |
| ALL ADDRESS OF                          | 10001-0001-0                                                                                                    | .1.3.6.1.4.1.9.1.620         | Routers         | CISCO1841              | Property Links                                                                                                    | Osco Systems Inc.  | 105           | 12.4(22)T        | Thu, Jan 31, 2013 16:56:47 -0500 |   |
| 10. 100.041                             | And 1844 (1944)                                                                                                    | .1.3.6.1.4.1.9.1.512         | Switches        | WS-C3750-24TS-5        | distant and the second                                                                                                    | Osco Systems Inc.  | 105           | 12.2(25)SEED     | Thu, Jan 31, 2013 16:56:47 -0500 |   |
| 10.00.00.00                             | and delivery.                                                                                                    | .1.3.6.1.4.1.3607.1.20.10.10 | Switches        | CNS-15454              |                                                                                                    | Cerent Corporation | GenericDevice | 07.23-M081-22.94 | Thu, Jan 31, 2013 16:56:48 -0500 |   |
| ALC: NO. 181                            | 107620                                                                                                    | .1.5.6.1.4.1.9.1.970         | Routers         | UC520-24U-48RJ-K9      | Pressioner                                                                                                    | Osco Systems Inc.  | 105           | 12.4(11)/0/7     | Thu, Jan 31, 2013 16:56:47 -0500 |   |
| ALC: NO. OF CO.                         | TABLE .                                                                                                    | .1.3.6.1.4.1.9.1.516         | Switches        | WS-C3750E-46PD-5       | ALCON L DRIVENDER                                                                                                    | Cisco Systems Inc. | 105           | 12.2(35)585      | Thu, Jan 31, 2013 16:56:49 -0500 |   |
| ALL BARRY OF                            | (PROPERTY)                                                                                                    | .1.3.6,1.4.1.9,1.516         | Switches        | WS-C37505-24P5-5       | distanting to the second                                                                                                    | Osco Systems Inc.  | 105           | 12.2(25)SEE3     | Thu, Jan 31, 2013 16:56:49 -0500 |   |
| Station .                               | the interior balling                                                                                                    | .1.3.6.1.4.1.9.1.641         | Routers         | CISCOLELLW-AG-A8/9     | ATTEND OF THE OWNER                                                                                                    | Osco Systems Inc.  | 105           | 12.4(15)/05      | Thu, 3an 31, 2013 16:56:49 -0500 |   |
| 10.000                                  | manual division                                                                                                    | .1.3.6.1.4.1.9.1.570         | Routers         | CISCO878W-G-A-K9       | Ball Laboration                                                                                                    | Osco Systems Inc.  | 105           | 12.4(11)/0/10    | Thu, Jan 31, 2013 16:56:49 -0500 |   |
| 10.000                                  | all ball donated by                                                                                                    | .1.3.6.1.4.1.9.1.879         | Routers         | UC520W-8U-4FX0-K9      | discourses and a second                                                                                                    | Osco Systems Inc.  | 105           | 12.4(15.12)XW    | Thu, Jan 31, 2013 16:56:49 -0500 |   |
| A. 48.44                                | No. Committee                                                                                                    | .1.3.6.1.4.1.9.1.603         | Switches        | W5-C3750G-48P5-5       | Augustable man                                                                                                    | Osco Systems Inc.  | 105           | 12.2(25)5883     | Thu, Jan 31, 2013 16:56:55 -0500 |   |
| ALCONTRACT.                             | And 1889 11-15                                                                                                    | .1.3.6.1.4.1.9.1.620         | Routers         | CISCOL041              | ATTENDED ATTENDED                                                                                                    | Osco Systems Inc.  | 105           | 12.3(8)/64       | Thu, Jan 31, 2013 16:56:49 -0500 |   |
| 5                                       | disclare.                                                                                                    | .1.3.6.1.4.1.9.1.620         | Routers         | CISCO1841              | ATT CONTRACTOR OF                                                                                                    | Osco Systems Inc.  | 105           | 12.4(6)983       | Thu, Jan 31, 2013 16:56:49 -0500 |   |
| ALC: NO COMPANY                         | (August)                                                                                                    | .1.3.6.1.4.1.9.1.154         | Routers         | A\$2511-A3XX           | ADDRESS OF T                                                                                                    | Osco Systems Inc.  | 105           | 12-0(5)7         | Thu, Jan 31, 2013 16:57:46 -0500 |   |
| S. Market                               | No. and                                                                                                    | .1.3.6.1.4.1.9.1.154         | Routers         | A52511-R30X            | ALCOHOLD .                                                                                                    | Osco Systems Inc.  | 105           | 12.0(5)7         | Thu, Jan 31, 2013 16:57:46 -0503 |   |
| ALC: NO. OF TAXABLE                     | And Inches in the local division in                                                                                                    | 1.3.6.1.4.1.9.1.359          | Switches        | WS-C29507-24           | Annual Statistics                                                                                                    | Osco Systems Inc.  | 105           | 12.1(22)646      | Thu, Jan 31, 2013 16:56:57 -0500 |   |

• Shows all the devices the collector has discovered so far.

| C 🛄 🖽 o         | (r)              |                                   |               |
|-----------------|------------------|-----------------------------------|---------------|
| Ip Address 👻    | Host Name        | <ul> <li>Sys Object Id</li> </ul> | Device Family |
| 172.35.006.63   | Router-877W      | .1.3.6.1.4.1.9.1.569              | Routers       |
| 172.33.145.254  | ts-c26           | .1.3.6.1.4.1.9.1.17               | Routers       |
| 192.348.94.45   | AP-1200          | .1.3.6.1.4.1.9.1.525              | AccessPoints  |
| 112.168.95.67   | Ske4_2950LRE     | .1.3.6.1.4.1.9.1.483              | Switches      |
| 142.368.96.330  | 2950-Switch      | .1.3.6.1.4.1.9.1.324              | Switches      |
| 172.20.104.140  | 2950             | .1.3.6.1.4.1.9.1.428              | Switches      |
| 172.08.148.125  | TS-01202         | .1.3.6.1.4.1.9.1.27               | Routers       |
| 110-148-199-196 | RPATRI-DFM3500XL | .1.3.6.1.4.1.9.1.287              | Switches      |
| 192.148.94.172  | WebVpn-2811      | .1.3.6.1.4.1.9.1.576              | Routers       |
| 102 168 00 2    | outstat          | 19414101519                       | Custahas      |

• To generate a prompt for the export option click the arrow button 🗍 to the right of the drop-down list.

| Export Format | CSV (Comma delimited) 👻   |        |
|---------------|---------------------------|--------|
| Directory     | C:\Users\japomero\Desktop | Browse |
| Help          | OK                        | Cancel |

- Specify **CSV** for the export format.
- Click **Browse** and specify the location to save the export file.

|                         | net · 11 · A' A'       | = = = &+ Sva               | g test General           | ·                                | Normal 84       | d                         | Good               | taeutral             | 200    | *          | I AutoSum  | . 57                                                                                                    | 8 6 |       |
|-------------------------|------------------------|----------------------------|--------------------------|----------------------------------|-----------------|---------------------------|--------------------|----------------------|--------|------------|------------|----------------------------------------------------------------------------------------------------|-----|-------|
| J Format Paintar        | Z B + 1 (□ + 1 加 - Δ - |                            | 94 di Centrei - 5 - 16 + | A 2 Conditional Namual Formation | Calculation     | eckcell                   | fightnatory        | Input                | Inort  | Delete For | at 2 Chart | Sot 0.                                                                                                    |     |       |
| Clothead                | 100 3                  | Argument                   | is Minte                 | surround . In case               |                 | 16N                       |                    |                      |        | Ore:       |            | ating.                                                                                                    |     | Vesta |
| 005 + 0                 | A Routers              |                            |                          |                                  |                 |                           |                    |                      |        |            |            | The second second second second second second second second second second second second second second second s |     |       |
| N                       | Car I riverara.        |                            |                          |                                  |                 |                           |                    |                      |        |            |            |                                                                                                    |     | _     |
| Macaga/Device           |                        |                            |                          |                                  |                 |                           |                    |                      |        |            |            |                                                                                                    |     | 10 E  |
| - A                     |                        | C                          | D                        | Sec. Sec.                        |                 | Harris Harris             | and manuf          | - K.                 | L      | M          | N O        | 1.1                                                                                                    | 0   | 1     |
| 1                       | Host Name              | Sys Object Id              | Device Family            | Product Model                    | Serial Nur Vend | or Ni OS Name             | OS Versio Datco    | very Date/Time       |        |            |            |                                                                                                    |     |       |
| 2                       | Router-\$77W           | 13.6.1.41.9.1.569          | Routers                  | GSC0977W-G-A-K9                  | +O1co           | Syst IOE                  | 12.4(4)xC This J   | an 91, 2019 16:56:1  | 4-0500 |            |            |                                                                                                    |     |       |
| 1                       | ts-c26                 | 1361419117                 | Routers                  | 2503204                          | Gaco            | Syst 105                  | 12.0(3)7 Thu, J    | un XI, 2013 16:56:1  | 5-0500 |            |            |                                                                                                    |     |       |
|                         | AP-1200                | 13614191525                | AccessPoints             | AIR-AP123245-A-K3                | G100            | Syst IOS                  | 12.3(8)JAJ Thu, J  | en 31, 2013 18:56:1  | 5-0500 |            |            |                                                                                                    |     |       |
| 1                       | 5/te-4_2550L/IE        | .1.3.6.1.4.1.9.1.483       | świtches                 | WS-C2950ST-0-LRE                 | Gico            | Syst 105                  | 12.5(22)K/Thu, J   | en 31, 2010 16:56:1  | 5-0500 |            |            |                                                                                                    |     |       |
|                         | 2950-Switch            | .1.3 6 1.4 1.9 1.924       | Switches                 | WS-C2958-24                      | 0100            | Syst 105                  | 12.1(20)6/Thu, J   | un 31, 2013 16:56:1  | 5-0500 |            |            |                                                                                                    |     |       |
| 7                       | 25                     | 50.1.3.6.1.4.1.9.1.428     | Switches                 | W5-C2950G-24-EI                  | Cite            | Syst 105                  | 12.5(22)6/Thu, J   | un 31, 2013 14:56:5  | 6-0500 |            |            |                                                                                                    |     |       |
| Intranspiration         | T5-O1202               | .1.3.6.3.41.9.1.27         | Routers                  | 0/5002511x04                     | Orce            | Syst 105                  | 11.3(5) Thu, J     | an 31, 2013 16:56:4  | 6-0500 |            |            |                                                                                                    |     |       |
| 3                       | RPATR-OFMITS           | 00X.1.3.6.1.4.1.9.1.207    | Switches                 | 0100 WS-C3524-PWR-X              | Liok Gree       | Syst IOS                  | 12.0(5)WCThu J     | an 31, 2013 16:56 4  | 6-0500 |            |            |                                                                                                    |     |       |
| LO                      | Web/pn-2011            | 13614191576                | Routers                  | 01003911                         | O tco           | Syst IOS                  | 12.9(14)71Thu, J   | an 31, 2013 14:56:4  | 6-0500 |            |            |                                                                                                    |     |       |
| 1                       | (witch4                | 13634191512                | Switches                 | W3-C2750-40T3-S                  | 10 ico          | Sylt IOS                  | 12.3(25)58 Thu, J  | ien 31, 2013 14:56:4 | 6-0500 |            |            |                                                                                                    |     |       |
| 12                      | Narv123-123            | 1.86.1.41.9.1.882          | Routers                  | UC520-16U-4FK0-K3                | G 900           | Syst IOS                  | 12.4(11)/6 This J  | wn 31, 201316:56:4   | 6-0500 |            |            |                                                                                                    |     |       |
| 11                      | 2950_switch            | 18614191559                | Switches                 | WS-C29507-48-51                  | O tce           | Syst IOS                  | 12.3(22)E/Thus J   | en 31, 2013 16:56:4  | 6-0500 |            |            |                                                                                                    |     |       |
| A Sector Annual Content | he/bre-3745-1          | 13614131496                | Routers                  | O1c0 3745                        | O tco           | Syst 105                  | 12.2(11)/TTNA.J    | en 31, 2013 18 56:4  | 7-0500 |            |            |                                                                                                    |     |       |
| 15 - 10 - 10 - 10 - 10  | Cat-2970               | 13614191561                | Switches                 | WS-C29700-2475-E                 | 0.500           | Syst 105                  | 12.2(25)50 Thu, J  | an 31, 2013 16:56:4  | 7-0500 |            |            |                                                                                                    |     |       |
| 16                      | Router 1745            | 1361419166                 | Routers                  | Gisco 3745                       | Q1c0            | Sylt 105                  | 12.3(26) Thu, J    | an 91, 2013 16:56:4  | 7-0500 |            |            |                                                                                                    |     |       |
| T                       | 8-1750                 | 11614191216                | Routers                  | 05001750                         | Gico            | Syst IOS                  | 12.3(26) Thu, J    | un 31, 20131656:4    | 7-0500 |            |            |                                                                                                    |     |       |
| 10                      | paytch-41              | .1.361.41.91.615           | Switches                 | WS-C85600-2475-5                 | Gsco            | Syst IOS                  | 12-202516EThus J   | un 81, 2013 18:56:4  | 7-0500 |            |            |                                                                                                    |     |       |
| 19                      | 1751-92                | 13614191326                | Routers                  | 1751-V                           | O pco           | Syst 105                  | 12.3(26) Thu, J    | an 31, 2013 16:56:4  | 7-0500 |            |            |                                                                                                    |     |       |
| 20                      | 00520                  | 1361413185                 | Routers                  | UC\$30W-14U-28RI-K9              | / i G sco       | Svit 105                  | 12.4/11365 Thus, J | an 31, 2013 14:56:4  | 7-0500 |            |            |                                                                                                    |     |       |
| 21                      |                        | utr.1 16.141.9.1620        | Routers                  | 05003641                         | Gico            |                           |                    | an 31, 2013 16:56:4  |        |            |            |                                                                                                    |     |       |
| 22                      | CLE                    | 13614191711                | CUE                      | NM-CUE-EC                        |                 |                           |                    | an 31, 2013 16:56:4  |        |            |            |                                                                                                    |     |       |
| 3                       | 106Lab/SW-TEST         |                            | Routers                  | G10072xx                         | O sco           |                           |                    | an 31, 2013 14:5614  |        |            |            |                                                                                                    |     |       |
| 24                      |                        | *8.13614191561             | Switches                 | W1-C29700-24T3-E                 |                 | 5HR 105                   |                    | an 31, 2013 16:56:4  |        |            |            |                                                                                                    |     |       |
| and an other last       | ond-1041-3             | 11616191620                | Routers.                 | 01001841                         |                 | Systics                   |                    | an 31, 2013 16:56:4  |        |            |            |                                                                                                    |     |       |
| N                       |                        | 041341419191               | Switches                 | WS-C8750-24TS-S                  | I O Ico         |                           |                    | un 31, 2013 16:56:4  |        |            |            |                                                                                                    |     |       |
| 77.                     | emp15454ec             | 1.3.6.2.4.1.3607.1.20.10.1 |                          | ONS-15454                        |                 | Contraction of the second |                    | un 31, 2013 18:56:4  |        |            |            |                                                                                                    |     |       |
|                         | UC\$20                 | 13614191970                | Routers                  | UC520-240-4841-419               | 0100            |                           |                    | an 31, 2013 14:5614  |        |            |            |                                                                                                    |     |       |
|                         | Switch                 | 13614131516                | Switches                 | WS-C3750E-48PD-5                 | Gitto           |                           |                    | an 31, 2013 16:56:4  |        |            |            |                                                                                                    |     |       |
| 10                      | 3750-131-113           | 1.5614191516               | Switches                 | WS-C1750G-14PS-5                 | Girco           |                           |                    | an 31, 2010 16:56:4  |        |            |            |                                                                                                    |     |       |
| 11                      |                        | 5nc.1.961.419.1641         | Routers                  | 05001911W-AG-A/19                | 10100           |                           |                    | an 31, 2013 16:56:4  |        |            |            |                                                                                                    |     |       |
| 72                      |                        | 7 13614191570              | Routers                  | 05C0878W-G-A-K9                  |                 | Systics                   |                    | an 31, 2013 16:56:4  |        |            |            |                                                                                                    |     |       |
| 11                      | UC\$26-8U-4PX0         |                            | Routers                  | UC529W-8U-4Pi(0-4/9              |                 | Syst IOS                  |                    | en 31, 2013 16:56:4  |        |            |            |                                                                                                    |     |       |
| 14                      | Sig-Switch             | 13614191600                | Switches                 | WS-C17500-40PS-5                 |                 | Systics                   |                    | an 31, 2013 16:56:5  |        |            |            |                                                                                                    |     |       |
| K K K ManagedD          | Pakes (2)              | 14.05.000.001.000          | * WILLINGS               | 113-21 (350-401-2-3              | Cito            | SPIRIOS                   | ALALADS 100.7      | ani 24, 2063 18, 263 | 1.000  |            |            |                                                                                                    | 110 | 141   |

• Since the exported Managed Devices data is CSV (Comma Separated Value) data, the Info can be viewed in an Excel spread sheet.

### **Discovery Jobs**

This section describes the process for exporting the Discovery Jobs information:

| Reports Prover Very Reports Prover Very Reports Prover Very Reports Prover Very Reports Prover Very Reports Prover Very Reports Prover Very Reports Prove Very Reports Prove Very Repor | File + Settings + Management + Reports + Ad                    | Iministration + Help           |        |             |            |            |            |                                  |           |                    |
|----------------------------------------------------------------------------------------------------|----------------------------------------------------------------|--------------------------------|--------|-------------|------------|------------|------------|----------------------------------|-----------|--------------------|
| Image: Cervices         Image: Cervices                                                                                                    | Reports 4<br>Reports 4<br>Reports                              | C I +: +: +:<br>Job Id Job Nem | Q.     | Description | Created By | Created On |            |                                  | Run Count | Next Schedule Time |
|                                                                                                    | - 🔟 Device Launch Pad                                          | Run Id State                   | status | Start Time  |            | End Time   | Action     | Thu, Jan 31, 2013 17:00:39 -0500 |           | t.                 |
| Werk Concest Ordentialis       Werk Structure Alchryk (pdf Nessages)       Sysleg Summary       Sysleg Summary       Collection Porflex Run Summary       Collection Porflex Run Summary       Collection Porflex Run Summary       Disabled Protocol Report       Disabled Protocol Report       Devise Timeeut Configuration       Debiset st                                                                                                    | - 10 Device Access Verification By Dataset Type                |                                |        |             |            |            | Cancel Jab |                                  |           |                    |
| Collection Profile Run Surmary     Collection Profile Run Surmary     Collection Profile                                                                                                    | Wew Server Activity Log Messages                               |                                |        |             |            |            | 1          | lening This Job                  |           |                    |
| Disabled Command Report     Very Inscut Configuration     Soft Report     Disabled Command Report     Disabled Command     Disabled Command     Disabled Command     Disabled Comma     | - 🔟 Collection Profile Run Summary                             |                                |        |             |            |            |            |                                  |           |                    |
| 2 Discovery Jobs                                                                                                    | -10 Disabled Command Report<br>10 Device Timeout Configuration |                                |        |             |            |            |            |                                  |           |                    |
| i ob Mageneri Reports                                                                                                    | - 10 Discovery Jobs<br>                                        |                                |        |             |            |            |            |                                  |           |                    |

- On the CSPC navigation pane choose Categories > Job Reports > Discovery Jobs; the Discovery Jobs window appears.
- Click the View Job Log Details drop-down list, then click Create a new Discovery by Cloing This Job ... option. The Discover and Manage Devices window appears, displaying the Select Discovery Methods pane.

| Discover and Manage Dev  | ices                                                                       |
|--------------------------|----------------------------------------------------------------------------|
| ielect Discovery Methods |                                                                            |
|                          | Select the at least one of the following network device discovery methods. |
|                          |                                                                            |
|                          | Discover devices with protocols such as CDP, OSPF and ARP.                 |
|                          | Discover devices by scanning/pinging range of Ip Addresses.                |
|                          | Rediscover the currently managed devices                                   |
|                          |                                                                            |
|                          |                                                                            |
|                          |                                                                            |
|                          |                                                                            |
|                          |                                                                            |
|                          |                                                                            |
|                          |                                                                            |
|                          |                                                                            |
|                          | Next >>> Import Cancel                                                     |

- Check the Discover devices with known IP Addresses check box.
- Click Next; the Discover devices with known IP Addresses pane appears.

| 🖬 Discover and Manag                                                                                                    | e Devices                   |             |
|----------------------------------------------------------------------------------------------------|-----------------------------|-------------|
| Discover devices with kn                                                                                                    | own Ip Addresses            |             |
| Enter the list of 1p Addre                                                                                                    | sses for the known devices, |             |
| IP Address/Host Name                                                                                                    |                             |             |
| + Add - Remove                                                                                                    | / Update                    |             |
| 172.21.55.17<br>172.20.106.63<br>172.18.140.154<br>172.21.95.15<br>172.21.55.45<br>192.168.96.45<br>172.22.55.45<br>192.168.96.45<br>172.25.121.132<br>192.168.96.67<br>172.26.183.125<br>192.160.96.100<br>172.21.95.51<br>172.20.106.140<br>172.25.121.142<br>172.25.121.142<br>172.25.121.140<br>172.21.97.140<br>172.21.97.140 |                             | • "H"       |
| 172.18.140.125                                                                                                    |                             | •           |
|                                                                                                    | < Back Next 25              | Help Cancel |

• The Discover devices with known IP Addresses pane lists all the IP Addresses known by the collector. Click **Next**; the Discovery Schedule Options pane appears.

| Discover and Manage Device      | §                                                         |                       |
|---------------------------------|-----------------------------------------------------------|-----------------------|
| iscovery Schedule Options       |                                                           |                       |
| Management Protocol             |                                                           |                       |
| * Management Protocol snmp      | n3 👻                                                      |                       |
| Device Access Verification Opti | ons                                                       |                       |
| Run Device Access Verifica      | ion on all Discovered Devices for the selected Protocols. |                       |
| Tehet Tshut                     | Sshv2 □srmpv1 □srmpv2c □srmpv3 □http. □https              |                       |
| Dener Disert                    | Twice Daubus Daubus Duch Duch                             |                       |
| Job Schedule Options            |                                                           |                       |
| Start Discovery Now             |                                                           |                       |
| Schedule Discovery              |                                                           |                       |
| Schedule start Date/Time        | February 8, 2013 = 02:55:31PM (4)                         |                       |
| Repeat schedule                 |                                                           |                       |
| Repeat every                    | ninges                                                    |                       |
|                                 |                                                           |                       |
| Schedule end Date/Time          | February 8, 2013 = 02:55:31PM -0-                         |                       |
|                                 |                                                           |                       |
|                                 |                                                           |                       |
|                                 |                                                           |                       |
|                                 |                                                           |                       |
| 7                               |                                                           |                       |
|                                 | < Back Next > E                                           | xport Settings Cancel |

- On the Discovery Schedule Options pane click Export Settings.
- For Firefox goes directly to the download section

# What to Import

This section identifies the areas of data that can be imported after performing the collector upgrade, and the data was previously exported before the upgrade. The following sections identify the areas of data that can be exported before the performing the collector upgrade:

- Import of Device Credentials
- Discover and Manage Devices
- Import Discovery Jobs

### **Import of Device Credentials**

This section describes the process for importing the device credentials, after performing the collector upgrade:

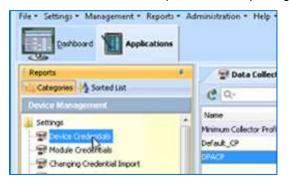

• On the CSPC navigation pane choose Categories > Device Management > Settings > Device Credentials; the Device Credentials window appears.

| edential Name | Transport       | User Name     | Ip Address                |        |      |    |
|---------------|-----------------|---------------|---------------------------|--------|------|----|
|               | Tell Import Opt | ons           |                           | -Xi    | n l  |    |
|               | Import Format   |               | ientials Repository ( 👻   |        |      |    |
|               | File Name       | apomero\Deskt | pp DeviceCredentials3.xml | Browse |      | Ēt |
|               | Help            |               | OK                        | Cancel |      | -3 |
|               | -               |               |                           |        | - 14 |    |
|               |                 |               |                           |        |      |    |

- Click Import; the Import Options window appears.
- In the Import Format field specify Pari device ...
- Click **Browse**, then indicate the name and location of the previously exported device credentials file.
- In the Import Options window click **OK**, the previously exported device credentials are loaded into the Device Credentials window.

| devices.            |           |                  | d inventory and other communications changes need to be cancelled. | in between server and network |    |
|---------------------|-----------|------------------|--------------------------------------------------------------------|-------------------------------|----|
| Credential Name     | Transport | User Name        | Ip Address                                                         |                               |    |
| 72.21.55.17_telnet  | teinet    |                  | 172.21.55.17                                                       |                               |    |
| 72.21.55.17_sshv1   | sshwt     |                  | 172.21.55.17                                                       | 1226                          |    |
| 72.21.55.17_sshv2   | sstw2     |                  | 172.21.55.17                                                       |                               |    |
| 72.21.55.17_telnet  | teinet    | cisco            | 172.21.55.17                                                       |                               |    |
| 72.21.55.17_sshv1   | sshw1     | Edit Credentials |                                                                    | 36                            |    |
| 72.21.55.17_sshv2   | sshv2     | East Steathings  |                                                                    | 2                             |    |
| 72.21.55.17_snmpv2c | snmpv2c   | Success          | fully imported credentials.                                        |                               | Ξt |
| 72.21.55.17_snmpv1  | snmpv1    | v                |                                                                    |                               | ÷4 |
| 72.20.106.63_telhet | teinet    |                  | QK                                                                 |                               |    |
| 72.20.106.63_sshv1  | sshv1     |                  | 2                                                                  | 2                             |    |
| 72.20.106.63_sshv2  | sshv2     | cisco            | 172.20.106.63                                                      |                               |    |
| 72.20.106.63_telnet | teinet    | cisco            | 172.20.105.63                                                      |                               |    |
| 72.20.106.63_sshv1  | sshvt     | cisco            | 172.20.105.63                                                      |                               |    |
| 72.20.106.63 sshw2  | sshw2     | cisco            | 172.20.106.63                                                      | *                             |    |
| Add                 | Dek       | ta 👹 Modi        | v                                                                  | Export                        |    |

• An informational window indicates a successful import, click **OK**; an Edit Credentials window appears.

| devices.                                                                                                    | hat will be used fo                                       | 2000-000-000-000 <b>0</b> -00 | d inventory and other commun<br>s changes need to be canceller     |                      | er and network |       |
|----------------------------------------------------------------------------------------------------|-----------------------------------------------------------|-------------------------------|--------------------------------------------------------------------|----------------------|----------------|-------|
| Credential Name                                                                                                    | Transport                                                 | User Name                     | 1p Address                                                         |                      |                |       |
| 172.21.55.17_telnet                                                                                                    | teinet                                                    |                               | 172.21.55.17                                                       |                      |                |       |
| 172.21.55.17_sshv1                                                                                                    | sshv1                                                     |                               | 172.21.55.17                                                       |                      | C100           |       |
| 172.21.55.17_sshv2                                                                                                    | sshv2                                                     |                               | 172.21.55.17                                                       |                      |                |       |
|                                                                                                    |                                                           |                               |                                                                    |                      |                |       |
| 172.21.55.17_telnet<br>172.21.55.17_sel+<br>172.21.55.17_sel+<br>172.21.55.17_sel+<br>172.21.55.17_sel+                                                                                | Credentials                                               | cisco<br>on the Device Crede  | 172.21.55.17<br>ntial Configuration Window                         | to save the credenti | ials.          | _     |
| 172.21.55.17_str<br>172.21.55.17_str<br>172.21.55.17_str<br>172.21.55.17_str<br>172.21.55.17_str<br>172.20.106.63_te                                                                   | Credentials                                               | 0.5055                        | Classification and the                                             | to save the credenti | als.           | _     |
| 172.21.55.17 الدو 172.21.55.17<br>172.21.55.17 جهر 172.21                                                                                                    | Credentials<br>Press OK c                                 | 0.5055                        | Classification and the                                             | to save the credenti | als.           | _     |
| 172.21.55.17 _st<br>172.21.55.17 _st<br>172.21.55.17 _st<br>172.21.55.17 _str<br>172.20.106.63_te<br>172.20.106.63_st<br>172.20.106.63_st/v2                                           | Credentials<br>Press OK c<br>sshv2                        | on the Device Crede           | ntial Configuration Window                                         | to save the credenti | als.           | 11 17 |
| 172.21.55.17 ssł Edm<br>172.21.55.17 ssł<br>172.21.55.17 snr<br>172.21.55.17 snr<br>172.20.106.63 te<br>172.20.106.63 st                                                               | Credentials<br>Press OK c<br>sshw2<br>. teinet            | on the Device Crede           | ntial Configuration Window                                         | to save the credenti | als.           | _     |
| 172.21.55.17_set<br>172.21.55.17_set<br>172.21.55.17_set<br>172.21.55.17_set<br>172.21.55.17_set<br>172.20.106.63_se<br>172.20.106.63_se<br>172.20.106.63_setw2<br>172.20.106.63_tehet | Credentials<br>Press OK c<br>sshv2<br>. telnet<br>. sshv1 | on the Device Crede           | ntial Configuration Window<br>OC<br>172.20.106.63<br>172.20.106.63 | to save the credenti | als.           | _     |

• In the Edit Credentials window click OK, this saves the credentials

#### **Discover and Manage Devices**

This section describes the process for importing the Managed Devices data, after performing the collector upgrade:

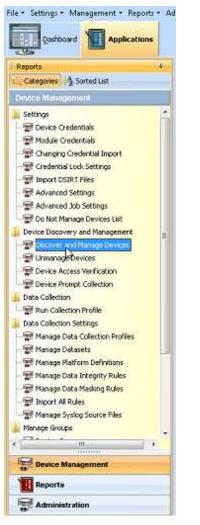

 On the CSPC navigation menu choose Categories > Device Management > Settings > Discover and Manage Devices; the Discover and Manage Network Devices window appears, displaying th Select Discovery Methods pane.

| 147 Discover and Manage Network Devices |                                                             |
|-----------------------------------------|-------------------------------------------------------------|
| Select Discovery Methods                |                                                             |
| Select th<br>methods                    | e at least one of the following network device discovery    |
| 2                                       | Discover devices with known Ip Addresses.                   |
| 8                                       | Discover devices with protocols such as CDP, OSPF and ARP.  |
| <b>2</b>                                | Discover devices by scanning/pinging range of Ip Addresses. |
| 8                                       | Rediscover the currently managed devices                    |
|                                         |                                                             |
|                                         |                                                             |
|                                         |                                                             |
|                                         |                                                             |
|                                         |                                                             |
|                                         |                                                             |
|                                         |                                                             |
|                                         |                                                             |
| Maxt >                                  | Help Import Cancel                                          |

- Check the Discover devices with known IP Addresses check box.
- Click **Next**; the Discover devices with known IP Addresses pane appears.

| J Discover and Manage Network Devices                 |      |
|-------------------------------------------------------|------|
| Discover devices with known Ip Addresses              |      |
| Enter the list of Ip Addresses for the known devices, |      |
| IP Address/Host Name                                  |      |
| 🛧 Add. 🛪 Remove 🥒 Update                              |      |
|                                                       |      |
|                                                       |      |
|                                                       |      |
|                                                       |      |
|                                                       |      |
|                                                       |      |
|                                                       |      |
|                                                       |      |
|                                                       |      |
|                                                       |      |
|                                                       |      |
|                                                       |      |
| < Back Next >                                         | Help |

- The next step is to enter the IP Addresses into the IP Address/Host Name field.
- Open the exported Managed Devices data file, which was saved as CSV data in the Managed Devices export option secton.

|            | Home                 | Insert  | Page Lilyo | ut Formulas   | Dat      |
|------------|----------------------|---------|------------|---------------|----------|
|            | Cut                  | Call    | bri        | - 11 - A      | A" 1     |
|            | Copy -               | в       | / U ·      | 188 - 1 0 - 1 |          |
| 107        | Format Pa            | inter   | -          |               | 100      |
| -          | board                | 9       |            | ont           | <b>B</b> |
| 31         | R x 1C               |         | Jx         | 172.20.106.63 |          |
| <b>图</b> : | ManagedDe            | rvices  |            |               |          |
| A          |                      | A       |            | B             |          |
| 1          | Ip Addres            | s       |            | Host Name     | ē        |
| 2          | 175,38,39            | 6.43    |            | Router-877    | W        |
| 3          | 170.286.246          | 61/54   |            | ts-c26        |          |
| 4          | (S) HE N             | 6.45    |            | AP-1200       |          |
| 5          | AND LANS. IN         | 647     |            | Site4_2950    | LRE      |
| б          | OWNER ADDRESS OF     | 6.000   |            | 2950-Switch   | h        |
| 7          | 175.00.00            | 6.046   |            |               | 295      |
| 8          | 10.36.24             | 6.128   |            | TS-01202      |          |
| 9          | (R) (ARE N           | 6.96    |            | RPATRI-DFI    | M3500    |
| 10         | AND LARSE IN         | 63(75)  |            | WebVpn-2      | 811      |
| 11         | OWNER AND ADDRESS OF | 63      |            | switch4       |          |
| 12         | AND DAME IN          | 6.76    |            | Nani123-12    | 3        |
| 13         | LAST THE R           | 6.35    |            | 2950_swite    | h        |
| 14         | CHIS JAKE IN         | N. 1520 |            | herbie-374    | 5-1      |
| 15         | AND DARK IN          | 10.000  |            | Cat-2970      |          |
| 16         | OWNER ADDRESS        | 6.26    |            | Router-374    | 5        |
| 17         | 102 (108 1           | 6 (ARB) |            | R-1750        |          |
| 18         | LINE DARK IN         | 6.25    |            | switch-E1     |          |
| 19         | CALL PROPERTY.       | N. 1880 |            | 1751-∨        |          |
| 20         | (R) Look R           | 6.35    |            | UC520         |          |
| 21         | 170,08,08            | 6.8     |            | 1800_Serie    | s_Rout   |
| 22         | (R) (888.8           | N JANE  |            | CUE           |          |
| 28         | 1 10 24 24           | 63      |            | 106LabGW-     | TEST     |
| 24         | 112,386,338          | 67      |            | switch-106    | -7><""§  |
| 25         | CALCUMPTER OF        | 6.03    |            | cmd-1841-3    | 3        |
| 26         | OWN DARK IN          | 1.148   |            | uma-switch    | 1-3750   |
| 27         | 170 344 378          | 6.79    |            | ems15454e     | c        |
| 28         | 131.05.11            | 11.1354 |            | UC520         |          |
| 29         | 15.0433              | 6.1285  |            | Switch        |          |
| 30         | 175.25.13            | 6.620   |            | 3750-121-1    | 12       |
| 31         | 的原品                  | LA .    |            | dfw-1800-1    | -testir  |

• In the Excel spread sheet that contains all the exported managed devices data, copy all the IP Addresses that are located in the first column.

| 14 Discover and Manag     | ge Network Devices           | x  |
|---------------------------|------------------------------|----|
| Discover devices with kr  | nown Ip Addresses            | _  |
| Enter the list of 1p Addr | esses for the known devices. |    |
| IP Address/Host Name      |                              | -  |
| Add X Remove              | ∠ update                     |    |
| 45                        |                              |    |
|                           |                              |    |
|                           |                              |    |
|                           |                              |    |
|                           |                              |    |
|                           |                              |    |
|                           |                              |    |
|                           |                              |    |
|                           |                              |    |
|                           |                              |    |
|                           |                              |    |
| -                         |                              |    |
|                           | < Back Next > Card           | ×. |

• Paste the spread sheet IP Addresses into the IP Address/Host Name field, then click Add.

| tult Discover and Manage                                                                                                    | Network Devices            |             |
|----------------------------------------------------------------------------------------------------|----------------------------|-------------|
| Discover devices with kno                                                                                                    | wn Tp Addresses            |             |
| Enter the list of 1p Addres                                                                                                    | ses for the known devices. |             |
| IP Address/Host Name                                                                                                    |                            | ]           |
| + Add X Remove                                                                                                    | 🖉 Updata 🐘                 |             |
| 他 國家<br>國家 國家<br>同家 國家<br>同家 國家<br>同家 國家<br>同家 國家<br>同家 國家<br>同家 國家<br>國家 國家<br>國家<br>國家<br>國家<br>國家<br>國家<br>國家<br>國家<br>國家<br>國家<br>國家<br>國家<br>國家<br>國 | D                          |             |
|                                                                                                    | < Back, Next >             | Help Cancel |

• The IP Addresses are added into the section below. From now on when you open the Discovery and Manage Devices window all the devices from the previous release will be identifed and ready for use.

### **Import Discovery Jobs**

This section describes the process for importing Discovery Jobs, after performing the collector upgrade. The importing of Discovery Jobs is performed by using the Discovery and Manage Devices function.

|                                                      | T Data Callection P       |                                                                                                    |       |
|------------------------------------------------------|---------------------------|----------------------------------------------------------------------------------------------------|-------|
| Auguren 1 Storadian                                  | Contraction in the second | A STORE AND A STORE AND A STOR |       |
| a biogeneral                                         | 10-                       | 1. Doorse set Manage Testande Testande Testa                                                                                                    |       |
| argi                                                 | Name .                    | tailed Basinery Mohade Default                                                                                                    | Coart |
| Device Credentials                                   | Manus Ciletta Patie       | An end of the second second seco                                                                                                    |       |
| Module Credentals                                    | 2017                      | Select the at least prio of the following relatent device document<br>inettade.                                                                                                    |       |
| Chenging Condential Japani                           | and a second              |                                                                                                    |       |
| Contestue Look: Sellings<br>Descrit DERITIPIES       |                           | Discover division official and income to Addresses.                                                                                                    |       |
| Advanced Settings                                    |                           |                                                                                                    |       |
| Advance 3d Settings                                  |                           | Ellistover decore with protocils such as (29, 1094 and 484.                                                                                                    |       |
| De Not Planage Devises List                          |                           | C Decover devoces by coarrangeproper ange of the Aldreeses.                                                                                                    |       |
| ke Discovery and Henegenere                          |                           |                                                                                                    |       |
| Description and President Interests                  |                           | Enablement Processing statiged devices                                                                                                    |       |
| Literanage Devices                                   |                           |                                                                                                    |       |
| Device Access WerkLatton<br>Device Proget Callection |                           |                                                                                                    |       |
| a Calledon                                           |                           |                                                                                                    |       |
| Tan Lalecton Pulle                                   |                           |                                                                                                    |       |
| a callemon textings                                  |                           |                                                                                                    |       |
| Manage Cola Callecturi Profiler                      |                           |                                                                                                    |       |
| Manage Delarato                                      |                           |                                                                                                    |       |
| Manage Mathem Definitions                            | 1                         |                                                                                                    |       |
| Manage Cata Integrity Pales                          |                           |                                                                                                    |       |
| Manage Cata Masking Ruler                            |                           |                                                                                                    |       |
| Insport All Rules<br>Hamage Sintog Sinurce Siles     |                           |                                                                                                    |       |
| Hanage Second Salutos 7444                           |                           |                                                                                                    |       |
| ale ande                                             |                           |                                                                                                    |       |
| ALCONTRACTOR AND A                                   |                           | flet.n Cavel                                                                                                    |       |
| Device Managerent                                    |                           |                                                                                                    |       |
| foqueta                                              |                           |                                                                                                    |       |
| Advantation                                          | 41 C                      |                                                                                                    |       |

 On the CSPC navigation menu choose Categories > Device Management > Settings > Discover and Manage Devices; the Discover and Manage Network Devices window appears, displaying the Select Discovery Methods pane.

| Discover and Manage N   | CONDUX PLEATERS :                                                                                             | 53     |
|-------------------------|----------------------------------------------------------------------------------------------------|--------|
| elect Discovery Methods |                                                                                                    |        |
|                         | Select the at least one of the following network device discovery methods.                                    |        |
|                         | Discover devices with known Ip Addresses.                                                                     |        |
|                         | Discover devices with protocols such as CDP, OSPF and ARP.                                                    |        |
|                         | Discover devices by scenning/pinging range of Tp Addresses.                                                   |        |
|                         | All the existing Discovery Options will be overwritten.<br>Are you sure you want to import Discovery Options? |        |
|                         |                                                                                                    |        |
|                         |                                                                                                    |        |
|                         |                                                                                                    |        |
|                         |                                                                                                    |        |
|                         | Next > Help Import                                                                                            | Cancel |

• A warning message appears about overwriting all the existing Discovery Options ..., click Yes.

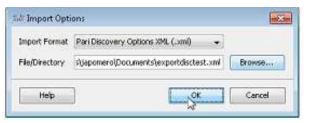

- Specify Pari Discovery ... for the export format.
- Click **Browse** and specify the location to save the export file.
- Click **OK** to perform the import.

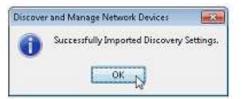

• An informational message appears indicating that the import of the discovery settings was successful.

| Discover and Manage     | Network Devices                                                          | ×                  |
|-------------------------|--------------------------------------------------------------------------|--------------------|
| elect Discovery Methods |                                                                          |                    |
|                         | Select the at least one of the following network device discove methods. | ту                 |
|                         | Discover devices with known Ip Addresses.                                |                    |
|                         | Discover devices with protocols such as CDP, OSPF at                     | nd ARP.            |
|                         | Discover devices by scanning/pinging range of Tp Add                     | resses.            |
|                         | Rediscover the currently managed devices                                 |                    |
|                         |                                                                          |                    |
|                         |                                                                          |                    |
|                         |                                                                          |                    |
|                         |                                                                          |                    |
|                         |                                                                          |                    |
|                         |                                                                          |                    |
|                         |                                                                          |                    |
|                         | Merci, >                                                                 | Help Import Cancel |

- In the Select Discovery Methods pane check the **Discover devices with known IP Addresses** check box.
- Click **Next**; the Discover devices with known IP Addresses pane appears.

| Lift Discover and Manage Devices                                                                                                    |      |   |
|----------------------------------------------------------------------------------------------------|------|---|
| Discover devices with known Ip Addresses                                                                                                    |      |   |
| Enter the list of Ip Addresses for the known devices.                                                                                                    |      |   |
| IP Address/Host Name                                                                                                    |      |   |
| 🔶 Add 🛪 Remove 🥒 Update                                                                                                    |      |   |
| 172.21.55.17<br>172.20.106.63<br>172.18.140.154<br>172.20.106.62<br>172.21.55.15<br>172.21.55.45<br>192.168.96.45<br>172.25.121.132<br>192.160.96.7<br>172.26.183.125<br>192.160.96.100<br>172.18.140.130<br>172.21.55.15<br>172.20.106.140<br>172.25.121.142<br>172.25.121.142<br>172.25.121.141<br>172.25.121.140<br>172.18.140.150<br>172.18.140.150<br>172.21.57.140<br>172.26.183.149<br>172.26.183.149<br>172.26.183.140.125 |      | 1 |
| < Back Next >                                                                                                    | Help |   |

• The IP Addresses that were exported in the Discovery Jobs export process appear in the pane.

# **Software Image Upgrades**

Software image upgrades allows small code updates to be applied without having to redeploy a whole image on an appliance. This section covers the following areas that are related to software image upgrades:

- LCM Agent Manager
- Appliance Interface
- Software Image Build Setup
- Perform a Patch Upgrade

# LCM Agent Manager

The Life Cycle Management (LCM) Agent Manager is located in the Cisco backend and supports different types of services (SNTC, PSS, Smart Call Home, and RMS). The interaction with the LCM Agent Manager is done through a CLI. The LCM Agent Manager manages the versioning of the software components that are going to be added to the appliance. So instead of having to redeploy a whole image when a fix for a problem is available, the LCM Agent Manager provides support for service pack updates, which is a small code update that fixes a specific problem. The LCM Agent Manager also provides support for release and rules packages, and data profiles.

The software packages are loaded into a production data repository called Intelligent Download Application (IDA), which allows any Cisco device to be enabled for patch support. IDA also provides an infrastructure that supports automatic updates. IDA also maintains a list of 'notorious IP addresses'. If an appliance was trying to download software from a device that had a 'notorious IP address', then that download would be blocked by IDA.

# **Appliance Interface**

There are different appliance interfaces that are used in the software image upgrade process. There is a CLI that the partner admin can use, that is used for various show and configure commands that enable on-demand and auto-update image upgrades.

There is also a browser based graphical user interface (GUI), which is also referred to as a 'thin-client'. The browser thin-client replaces the previous CSPC client interface, which also referred to as a 'thick-client'. The browser GUI provides access to the CSPC administrator console that includes a tab for user registration. The browser user interface uses a secure HTTPS connection that utilizes TCP port 443.

The appliance also has an IDA interface that connects the appliance to the IDA software image server. This interface is where the appliance gets access to all the different software images that are used to update key areas of the deployment image.

| Partner admin | CLI                               | Smart<br>Services                           | HTTPS<br>(TCP/443) | )            |
|---------------|-----------------------------------|---------------------------------------------|--------------------|--------------|
|               | HTTPS with<br>poling<br>(TCP/443) | Appliance<br>(CSPC/<br>OPSXML/<br>SCH_TPGW) |                    | ware<br>ages |
|               |                                   | ACLS                                        |                    |              |
| 1             | Appliance<br>CM Agent<br>Manager  |                                             |                    |              |
| Cisco         | Back End                          |                                             |                    |              |
|               |                                   |                                             |                    |              |

## Software Image Build Setup

The software image build is made of several software components that provide different functions for the appliance:

- Package-type indicates the type of package (for example, service pack, rules, data profile).
- Version represents the version the package is supporting (in example, service pack sp-2.0.0-0 for a 64 bit Linux OS).
- Component identifies what functional component is being supported (in example, DPA and its version 1.1 and the CSPC base level 2.2.0.1 that it runs on).
- The components listed below are combined into the JEOS (Just Enough Operating System) package:
  - Serviceability function and its version.
  - o ConscoTgw is the tail end gateway that provides the connectivity connection.
  - $\circ$   $\;$  Jetty is the webserver component that provides the thin-client web-browser interface.
  - $\circ$   $\;$  Adminshell component represents the LCM Agent function.
  - o Hardened CentOS is the 64 bit operating system.

```
Package-type : ServicePack
    Version : sp-2.0.0-0-0-lnx64
    Component : CSPC DPA Add-on
    Version : 1.1
    Component : CSPC Base
    Version : 2.2.0.1
Package-type : JeOS
Version
       : jeos-2.0.0-0-lnx64
    Component : Serviceability
    Version : 1.0.9
    Component : ConcsoTgw
    Version : 1.4.2
    Component : Jetty
    Version : 7.1.0
    Component : AdminShell
    Version : 0.7
    Component : Hardened CentOS
    Version : 6.3 patch #0
```

## Perform a Patch Upgrade

There are two ways to download a software image and perform a patch upgrade:

- <u>On-Demand Option</u> user indicates that they want to download the software image now.
- <u>Auto-Update Option</u> user configures a policy that specifies a certain time frame when they want the updates checked, downloaded and possibly applied.

### **On-Demand Option**

The On-demand option uses the following commands in the software image download process:

- show server-connection indicates whether there is a connection to the software image server.
- conf server-connection enable | disable enables or disables the connection to the software image server.
- check update shows what software images are available for download
- **download** version\_number downloads the selected collector software image.
- show download shows what software images have been downloaded.
- **apply** *version\_number* installs the specified downloaded software image.
- **show apply –** shows which downloaded software images have been installed and what their status is.

#### Verify the Server Connection

Before downloading a software image you must first verify that you have a connection to the server that provides the software images. To verify the connection to the image server, perform the following steps:

```
admin# sh server-connection
Connection with server for Software Updates is currently disabled.
admin#
admin#
admin# conf server-connection enable
This operation will enable connection with server for Software Updates.
   CCO Id : alele
   Password :
Would you like to continue (y|n)? y
Operation succeeded.
admin#
admin# sh server-connection
Connection with server for Software Updates is currently enabled.
                       : alele
   CCO Id
                       : CSP0001004320
   Appliance ID
                       : 09 May 2013 19:52:22 UTC
    Enabled date
admin#
```

- Enter the show server-connection command; the response indicates whether your server connection is enabled or not.
- If your server connection is not enabled, then enter conf server-connection enable.
- You will be prompted to enter your CCO Id username and password.

٩,

Note The CCO id and password prompt is to comply with export regulations. The CCO Id /password is the best way to ensure that restricted countries do not get access to the software images. The IDA server uses the CCO Id authentication to block attempted image downloads from any restricted country.

Answer the 'Would you like to continue' prompt with a 'y' to continue.

#### **Check Updates**

Once the server connection is determined to be available, then you can check to see if there are any updates available. Enter the **check update** command to see if any updates are currently available. If there are then a list of the available updates will be displayed.

#### Download the Software Image

When there are available software images to be downloaded then perform the following steps:

```
admin# download sp-3.0.1-0-0-lnx64
Requested package has been downloaded.
Do you want to download it again [y|n]? y
Connecting to Software Download Server using User Id 'alele' ...
In order to download software, please indicate that you have read and agree
to be bound by the Cisco End User License Agreement which can be viewed at
http://www.cisco.com/en/US/docs/general/warranty/English/EU1KEN_.html
Accept License Agreement (y|n)? y
```

- Enter the download version\_number command, where version\_number represents the software image version number.
- You will be prompted with a EULA; enter 'y' to continue the download.

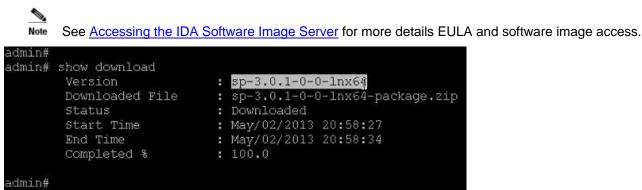

• Enter the show download command to see what software images have been downloaded and what their associated status is.

### Apply the Software Image

After the software image has been downloaded, then apply the image to the appliance, by performing the following steps:

```
admin#
admin# apply sp-3.0.1-0-0-lnx64
Requested package has been applied.
Do you want to apply it again [y|n]? y
After installation of package, affected services will be restarted.
Do you want to continue [y|n]? y
Started apply of package.
Depending on contents of the package, this may take some time.
admin#
```

• Enter apply version\_number to install the specified software image.

| admin#<br>admin# sh apply |                                                           |
|---------------------------|-----------------------------------------------------------|
| Version Number            | : sp-3.0.1-0-0-lnx64                                      |
| Status                    | : Apply-failed                                            |
| Start Time                | : May/09/2013 19:56:16                                    |
| End Time                  | : May/09/2013 19:56:17                                    |
| Reason                    | : Installation of package "sp-3.0.1-0-0-1nx64.zip" failed |

• Enter **show apply** to find out the status of a previous apply.

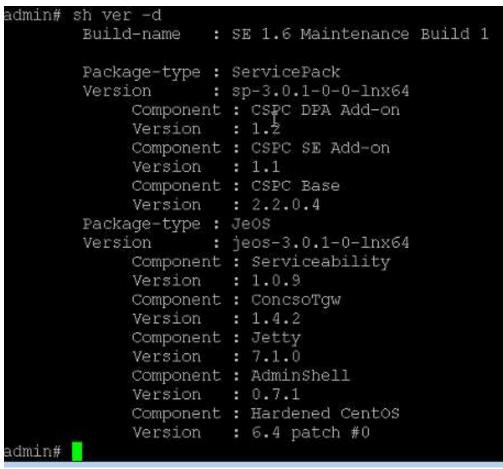

•

Note Use **show version –d** to see details of the current build and verify info from the show apply command.

## **Auto-Update Option**

This option lets the user configure a policy that specifies certain parameters that identify when they want the updates checked and downloaded and for what types of software images.

The conf auto command has several parameters that can be used in the configuration of the auto-update.

The parameters can be any of the following items:

- A specific day / time (by itself)
- Minor update, with/without a specified time
- Maintenance with/without a specified time
- Patch with/without a specified time

An example of some of these autoupdate options are shown below:

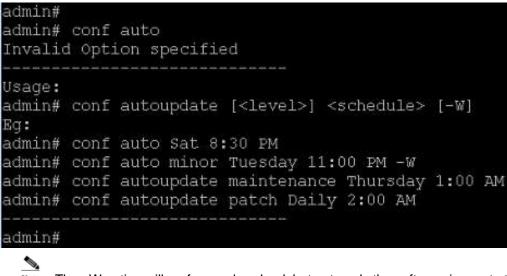

Note The –W option will perform a download, but not apply the software image to the appliance.

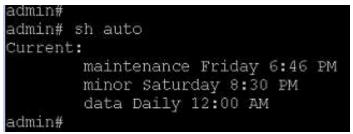

• The show auto command displays the current auto-update settings.

# Accessing the IDA Software Image Server

On the appliance, when you enter the download request command, you are requesting a specific software image from the IDA Software Image Server.

This IDA server provides the CSPC server appliance access to different software images that are used to update key areas of the deployment image. The IDA server provides Cisco devices the ability to perform patch upgrades, instead of having to redeploy the whole image in order to obtain a software update.

When you access the IDA server the first time you are required to provide your CCO Id login credentials and sign an End User License Agreement (EULA). The CCO Id login and EULA is an export verification requirement that validates the user and ensures that software images are not being downloaded to countries listed in the restricted list.

When you access the IDA Software Image Server the first time, you will see the following message and link:

CCO Id is not authorized to download encrypted software. Please register for this service using below URL and try again.

http://tools.cisco.com/legal/k9/controller/do/k9Check.x?eind=Y

Click the above URL; the CCO Id window appears

| Log In                                |  |
|---------------------------------------|--|
| Choose language of Login: English     |  |
| Log into an Existing Account          |  |
| User Name                             |  |
| skeeler                               |  |
| Password                              |  |
|                                       |  |
| Log In                                |  |
| Forgot your user ID and/or passw ord? |  |
|                                       |  |

• Enter your CCO login credentials; the EULA window appears.

| - 1- E -                                                                                                    |   |
|----------------------------------------------------------------------------------------------------|---|
| CISCO                                                                                                    |   |
| Click Accept - Cisca Systems                                                                                                    |   |
|                                                                                                    |   |
|                                                                                                    |   |
|                                                                                                    |   |
| lestructions                                                                                                    |   |
| To apply for eligibility to download strong encryption software images                                                                                                    |   |
| 1. Ensure the address listed in your <u>Cisco corn User Photoe</u> is cornect and complete.                                                                                                    |   |
| Read each of the conditions below carefully prior to selecting your asswer.     Type your ful name in the field provided                                                                                                    |   |
| 4. Submit this form.                                                                                                    |   |
| Conditions                                                                                                    |   |
| <ol> <li>Cisco software inspes are subject to United States (U.S.) national security. foreign policy, anti-terrorism laws, export regulations and other national local laws</li> </ol>                                                                                                    | - |
|                                                                                                    |   |
| Eagned to secure Disco software images in a manner that prevents unadmotted access or transfer. Certain persons, countries or entities may require a U.S. export license in order to obtain restricted Cisco images. Detailed information regarding con<br>U.S. use, export, se-exports, and transfer laws may be found at: |   |

• Read each EULA condition, then scroll to the bottom of the EULA.

| whed within adhetication (ten Direct System, bc. addre the governments of the United States, United Kingdon, and Tea Netherlands.       7, Unit namphy network services (i) i), namegia wheal parket valework) (ii), or for government and parket valework (or in).       Austes, Austes, Subtes, Bulgurs, Counce, Coper, Coper, Coper, Coper, Coper, Coper, Solard, Frained, France, Germany, Greece, Hongary, Iwains, Estis, Lethown, Lowenbourg, Matta, Netherlands, New Zueland, Rowey, Paland, Pongar, Solard, Sayes, Sonder, Sontgastes, United States, United States, United States, United States, United Kingdon, and Tea Netherlands.       & Lagres to notify compare and existance of conditions 4.5, 6.87 allows       Figure are unable to compty with such and wery condition as set both above, places <u>(or fast Fregulatory Aten)</u> Figure are unable to compty with such and wery condition as set both above, places <u>(or fast Fregulatory Aten)</u> Figure are unable to compty with such and wery condition as set both above, places <u>(or fast Fregulatory Aten)</u> Figure are unable to compty with such and wery condition as set both above, places <u>(or fast Fregulatory Aten)</u> Figure are unable to compty with such and wery condition as set both above, places <u>(or fast Fregulatory Aten)</u> Figure are unable to compty with such and the opportunities of the Discomo List Antiper, teamed and the provide to a set of the above, places <u>(or fast Fregulatory Aten)</u> )       Figure are unable to compty with such and the opportunities of the compare team and the opportunities of the above, places <u>(or fast Fregulatory Aten)</u> )       Figure are unable to compty with such and the opportunities (Discomo List Aten)       State area to a list and the opportunities (                                                                                                    | kia, Slovenia,  |
|----------------------------------------------------------------------------------------------------|-----------------|
| Autors, Autors, Delgan, Canada, Cyces, Cach Republic, Demain, Edition, France, Gernary, Seece, Rongary, Island, Ediy, Agan, Lakis, Lifkaana, Luxenbourg, Nalis, Netherlands, New Zealand, Nowey, Paland, Poruge, So<br>Spain, Seeter, Setzetiand, Under Kingdom, Jester States<br>where writee adhesization from Caco Systems, No. wolfs the generoused all the U.S., Under Kingdom, and The Netherlands.<br>L Lagers to notify consigner and end-cace of conditions 4.5, 6.8.7 above<br>Type are unable to comply with each and werty condition as set forth above, please <u>content frag lating Adver</u><br>Type are unable to comply with each and werty condition as set forth above, please <u>content frag lating Adver</u><br><b>Exact</b><br><b>Exact</b><br><b>Exact</b><br><b>Exact</b><br><b>Content for Content of the System of the Adver of the region and the U.S. Content for an expension and the Law on segment for Law on segment for Law on segment for Law on segment for Law on segment for Law on segment for Law on segment for Law on segment for Law on segment for Law on the Law of Law on the Law of Law of </b>                                                                                                    |                 |
| Autors, Autors, Belguer, Careda, Cyces, Caret Republic, Demain, Edites, France, Gernary, Greez, Respary, Iwand, Ealy, Apper, Labia, Lifkana, Lurenbourg, Nalis, Netherlands, New Zwaland, Nowey, Paland, Portuge, So<br>Spain, Swetzer, Swetzeriad, Under Kingdom, Julia & Bates, June & Kingdom, and The Netherlands.<br>L Lagues to notify compare and end-use of conditions 4.5, 6.8.7 above<br>Types are unable to comply with each and werture of conditions 4.5, 6.8.7 above<br>Types are unable to comply with each and werture of conditions as set both above, pleases <u>content</u> , <u>Main</u> , <u>Antorne</u> , <u>Main</u> , <u>Antorne</u> , <u>Main</u> , <u>Antorne</u> , <u>Antorne</u> |                 |
| Span, Swetzer, Switzeland, United Krigdon, United Skriger, Ko., and/or the governments of the U.S., United Krigdon, and The Netiserlands.  I. I agree to notify consigner and end-care of contines 4.5,6.6.7 abov.  Type are unable to comply with each and wery condition as set forth above, please <u>(integrit fregulatory Mar.</u> )  Type are unable to comply with each and wery condition as set forth above, please <u>(integrit fregulatory Mar.</u> )  Type are unable to comply with each and wery condition as set forth above, please <u>(integrit fregulatory Mar.</u> )  Entropy to average the integrity of the experiments of the experiments on the integrity of the experiments on the experiments of the experiments of the experiment of the experiments of the experiments of the experiments of the experiments of the experiments of the experiments of the experiment of the experiments of the experiment of the experiment of                                                                                                    |                 |
| L Lagres to notify consigner and end-use of conditions 4,5,6 & 7 above      Types are unable to comply with each and every condition as set both above, pleases ( <u>uning t fingulating Above</u> )      Types are unable to comply with each and every condition as set both above, pleases ( <u>uning t fingulating Above</u> )      Types are unable to comply with each and every condition as set both above, pleases ( <u>uning t fingulating Above</u> )      Types are unable to comply with each and every condition as set both above, pleases ( <u>uning t fingulating Above</u> )      Types are unable to comply with each and every condition as set both above, pleases ( <u>uning t fingulating Above</u> )      Types are unable to comply with each and every condition as set both above, pleases ( <u>uning t fingulating Above</u> )      Types are unable to comply with each and every condition as set both above, pleases ( <u>uning t fingulating Above</u> )      Types are unable to comply with each and every condition as set both above, pleases ( <u>uning t fingulating Above</u> )      Types are unable to comply with each above ( <u>uning t fingulating Above</u> )      Types are unable to comply with each above ( <u>uning t fingulating</u> )      Types are unable to comply with each above ( <u>uning t fingulating</u> )      Types are unable to comply with each above ( <u>uning t fingulating</u> )      Types are unable to comply with each above ( <u>uning t fingulating</u> )      Types are unable to comply with each above ( <u>uning t fingulating</u> )      Types are unable to comply with each above ( <u>uning t fingulating</u> )      Types are unable to comply with each above ( <u>uning t fingulating</u> )      Types are unable to comply with each above ( <u>uning t fingulating</u> )      Types are unable to comply with each above ( <u>uning t fingulating</u> )      Types are unable to comply and the each above ( <u>uning t fingulating</u> )      Types are unable to comply above ( <u>uning t fingulating</u> )      Types are unable to comply above ( <u>uning t fingulating</u> )      Types are unable to comply above ( <u>uning t fingulating</u> )      Types are unable to comply                                                                                                    | AN, SOMMER,     |
| Type are unable to comply with each and every condition as set forth above, please <u>content frequency Mann</u> .         entrough a in-gold in balar, the every with the law and and unaversative of the operation methods to Content to the law by the methods and the every methods and the every methods.         Set Name       BAA         content of general Content on the content of the state of the state of the                                                                                                    |                 |
| In this toget a long 1 bit in balan, it were youthy that i, at a status before weak law of the systematic methods in a long toget a long by the contains and that are segring the samp of Date Statem, inc. National is defined and the segreng the samp of Date Statem, inc. National is defined and the segreng the samp of Date Statem, inc. National is defined and the segreng the samp of Date Statem, inc. National is defined and the segreng the samp of Date Statem, inc. National is defined and the segreng the samp of Date Statem, inc. National is defined and the segreng the samp of Date Statem, inc. National is defined and the secret and the segrence of the secret and the secret and the secret                                                                                                    |                 |
| First Name         BMA           Last Name         Demo           Extual         dmademoil@gmail.com           COUVer IX         annahmoil           Description         annahmoil           Description         annahmoil           Businees division's functions         division's contractor           Businees division's functions         Million entity           Businees division's functions         Million entity or Delense Contractor           Providences division's functions         Million entity or Delense Contractor           Publices division's functions         Million entity or Delense Contractor, Asersport, In           Austria, Austrialia, Belgion, Creasta, Oprae, Contractor, Asersport, In         Austria, Austrialia, Belgion, Creasta, Oprae, Contractor, Estona, France, Germany, Descrip, Hennet, Hangary, Instant, Taxi, Japan, Latvia, Librania, Lubernhourg, Mala, Netherlands, New Zesand, Prace, Bernary, Descrip, Hennet, Hangary, Instant, Taxi, Japan, Latvia, Librania, Lubernhourg, Mala, Netherlands, New Zesand, Driss, Belgion, Creasta, Oprae, Contractor, Bernary, Description, Description, Declass States                                                                                                    |                 |
| Last Name Editat  Editat Editat  Editat  Editat  Editat  Editat  Edita                                                                                                    |                 |
| Heat         Banademol (genalizion)           COUlser Id         Banademol (genalizion)           COUlser Id         Banademol (coulser Id)           Inclusion Id         Commercial Chillian entitic           Inclusion Id         Commercial Chillian entitic           Inclusion Id         Commercial Chillian entitic           Inclusion Id         Figure entities Contractor           ROBerrament antity, a William entity of Delense Contractor, Are storie)         Figure entities Contractor, Are storie)           Austina, Austinaia, Betgiam, Creases, Oprace, Cteck Reporter, Elenna, Frenze, Gennam, Deense, Humper, Hersel, Humper, Hersel, Humper, Labert, Labours, Labours, Laberts, Labours, Laberts, Bates, Oprace, Bates, Sector Inclusion, States, Cteck, States, Descena, Quart, Under Kingdom and the Under Kingdom and the Under Kingdom an                                                                                                    |                 |
| COD User Id         Introduction           LCCD User Id         Introduction           Important Contract of Contract of Contract on Contract on Contrel Contrecon Contract on Contract on Contrel Contract on Contra                                                                                                    |                 |
| CommercialContainent     CommercialContainent     CommercialContainent     CommercialContainent     CommercialContainent     CommercialContainent     Contractor     FOllowernment arethy, a Waltury entity of Defense Contractor     FOllowernment arethy, a Waltury entity of Defense Contractor     FOllowernment arethy, a Waltury entity of Defense Contractor     FOllowernment arethy, a Waltury entity of Defense Contractor     FOllowernment arethy, a Waltury entity of Defense Contractor     FOllowernment arethy, a Waltury entity of Defense Contractor, Are size in     Austhra, Austhralia, Belgiory, Creasina, Operaci, Contractor, Fonder, Fonder, Fonder, Fonder, Fonder, Fonder, Margary, Iwand, Tary, Japan, Lutwis, Libernbourg, Malta, Northersonth, New Ziwand,     Pantugal, Blowaka, Storena, Opera, Setterstand, Under Kingdorn ar the Unded States     Tes     W No.                                                                                                    |                 |
| Covernment ently, a Walkary ently of Delense Contractor     Covernment ently, a Walkary ently of Delense Contractor, Ner scu IV     Covern Andreas, Bernary, Delense Contractor, Ner Scu IV     Author, Author, Author, Bernary, Crean, Corrac, Corrac, Corrac, Corrac, Corrac, Corrac, Corrac, Corrac, Dennary, Delense, Bernary, Delense, Bernary, Delense, Corrac, Langar, Ludea, Laboura, Lusenbourg, Malla, Netherlands, New Zealand,     Printigal, Boreas, Steera, Spain, Delense, Setterland, Under Kingdorn artic Under States     The s     The set sets                                                                                                    |                 |
| 🖉 Departments full these calls are in a set of construction after execution at the construction of the set of the set of                                                                                                    | atway, Palansi, |
| 1/1: By concluding the setup start, as a day sufficient operation of the setup to an approximation of the conclusion setup to a setup of class systems, inc. In<br>continuation. <sup>1</sup>                                                                                                    | ware and/or     |
| Accept Decline                                                                                                    |                 |

8 1992-2009 Clica Systems, Nr. All April reserved. <u>News II Conditions (Privacy Statement | Conte Policy</u>) Trademeter of Cook Typhene Policy

• Verify the user details information, then click **Accept**; you are provided access to the requested download software image.

# **Inventory Upload**

There are several different processes that are required to perform an inventory upload, those processes are:

- Discover the Devices
- Create and Manage Datasets
- Manage Data Collection Profiles
- Run Collection Profile and Upload Data

### **Discover the Devices**

This process helps us find what devices are available in the customers managed network and then manage them. There are several ways to find those devices:

- Add devices manually.
- Use a seed file.
- Use the discovery process.

To use a seed file refer to the information contained in the following documents:

Seedfile Maintenance Guide

http://www.cisco.com/web/partners/services/programs/collaborative/downloads/services\_seedfile\_maintanance\_us er\_guide.pdf

Installed Base Management & Alert Deployment Guide

 $http://www.cisco.com/web/partners/services/programs/collaborative/downloads/services_pss_install_base_management_and_alerts_deployment_guide.pdf$ 

To discover the devices perform the following steps:

 On the browser menu choose Management > Discover and Manage Devices; the Discover and Manage Network Devices window appears.

| Discover and Manage Network Devices                                        |  |  |  |  |  |
|----------------------------------------------------------------------------|--|--|--|--|--|
| Select Discovery Methods                                                   |  |  |  |  |  |
| Select the at least one of the following network device discovery methods. |  |  |  |  |  |
| Discover devices with known Ip Addresses.                                  |  |  |  |  |  |
| Discover devices with protocols such as CDP, OSPF and ARP.                 |  |  |  |  |  |
| Discover devices by scanning/pinging range of Ip Addresses.                |  |  |  |  |  |
| Rediscover the currently managed devices                                   |  |  |  |  |  |
|                                                                            |  |  |  |  |  |
| Next > Import Cancel                                                       |  |  |  |  |  |

• Check the check box for the method you want to use for discovery, then click **Next**; the pane associated to the method you selected appears.

| <ul> <li>Discover and Manag</li> </ul> | e Network Devices        |        |
|----------------------------------------|--------------------------|--------|
| Discover devices with known            | n Ip Addresses           |        |
| Enter the list of Ip Addresse          | s for the known devices. |        |
| IP Address/Host Name                   | 11.36 Jak 24 🚺           |        |
| 2 + Add X Retiove 2                    | Update                   |        |
|                                        | < Back Next >            | Cancel |

- Enter the IP Addresses that you want discovered in your network. Place the IP Address in the IP Address/Host Name field (1) then click Add, (2) or press the enter key; the IP Address is added to the IP Address list.
- Click **Next**; the Discovery Schedule Options pane appears.

| Management Protocol snm                                                 | mpv2c 🔽 🚺                                                    |    |
|-------------------------------------------------------------------------|--------------------------------------------------------------|----|
| Device Access Verification Op                                           | otions                                                       | -  |
| Run Device Access Verific                                               | cation on all Discovered Devices for the selected Protocols. |    |
| 🗌 teinet 🗌 sshv1                                                        | sshv2 snmpv1 snmpv2c snmpv3 http ht                          | ps |
|                                                                         |                                                              |    |
| lob Schedule Options                                                    |                                                              |    |
| -                                                                       |                                                              |    |
| Start Discovery Now 3                                                   |                                                              |    |
| <ul> <li>Start Discovery Now 3</li> <li>Schedule Discovery 4</li> </ul> |                                                              |    |
|                                                                         | )                                                            |    |
| Schedule Discovery                                                      | )                                                            |    |
| Schedule Discovery 4                                                    | October 15, 2010                                             |    |
| Schedule Discovery                                                      | October 15, 2010 12:33:21PM (\$                              |    |

- Specify the type Management Protocol O you want to use (for example snmpv2c) for the discovery process; this is a required field as noted by the red asterisk \*.
- If you want to verify if the discovered devices have specific protocols enabled, then perform the following steps:
  - In the Device Access Verifications Options area check the Run Device Access Verifications ...
     check box.
  - <u>Select the associated check box for each protocol you want verified (for example telnet, sshv1, sshv2, etc.) on the discovered devices.</u>
- You have two options for scheduling a discovery in the Job Schedule Options area:  $m \Box$ 
  - <u>Click the Start Discovery Now radio button</u>.
  - <u>Click the Schedule Discovery radio button</u>, <u>U</u> and then specify the time frame parameters you want in the Schedule Discovery area.
- Click **Next**; there are different responses to this depending on the previous option that was selected:
- If a Start Discovery Now option was selected then the discovery process starts immediately and presents the results of the discovery.

|     |                      |           | Managed De   | vices: 5 0 | Failed Devices: 0                |
|-----|----------------------|-----------|--------------|------------|----------------------------------|
| No. | Device               | Host Name | Device Type  | Status     | Message                          |
| 1   | 10702-2003 14886-143 | PATRICK   | FSM73525-000 | Discovered | Device already in managed state. |
| 2   | 1170.001100.29       | (SHWEENER | SRW224P      | Discovered | Device already in managed state. |
| 3   | 1172.000 MMA. (16    | M5-(25/8  | WS-CE520     | Discovered | Device already in managed state. |
| 4   | 31702-2003 10080-114 | (Sweet)   | WS-C3750E    | Discovered | Device already in managed state. |
| 5   | 1072 389 1888. 185   | WS-CHUR   | WS-C3560E    | Discovered | Device already in managed state. |

Note The discovery options can be saved and used later by clicking the Export Settings... button.

The above report can be exported by clicking the **Export Report...** button.<sup>(2)</sup> The report can be saved in a variety of formats that are noted in the Export Options drop-down list.

| 🖦 Export Opt  | ions                                                                      |        |
|---------------|---------------------------------------------------------------------------|--------|
| Export Format | Web Page, complete (.html)                                                |        |
| Directory     | Web Page, complete (.html)<br>Adobe PDF<br>Microsoft Word Document (.doc) | Browse |
| Help          | CSV (Comma delimited)<br>Text (Tab delimited)                             | Cancel |

Specify what export format and browse to the folder you want the report exported. You can view the results at a later time at the saved folder location.

 If a scheduled discovery was requested then a status message appears and the discovery is run later at the specified time.

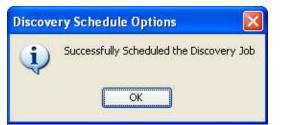

# **Create and Manage Datasets**

A dataset is the output of a particular command or set of commands issued by the CSP-C server. The commands issued by the CSP-C server are sent to a specific device and the device output from those commands is referred to as a dataset.

The creation of the dataset involves specifying what type mechanism to use to collect the dataset. Some of the mechanisms that can be used are:

- Output of a command (CLI)
- SNMP request (SNMP)
- XML output (SOAP/XML)

Along with specifying one of the above mechanisms a platform must also be selected. A platform (that is a router or switch platform) must be specified for the selected mechanism to run on. The platform identifies what type router or switch they have and indicates what commands can be run on those devices.

To create a dataset perform the following steps:

On the browser menu choose Applications tab > Device Management > Data Collection Settings > Manage Datasets; the CSP-C browser displays the Manage Datasets pane.

| Settings • Management • Reports • Adv |                                            |                         |                          |                        | cisco                                                                                                    |
|---------------------------------------|--------------------------------------------|-------------------------|--------------------------|------------------------|----------------------------------------------------------------------------------------------------|
| Reports P                             | Manage Platform Definitions 🗙 🐨 Manage Dat | a Masking Rules 🗙 🙀 Mar | age Data Integrity Rules | 🚿 🗟 Manage Dataset     | s (1) ↔ II                                                                                                    |
| Categories Sorted List                | C Q-                                       | Add Dataset.            | DALaberta O Pressore     | Dicenic) 🖸             |                                                                                                    |
| Device Management                     | Dataset Name                               | Collection Type         | Applicable Platforms     | Category               | Create                                                                                                    |
| 😴 Unmanage Devices                    | ActiveIPPhone                              | SOAP XML Requests       | [Custom]                 | SOAP                   | Admin123                                                                                                    |
| To Device Access Verification         | AIRESPACE-SWITCHING-MIB SCALARS            | SNMP                    | [ Custom ]               | SNMP Scalars           | Admin123                                                                                                    |
| Data Collection                       | AIRESPACE-WIRELESS-MIB_bsnAP               | SNMP                    | [Custom]                 |                        | ALC: NOT THE OWNER OF THE OWNER OF THE OWNER OF THE OWNER OF THE OWNER OF THE OWNER OF THE OWNER OF THE OWNER OF |
| 🐨 Run Collection Profile              | AIRESPACE-WIRELESS-MIB bsnMobileStation    | SNMP                    | [ Custom ]               | AIRESPACE-WIRELESS-MIB | Admin123                                                                                                    |
| Data Collection Settings              | BASIS-GENERIC-MIB SCALARS                  | SNMP                    | [Custom]                 | SNMP Scalars           | Admin123                                                                                                    |
| 😴 Manage Data Collection Profiles     | BASIS CARD GENERIC 1.3.6.1.4.1.351.110.2.1 | SNMP                    | [Custom]                 | BASIS CARD GENERIC     | Admin123                                                                                                    |
| 🐨 Manage Datasets                     | BASIS SHELF shelf                          | SNMP                    | [ Custom ]               | BASIS SHELF            | Admin123                                                                                                    |
| The Manage Platform Definitions       | CALISTA-DPA-MIB_SCALARS                    | SNMP                    | [Custom]                 | SNMP Scalars           | Admin123                                                                                                    |
| 🐨 Manage Data Integrity Rules 🗧       | ceAssetSeriaNumber                         | SNMP                    | [ Custom ]               | Misc SNMP Tables       | Admin123                                                                                                    |
| 🐨 Manage Data Masking Rules           | ceAssetSoftwareID                          | SMMP                    | [Custom]                 | Misc SNMP Tables       | Admin123                                                                                                    |
| Manage Groups                         | CHASSISMGREXT-MIB_SCALARS                  | SNMP                    | [Custom]                 | SNMP Scalars           | Admin123                                                                                                    |
| Pauline Ground                        | CHASSISMGREXT-MI8_apChassisMgrExtModule    | SNMP                    | [Custom]                 | CHASSISMGREXT-MIB      | Admin123                                                                                                    |
|                                       | CHASSISMGREXT-MIB_apChassisMgrExtModule_1  | SNMP                    | [Custom]                 | CHASSISMGREXT-MIB      | Admin123                                                                                                    |
| Device Management                     | CISCO-CCM-MIB ccm                          | SNMP                    | [Custom]                 | CISCO-CCM-MIB          | Admin123                                                                                                    |
|                                       | CISCO-CCM-MIB_comGroup                     | SNMP                    | [Custom]                 | CISCO-CCM-MIB          | Admin123                                                                                                    |
| Reports                               | CISCO-CCM-MIB_ccmPhone                     | SNMP                    | [Custom]                 | CISCO-CCM-MIB          | Admin123                                                                                                    |
| Administration                        | CISCO-CCM-MIB_ccmProduct                   | SNMP                    | [Custom]                 | CISCO-CCM-MIB          | Admin123                                                                                                    |
|                                       | CITEGO COM MID. um Duning                  | SNMP                    | [Custom]                 | CISCO-CCM-MIB          | Admin123                                                                                                    |
| ž                                     | CISCO CDD MIR adaCada                      | CAMO                    | Frankam 1                | CICCO COD MID          | Admint 72                                                                                                    |

To create a new dataset, click Add Dataset;<sup>2</sup> the Dataset Editor – Create a new Dataset window appears.

| — Dataset Edit | or - Create a new Dat | iset |   |          |
|----------------|-----------------------|------|---|----------|
| Dataset Deta   | S Dataset Platforms   |      |   |          |
| Dataset Detail |                       |      |   |          |
| * Title        | UAT-Demo              |      |   |          |
| * Identifier   | UATDemo               |      |   | Generate |
| * Category     | Generic Commands      |      |   | ×        |
| Description    |                       |      |   |          |
|                |                       |      |   |          |
|                |                       |      |   |          |
|                |                       |      |   |          |
|                |                       |      |   |          |
|                |                       |      | 0 | K Cancel |

• Fill in the required information, then click the **Dataset Platforms** tab; the Dataset Platforms pane appears.

**N** 

Note The Identifier must start with an underscore **I** at the beginning of the identifier name. Use the Generate button to automatically generate a valid identifier name from the name in the Title field (that is, UAT-Demo).

| Dataset Editor - Cr<br>Dataset Details Dat | eate a new Dataset<br>aset Platforms |                   |        |
|--------------------------------------------|--------------------------------------|-------------------|--------|
| Select Data Collection Dataset Type        | Гуре                                 | <b>0</b>          |        |
| Select Platform and Co<br>Platform         | lection Parameters<br>Command        | Timeout           | Ēt     |
|                                            | 🔂 Add 🕗                              | 🔵 Delete 🖉 Modify | <br>t  |
|                                            |                                      | ОК                | Cancel |

- Need to specify the following items:
  - o Dataset type
    - Click the Dataset Type drop-down list ① and select a dataset (that is, CLI).
    - Click the Add button <sup>(2)</sup> Dataset Entry Details window appears for specifying the platform.
  - Platform and collection parameters -

| 🖦 Dataset Entry D | Details 🛛 🔀       |
|-------------------|-------------------|
| * Select Platform | Cisco IOS Devices |
| * Command String  | show version      |
| Sub Mode          | ~                 |
| Maximum Lines     |                   |
| Integrity Rule    | ✓                 |
| Masking Rule      | ✓                 |
| Dataset Timeout   |                   |
|                   |                   |
|                   | OK Cancel         |

- Enter the required info.
- Click OK; the platform is added to the platform list

| 🚟 Dataset Editor - UAT-De      | mo           |          | ×         |
|--------------------------------|--------------|----------|-----------|
| Dataset Details Dataset P      | latforms     |          |           |
| -Select Data Collection Type-  |              |          |           |
| Dataset Type CLI               | $\checkmark$ |          |           |
|                                |              |          |           |
| Select Platform and Collection | Parameters   |          | ]         |
| Platform                       | Command      | Timeout  |           |
| Cisco IOS Devices              | show version |          |           |
|                                |              |          |           |
|                                |              |          |           |
|                                |              |          |           |
|                                |              |          | <u> </u>  |
|                                |              |          | <u></u> + |
|                                |              |          |           |
|                                |              |          |           |
|                                |              |          |           |
|                                | Add Delete   | 🖉 Modify |           |
|                                |              |          |           |
|                                |              |          |           |
|                                |              | ОК       | Cancel    |

• Click **OK**; a success message window appears.

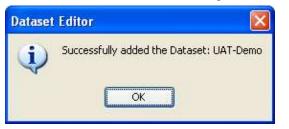

Click OK; the UAT\_Demo dataset name 3 is added to the list

| Settings - Management - Reports - Ad     Dashboard     Dashboard     Applications |                                        |                          |                            |                  | cisco         |
|-----------------------------------------------------------------------------------|----------------------------------------|--------------------------|----------------------------|------------------|---------------|
| Reports P                                                                         | Manage Platform Definitions 🗙 🐨 Manage | Data Masking Rules 🗴 😭 M | fanage Data Integrity Rule | 😥 🐺 Manage Dal   | asets × 4 + 1 |
| Categories 🔥 Sorted List                                                          | e a-                                   | Add Dataset 🎖 Moo        | lify Dataset 🔘 Remove      | Dataset          |               |
| Device Management                                                                 | Dataset Name                           | Collection Type          | Applicable Platforms       | Category         | Created       |
| Data Collection Settings                                                          | STRATACOM-MIB_SCALARS                  | SNMP                     | [ Custom ]                 | SNMP Scalars     | Admin123      |
| Manage Datasets                                                                   | SYSAPPL-MI8_sysApplInstallEimt         | SNMP                     | [ Custom ]                 | SYSAPPL-MIB      | Admin123      |
|                                                                                   | SYSAPPL-MI8_sysApplInstallPkg          | SNMP                     | [ Custom ]                 | SYSAPPL-MIB      | Admin123      |
| >                                                                                 | SYSAPPL-MIB_sysAppIRun                 | SNMP                     | [ Custom ]                 | SYSAPPL-MIB      | Admin123      |
| Device Management                                                                 | TOPSPIN-MIB_SCALARS                    | SNMP                     | [ Custom ]                 | SNMP Scalars     | Admin123      |
| a bottee management                                                               | TOPSPIN-MIB_1.3.6.1.4.1.6203.1.2.3.1.1 | SNMP                     | [ Custom ]                 | TOPSPIN-MIB      | Admin123      |
| Reports                                                                           | TOPSPIN-MIB_tsDev                      | SNMP                     | [ Custom ]                 | TOPSPIN-MIB      | Admin123      |
| Administration                                                                    | TOPSPIN-MIB_tsDevCard                  | SNMP                     | [ Custom ]                 | TOPSPIN-MIB      | Admin123      |
| A Administration                                                                  | version                                | aı                       | [ Custom ]                 | Generic Commands | Admin123      |
| 3                                                                                 | UAT-Demo 3                             | CLI                      | [105] (4)                  | Generic Commands | Admin123      |

Click OK; the dataset is added to the list and is noted having the Generic Commands category.

Note Remember both the dataset name and the category type. This info will be needed later during the Add Collection Profile process.

The next step in the inventory process is to manage the data collection profiles.

# **Data Collection Profiles**

A collection profile defines what data to collect from the devices, from what type devices the data needs to be collected, and how often the data needs to be collected. There are two different profile categories covered:

- Add Collection Profile
- Manage Data Collection Profiles

### **Add Collection Profile**

To add a data collection profile perform the following steps:

• On the menu choose Applications tab > Manage Data Collection Profiles > Add Collection Profiles, the CSP-C browser displays the Data Collection Profiles pane.

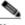

Note This is where existing devices get associated to the commands that are noted in the various datasets.

| - Cisco CSP Collector - Admin123@        | 171.     | 69.37.90               |               |                            |                     |                               |
|------------------------------------------|----------|------------------------|---------------|----------------------------|---------------------|-------------------------------|
| File • Settings • Management • Reports • | 1        | listration + Help +    |               |                            |                     | cisco                         |
| : Reports                                | <b>₽</b> | Manage Data Masking Ri | ules 🗙 🐨 Mani | ige Data Integrity Rules 兴 | Manage Datasets 👋 🙀 | Data Collection Profiles 1    |
| Categories A Sorted List                 |          | C Q-                   | A constant    | Add Collection Profile     | 2                   | 🔘 Ramana Collectors Profile 🔛 |
| Device Management                        |          | Name                   | System Define | ed Scheduled               | Device Selectio     | on Dataset Count              |
| Data Collection Profile                  | ^        | CNC Collection Profile | E             | )                          | All Devices Select  | cted 15                       |
| Manage Data Collection Profiles          | -        |                        |               |                            |                     |                               |
| Manage Platform Definitions              | >        |                        |               |                            |                     |                               |
| Device Management                        |          |                        |               |                            |                     |                               |
| Reports                                  |          |                        |               |                            |                     |                               |
| Administration                           |          |                        |               |                            |                     |                               |
|                                          | »<br>*   |                        |               |                            |                     |                               |
|                                          | _        |                        |               |                            | 20.1                | 41M of 44M                    |

• To create a new Collection Profile, click **Add Collection Profile**...;<sup>(2)</sup> the Add Collection Profile window appears, displaying the Select Devices tab.

| Add Collection Profile                                                                                                    |                          |
|----------------------------------------------------------------------------------------------------|--------------------------|
| Select Devices Select Datasets Profile Details<br>Select Devices for the Collection Profile<br>O Include all the managed devices 1                                                                                                    |                          |
| <ul> <li>Include only the following selected devices ②</li> <li>Managed Devices:</li> <li>☆ 산 문 : 중 준</li> </ul>                                                                                                    | Selected Devices/Groups: |
| AccessPoints (0)  AccessPoints (0)  AccessPoin |                          |
| - ∮ ♥ F5M73525-Netgear<br>- ∮ ♥ SRW224P<br>                                                                                                    | OK Cancel                |

- There are two options for selecting devices for a collection profile:
  - Include all the managed devices. 0
  - Include only those devices that you select; this option enables the selections area.

- The second option that lets you select what devices will be associated to a dataset, and works in the following manner:
  - o Select the devices you want in the Selected Devices/Groups pane.

| 🖦 Add Collection Profile                                                                                                    |        |
|----------------------------------------------------------------------------------------------------|--------|
| Select Devices Select Datasets Profile Details                                                                                                    |        |
| Select Devices       Select Devices for the Collection Profile         Include all the managed devices         Include only the following selected devices         Managed Devices:         Select Devices/Groups:         Select Devices (S)         Select Devices (S)         Select Devices (S)         Select Devices (S)         Selected Devices         Selected Devices         Selected Devices         Selected Devices (S)         Selected Devices (S)         Selected Devices (Soups: |        |
| ОК                                                                                                    | Cancel |

Note You can select multiple items and the items can be a group of devices 0 or individual devices.

After selecting the devices or groups, click the right pointing arrow;<sup>3</sup> the selected devices and groups get moved to the Selected Devices/Groups pane.

| Min Add Collection Profile                                                                                                    |                                                                   | × |
|----------------------------------------------------------------------------------------------------|-------------------------------------------------------------------|---|
| Select Devices Select Datasets Profile Deta                                                                                                    |                                                                   |   |
| Select Devices       Select Datasets       Profile Detection         Select Devices for the Collection Profile       Include all the managed devices         Include all the managed devices       Include only the following selected devices         Managed Devices:       Imaged Devices:         Imaged Devices:       Imaged Devices:         Imaged Devices:       Im | Selected Devices/Groups:<br>SRW224P<br>SWitch<br>WS-CE520-24LC-K9 |   |
|                                                                                                    | OK Cancel                                                         | ] |

- The selected devices are now also in the Selected Devices/Groups pane; these devices represent the devices that are going to be associated to a set of commands in the next tab.
- Click the Select Datasets tab.

| Select Devices Select Datasets Profile Deta        |            |                      |
|----------------------------------------------------|------------|----------------------|
| ‡Expand All 만‡Collapse All   Select All   Unselect | All        |                      |
| Cate Dataset Name                                  | Туре       | Applicable Platforms |
| Generic Commands                                   |            |                      |
| show configuration failed startup                  | CLI        | [ Custom ]           |
| showModule 1                                       | CLI        | [ Custom ]           |
| ShowModule 10                                      | CLI        | [ Custom ]           |
| ShowModule 11                                      | CLI        | [ Custom ]           |
| ShowModule 2                                       | CLI        | [ Custom ]           |
| 🔲 showModule 3                                     | CLI        | [ Custom ]           |
| 📃 showModule 4                                     | CLI        | [ Custom ]           |
| 🔲 showModule 5                                     | CLI        | [ Custom ]           |
| 🔲 showModule 6                                     | CLI        | [ Custom ]           |
| showModule 7                                       | CLI        | [ Custom ]           |
| ShowModule 8                                       | CLI        | [ Custom ]           |
| showModule 9                                       | CLI        | [ Custom ]           |
| version                                            | CLI        | [ Custom ]           |
| UAT-Demo                                           | CLI        | [ 105 ]              |
| HOST-RESOURCES-MIB                                 |            |                      |
| HOST-RESOURCES-MIB_hrDevice                        | SNMP       | [ Custom ]           |
| HOST-RESOURCES-MIB_hrDiskStorageCap                | acity SNMP | [ Custom ]           |
| HOST-RESOURCES-MIB_hrStorage                       | SNMP       | [ Custom ]           |

- Select the dataset names you want to associate to the devices. For this example look for the category name Generic Commands, which is where the UAT-Demo dataset name we created earlier is located.
- Check the **UAT-Demo** check box.

# ٩,

- **Note** The combination of Generic Commands category name with UAT-Demo dataset was performed during the add dataset section.
- Click the **Profile Details** tab, the Profile Details tab appears.

| Modify Collection Prof       | ile 🛛 🗙                                                  |
|------------------------------|----------------------------------------------------------|
| Select Devices Select Da     | atasets Profile Details                                  |
| Collection Profile Details   |                                                          |
| * Profile Title              | UAT-Demo 1                                               |
| * Identifier                 | _UATDemo Generate                                        |
| Description                  |                                                          |
|                              |                                                          |
|                              |                                                          |
|                              |                                                          |
| Profile Priority             | Medium 💙                                                 |
| Preserve Run Count           | 5                                                        |
| Use Fallback Credentials     |                                                          |
| Collection Profile Schedule  |                                                          |
| Schedule Periodic Collecti   | on                                                       |
| Schedule start Date/Time     | October 15, 2010 🗸 07:27:26PM 📚 Now 👻                    |
|                              |                                                          |
| Repeat schedule              |                                                          |
| Repeat every                 | minutes                                                  |
| Schedule end Date/Time       | ✓ 07:27:26PM ◆                                           |
| Resume this job automa       | atically if its interrupted due to a CSPC Server restart |
| Export Options               |                                                          |
| 2 🗹 Export upon successful e | xecution of the Collection Profile                       |
| * Export Format              | Cisco VSEM (.zip)                                        |
| * File Name Prefix           | UAT-Demo                                                 |
| Upload to Remote Server      |                                                          |
| L                            |                                                          |
|                              | OK Cancel                                                |

- Enter the title in the Profile Title field, and then click the **Generate** button;<sup>①</sup> the browser creates the Identifier name **I** automatically.
- To send the inventory data to the Cisco backend perform the following steps:
  - In the Export Options area (at the bottom), check the Export upon successful execution... check box.
  - Select a format from the Export Format drop-down list.

| Export Options            |                                   |   |
|---------------------------|-----------------------------------|---|
| Export upon successful ex | ecution of the Collection Profile |   |
| * Export Format           | Cisco Network Collector (.zip)    | × |
| * File Name Prefix        | caewallab                         |   |
| Upload to Remote Server   | 2                                 |   |

Important The default that comes up for the export options (Cisco VSEM (.zip)) should be changed to **Cisco Network Collector (.zip)** when uploading to the Cisco backend.

- o Enter a name in the File Name Prefix field (that is, UAT-Demo).
- Check the Upload to Remote Server check box.
- Click OK; a Collection Profile Editor window appears with a success message.

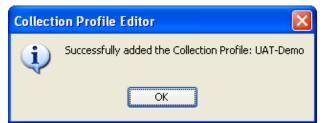

Click OK; the Data Collection Profiles pane appears with the new data collection profile <sup>1</sup>/<sub>1</sub> added to the list.

| e • Settings • Management • Reports • Add | nalisuradon + rrep +                         |                |                          |                                       |                  | cisco              |
|-------------------------------------------|----------------------------------------------|----------------|--------------------------|---------------------------------------|------------------|--------------------|
| Reports P                                 | Manage Data Masking Rules                    | × 🚼 Manage     | e Data Integrity Rules 🗙 | 🐨 Manage Datasets 💥                   | 😨 Data Collectio | n Profiles 🗙 🕴 🗉   |
| Categories 🐴 Sorted List                  | C Q-                                         |                | Add Collection Profile.  | 谢 Peats Caledon Pro                   | In               | ection Profile     |
| Device Management                         | Name<br>UAT-Demo 1<br>CNC Collection Profile | System Defined |                          | Device Sel 3 device(s), All Devices : | 1 group(s) Sele  | ataset Count<br>15 |
| Administration                            |                                              |                | Ŧ                        |                                       |                  |                    |

The next step in the process is to run an inventory collection to collect the data from the specified commands.

### **Manage Data Collection Profiles**

To manage the data collection profiles that have already been added, perform the following steps:

On the menu choose Applications tab > Manage Data Collection Profiles the CSP-C browser displays the Data Collection Profiles pane.

| Lat Cisco CSP Collector - Admin123@17119.39                                                                                                    | and a state of the state of the | _                                            |                                                                                                    |                                                                                          |
|----------------------------------------------------------------------------------------------------|----------------------------------------------------------------------------------------------------|----------------------------------------------|----------------------------------------------------------------------------------------------------|------------------------------------------------------------------------------------------|
| File + Settings + Management + Reports + A                                                                                                    | dminutration * Help *                                                                                                    |                                              |                                                                                                    |                                                                                          |
| Reports #                                                                                                    | Data Collection Profiles ×                                                                                                    | 1                                            | 3                                                                                                    |                                                                                          |
| Categories A Sorted Lat                                                                                                    | C 9-                                                                                                    | and the second set and the second second     | CONTRACTOR OF A DESCRIPTION OF A DESCRIPTION OF A DESCRIP | Colorano Caleston Profile 😝 Inport Colorton Profile from Zp File                         |
| Settings       Settings         Settings       Module Credentials         Settings       Thomaging Credential Support         Settings       Thomaging Credential Support         Settings       Thomaging Credential Support         Settings       Thomaging Credential Support         Settings       Thomaging Credential Support         Settings       Thomaging Credential Support         Settings       Thomaging Credential Support         Settings       Thomaging Credential Support         Settings       Thomaging Credential Support         Settings       Thomaging Credential Support         Settings       Thomaging Credential Support         Settings       Thomaging Credential Support         Settings       Thomaging Credential Support         Settings       Thomaging Credential Managing Credential Support         Settings       Thomaging Credential Managing Credential Support         Settings       Device Access Werksation         Settings       Device Access Werksation         Settings       Device Access Werksation         Settings       Device Access Werksation         Device Access Werksation Findling       Device Access Werksation         Settings       Device Access Werksation         Dev | Name<br>Mraman Collector Profile 2<br>Defa/L_CP<br>DRACP                                                                                                    | Lock Status<br>Sourced<br>Childed<br>Sourced | Stretuled<br>O<br>O                                                                                                    | Device Selection<br>1 device(v) Selected<br>1 device(v) Selected<br>1 device(v) Selected |

The Data Collection Profiles tab<sup>①</sup> contains a Minimum Collector Profile. You can modify the Minimum Collector Profile by selecting the Minimum Collector Profile entry,<sup>②</sup> and then clicking Modify Collection Profile.<sup>③</sup>

| elect Devices Select Datasets P            | rofile Details                                              |                     |
|--------------------------------------------|-------------------------------------------------------------|---------------------|
| Collection Profile Details                 |                                                             |                     |
| * Profile Title:                           | Default_CP                                                  |                     |
| * Identifier:                              | _Default_CP                                                 |                     |
| Description:                               | PSS Default Collection Profile, Colle<br>all data elements. | cts all devices and |
| Profile Priority:                          | Međum                                                       | ×                   |
| Preserve Run Count:                        | 5                                                           | *                   |
| Service Name:                              | partner_support_service                                     |                     |
| Use Falback Credentials:                   |                                                             |                     |
| Run Discovery Before Collection:           | 2                                                           |                     |
| Run Prompt Discovery Before<br>Collection: | E                                                           |                     |
| Run DAV Before Collection:                 |                                                             |                     |
| Disable Collection Interval:               | E                                                           |                     |
|                                            |                                                             | Advanced Options    |
| Collection Profile Schedule                |                                                             |                     |
| Schedule Periodic Collection               |                                                             |                     |

The Modify Collection Profile panel lets you perform the same profile functions as noted in Profile Details tab of the Add Collection Profile section:

- Provide collection profile details.
- Set profile running parameters.
- Set a collection schedule for the Collection to run periodically.
- Set export options.
- Important Do NOT change the service name (in example, partner\_support\_service) that is in the service name field. The field is allowed to be modified; however, if you change the name to something else, when inventory data gets sent to the Cisco backend the data repository will not recognize the different service name and the data will not get routed correctly.

# **Run Collection Profile and Upload Data**

This part of the process collects the data from the devices in the customer network.

To create a dataset perform the following steps:

• On the browser menu choose **Applications tab > Data collection > Run Collection Profile**; the Run Collection Profile window appears.

| - Run Collection       | Profile        |           |                            |               |
|------------------------|----------------|-----------|----------------------------|---------------|
| Select Collection Prof | ile            |           |                            |               |
|                        |                |           |                            |               |
| Name                   | System Defined | Scheduled | Device Selection           | Dataset Count |
| UAT-Demo               | 8              | ×         | 3 device(s),1 group(s) Sel | 1             |
| CNC Collection Pr      | •              | 8         | All Devices Selected       | 159           |
|                        |                |           |                            |               |
|                        |                |           |                            |               |
|                        |                | d >       |                            | Cancel        |

- Select the collection profile you want to run (that is, UAT-Demo).
- Click Next, the Data Collection Status area appears.

| Run Collection Profile                                              | × |
|---------------------------------------------------------------------|---|
| Data Collection Status                                              | _ |
| Click on 'Start' button to execute the selected Collection Profile. |   |
| No Ip Address Host Name Message                                     |   |
|                                                                     |   |
|                                                                     |   |
| < Back Export Report Close                                          |   |

• Click **Start**; the data collection process is started.

| lick on 'Start' button to execute the selected Collection Profile. Start |               |
|--------------------------------------------------------------------------|---------------|
| Start                                                                    |               |
|                                                                          |               |
| Selected Devices: 0 Selected Devices: 3                                  |               |
| No Ip Address Host Name Message                                          |               |
| I Inventoried Inventoried                                                | 172.20.106.16 |
| 2 Inventoried Inventoried                                                | 172.20.086.24 |
| 3 Inventoried Inventoried                                                | 172.20.006.05 |

- The details of the data collection are filled in. A summary is above 🖬 and the details are below.
- The above report can be exported by clicking the **Export Report**... button. See the Export Report section for more details.
- Click Close.

With the collection of the data, it is sent to the Cisco backend, if the Upload to Remote Server check box was previously selected.

# **Data Access Verification**

User needs to run Data Access Verification (DAV) once after uploading the certificate / license file in to the CSPC server appliance. It is good to run DAV before running collection profiles. To run DAV, perform the following steps:

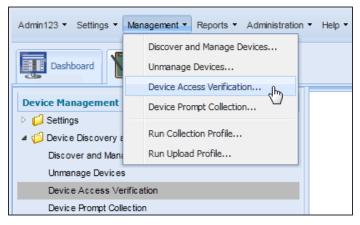

• On the CSPC server appliance menu choose Management > Data Access Verification.

| Admin123 • Settings • Management • Reports • Administration • Help •                                                                                                    |                                                                                    |                                                                                                    |  |  |
|----------------------------------------------------------------------------------------------------|------------------------------------------------------------------------------------|----------------------------------------------------------------------------------------------------|--|--|
| Dashboard Applications Device Management                                                                                                    | Device Access Verification Select Devices for which you want to verify the access. | ×                                                                                                    |  |  |
| <ul> <li>Settings</li> <li>Device Discovery and Management<br/>Discover and Manage Devices<br/>Unmanage Devices</li> <li>Device Access Verification</li> </ul>                                                                                                    | Select Devices                                                                     |                                                                                                    |  |  |
| Device Prompt Collection  Collection  Device Prompt Collection  Device Prompt Collection  Device Prompt Collection  Device Prompt Promotection  Device Prompt Promotection  Device Prompt Promotection  Device Prompt Promotection  Device Prompt Promotection  Device Prompt Promotection  Device Prompt Promotection  Device Prompt Promotection  Device Prompt Promotection  Device Promotection  Device Promotection | Managed Devices:                                                                   | Selected Devices/Groups:         *         *         •         •         •         •         •         •         •         •         •         •         •         •         •         •         •         •         •         •         •         •         •         •         •         •         •         •         •         •         •         •         •         •         •         •         •         •         •         •         •         •         •         •         •         •         •         •         •         •         •         •         •         •         •     < |  |  |
|                                                                                                    | < Previo                                                                           | us Next > Help Cancel                                                                                                    |  |  |

- Or on the navigation pane select Applications > Device Discovery and Management > Data Access
   Verification; the Data Access Verification pane appears.
- In the Select Devices section select one of the following options:
  - o Select All managed devices radio button, which verifies all the devices known to the appliance.
  - Select Only the following selected devices radio button.
  - In the Managed Devices pane, select which specific devices you want verified and click the arrow buttons to move the selected devices to the Selected Devices/Groups pane.

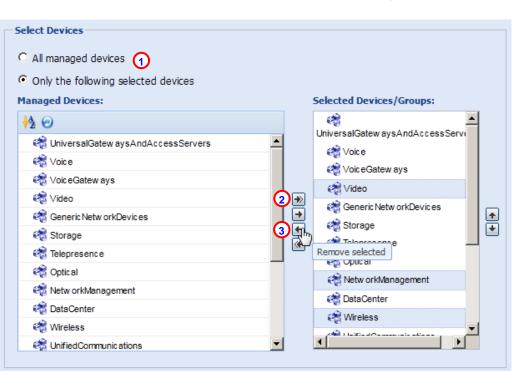

Note

Selecting the **All managed devices O** radio button or the **Madd All** button, **O** performs the same initial function; all the devices are selected for verification. One key difference for the Add all button is that the Add All function copies all the devices over to the Selected Devices/Groups pane, where you have the ability to further refine the list by selecting those few devices that you may not want in the list.

The scenario where the Add All button is very helpful is when you want most of, but not all, the managed devices verified. Simply click the **Add All** button,<sup>(2)</sup> then once all the devices are copied over to the Selected Devices/Groups pane, select those few devices you don't want in the list and click the **Remove Selected** button;<sup>(3)</sup> those devices are removed from the Selected Devices/Groups pane and you can now proceed with the Data Access Verification.

- *Tip* You can select non-contiguous devices (items not in contiguous sequence wih each other) by selecting the first item with your mouse, then pressing the **Ctrl** key and select the remaining items you want in the list (see above graphic). To select contiguous items in a list, with your mouse select the first item in the list, press the shift key, then select the last item in the list. All the items between and including the first and last selected items are now selected in the list.
- After the devices have been selected, click Next; the Data Access Verification Schedule Options pane appears.

| e Access Verificati |                                      |          |   |  |
|---------------------|--------------------------------------|----------|---|--|
| vice Access ven     | ication Schedule Options             |          |   |  |
| Select Protocols F  | or Device Access Verification        |          |   |  |
| 🔽 telnet            | Sshv1                                | ☑ sshv2  |   |  |
| ▼ snmpv1            | ✓ snmpv2c                            | 🔽 snmpv3 | 3 |  |
| 🗹 http              | M https                              | 🗹 wmi    |   |  |
| Optimize Device     | timeouts on successfull verification |          |   |  |
| Advanced Options    |                                      |          |   |  |
|                     |                                      |          |   |  |
| Job Details         |                                      |          |   |  |
| * Job Name:         | Building 4 DAV file                  |          |   |  |
| Job Description:    |                                      |          |   |  |
|                     |                                      |          |   |  |
|                     |                                      |          |   |  |
| Job Schedule Opti   | DNS                                  |          |   |  |
| Start Device A      | cess Verification Now                |          |   |  |
| O Schedule Devi     | e Access Verification                |          |   |  |
| No schedule co      | nfigured                             |          |   |  |
|                     | 0                                    |          |   |  |
|                     |                                      |          |   |  |
|                     |                                      |          |   |  |

- Fill in the respective fields as needed; there are only two required fields:
  - Select at least one protocol for Data Access Verification section.
  - Provide a name in the Job Name: field, which is preceded with the \* red asterisk.
- After all the fields are filled in, then click **Finish**.

| De | evice Ac | ccess Verifi | ation      |                       |                           |                    | ×    |
|----|----------|--------------|------------|-----------------------|---------------------------|--------------------|------|
|    |          | rogress      |            |                       |                           |                    |      |
|    |          |              |            | Job Comp              | leted                     |                    |      |
| L  |          |              | Selection  | cted Devices:0 🥥      | Completed Devices:        | 0                  |      |
|    | No       | Device       |            | Protocol              | Status                    | Credential         |      |
|    |          |              | ~          | fully completed the I | Device Access Verificatio | Job.               |      |
|    |          | Page 1       | of 1   🕨 🕨 |                       |                           | No data to dis     | play |
|    |          |              | (          | < Previous Fir        | hish Help                 | Export Report Clos | e    |

• If any devices are found, they are listed in the Job Completed area, also a successful information message appears.

# **Minimum Collection Profile**

The Minimum Collection Profile and the Default Collection Profile are bundled with the CSP-C appliance. The Minimum Collection Profile contains a minimum set of mandatory collection commands that are required to be processed for each inventory collection/upload. The inventory from the Minimum Collection Profile contains information related to the processing of the following commands that are the minimum set of mandatory collection commands that need to be processed during the inventory collection:

- CLI commands:
  - o show\_c7200
  - show\_diag
  - o show\_hardware
  - show\_idprom\_all
  - show\_inventory
  - o show\_module
  - show\_rsp\_chassis-info
  - o show\_version
- Configurations commands:
  - o show startup-config
  - o show running-config

Note

The Minimum Collection Profile has only a subset of the datasets that are present in the Default Collection profile.

# **Multi-Service Collection**

This feature allows a single CSP-C collector to collect data for multiple Cisco services on a customer network, eliminating the need for partners to install multiple collectors. To see the current Service Name, perform the following steps:

| Admin123 • Settings • Management • Reports •                                                                                                    | Administration - Help -                                                                     |
|----------------------------------------------------------------------------------------------------|---------------------------------------------------------------------------------------------|
| Dashboard Applications                                                                                                    | Manage Users<br>Manage Remote Authentication Servers<br>Modify User Account Settings        |
| Device Management         Image: Settings         Image: Device Discovery and Management         Image: Device Discovery and Management         Image: Device Discovery and Management         Image: Device Discovery and Management         Image: Device Discovery and Management         Image: Device Discovery and Management         Image: Device Discovery and Management         Image: Device Discovery and Management         Image: Device Discovery and Management         Image: Device Discovery and Management | User Session Report<br>Modify User Preferences<br>Configure Default Device Display Property |
|                                                                                                    | Periodic Backup Preferences<br>Run Backup Now<br>Restore Backup                             |
| Reports Administration                                                                                                    | View/Installed Downloaded Patches<br>Manage Patch Files                                     |
|                                                                                                    | Server Log Preferences<br>Export Log Files                                                  |
|                                                                                                    | Server Process Summary Server Properties                                                    |
|                                                                                                    | Diagnostic Tools<br>XML API Console<br>Manage UI Add-ons                                    |

• On the menu choose Administration > Server Properties; the Server Properties window appears.

| Server Properties    |                    |                    | ×                  |
|----------------------|--------------------|--------------------|--------------------|
| Server Properties    | License Properties |                    |                    |
| ∃ Entitlement Pro    | perties            |                    |                    |
| Serial Number        |                    | 3235346346346346   | ;                  |
| AppUserType          |                    | CSPC               |                    |
| Expiration Date      |                    | 2099-01-01         |                    |
| Service Name         |                    | CISCO-SERVICE      |                    |
| License              |                    | NONE               |                    |
| Enabled Feature List |                    | CiscoEnabledServic | e                  |
| Customer Id          |                    | wersdfsdf          |                    |
| Inventory Name       |                    | sdfgsdfg           |                    |
| Appliance Id         |                    | CSP0009003666      |                    |
|                      |                    |                    | Upload New License |
|                      |                    |                    |                    |
|                      |                    |                    |                    |
|                      |                    |                    |                    |
|                      |                    |                    |                    |
|                      |                    |                    |                    |
|                      |                    |                    | Help Close         |

• Click the License Properties tab, the Service Name field displays the name of the current service (in example, CISCO-SERVICE).

# **CSP-C CLI Commands**

This section lists all the CLI commands, and a brief explanation of each command. The table also identifies which default user accounts have authority to use each command.

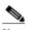

**Note** A user can connect to the 'target hardware' using SSH to shell, which is part of installed ISO/CSP-C image, using the standard ssh client, and can then configure the CSP-C.

| CLI Command                   | Explanation                                                                                                    | User IDs<br>(Privilege)                                                                                                    |  |
|-------------------------------|----------------------------------------------------------------------------------------------------|----------------------------------------------------------------------------------------------------|--|
| ?                             | Displays available commands                                                                                                    | cisco, admin, user                                                                                                    |  |
| about                         | <ul> <li>Provides detailed information about appliance<br/>hardware and software configuration of<br/>interest to Cisco support personnel. This<br/>command is synonymous with show version<br/>[destination_file]</li> <li>destination file: Located in a directory local to<br/>the partner's/customers laptop. Full path</li> </ul> | All (cisco, admin,<br>user, viewer)                                                                                                    |  |
|                               | specified. The 'about'/'show version'<br>command rejected if there is a naming conflict<br>with appropriate screen message.                                                                                                    |                                                                                                    |  |
| clear history *               | Clears the command history for the current<br>user, if command is invoked without user id;<br>clears the command history for the specified<br>user if specified with a user id.                                                                                                    | *'cisco' can clear<br>histories for all user<br>ids.<br>* 'admin' can clear<br>histories for<br>'admin', 'viewer'<br>and 'user'<br>* 'viewer' and 'user'<br>can clear their own<br>histories |  |
| collector <options></options> | The smart collector options are: start / stop / status / restart.                                                                                                    | cisco, admin, user                                                                                                    |  |
| conf date *                   | Manually set the date and time                                                                                                    | cisco, admin, user                                                                                                    |  |
| conf dhcp <intf></intf>       | DHCP configuration                                                                                                    | cisco, admin, user                                                                                                    |  |
| conf dns [-ad] *              | Configure the domain name server (DNS) (*<br>means "one or more")<br>admin# conf dns [-ad] aa.bb.cc.dd                                                                                                    | cisco, admin, user                                                                                                    |  |
|                               | For example:                                                                                                    |                                                                                                    |  |
|                               | To add the dns name server IP use:<br>admin# conf dns -a 192.168.1.1 192.168.2.1                                                                                                    |                                                                                                    |  |
|                               | To delete the dns name server IP use:<br>admin# conf dns -d 192.168.1.1 192.168.2.1                                                                                                    |                                                                                                    |  |
| conf ip *                     | Static IP Configuration, lets you configure:<br><intf> <ipaddr> <netmask> <gateway></gateway></netmask></ipaddr></intf>                                                                                                    | cisco, admin, user                                                                                                    |  |

| conf proxy * | conf proxy <ipaddr><br/><passwd>]</passwd></ipaddr>                                                                                                    | [ <port>][<use< th=""><th>r&gt;</th><th>cisco, admin, user</th></use<></port>                                                                                                    | r>                                                                                                    | cisco, admin, user |
|--------------|----------------------------------------------------------------------------------------------------|----------------------------------------------------------------------------------------------------|----------------------------------------------------------------------------------------------------|--------------------|
|              | <ul> <li>user to set the enables intrar routed from the server original Services App</li> <li>The Conf Protonly HTTP trappliance need via a NON-H XMPP, then the routed via the Smart service traffic to complex specific ports communication</li> <li>Available Mode Upload</li> <li>To ensure a successfue Collector to the Cisco Hand specific IP address access to the internet. available modes that we upload to Cisco. ACL might need to be confidupload successfuely.</li> </ul> | by command s<br>raffic. This mea<br>eds to access th<br>TTP protocol I<br>the traffic will<br>proxy servers<br>appliances us<br>municate with<br>for outbound<br>on are noted in<br>ode Requirement<br>and upload from a for<br>backend the follow<br>The CSPC has<br>will allow for a su<br>'s on customers<br>gured to allow the<br>he below mode | which<br>fic to be<br>proxy<br>Smart<br>upports<br>ans if the<br>e internet<br>ike –<br>not be<br>se outbound<br>Cisco. The<br>section<br><u>nts for</u><br><u>CSP-C</u><br><u>owing ports</u><br><u>w outbound</u><br><u>several</u><br><u>ccessful</u><br>firewall |                    |
|              | Source IP Address                                                                                                    | Source Port                                                                                                    | Destination<br>IP Address                                                                                                    |                    |
|              | <u>CSPC Server IP</u>                                                                                                    | any                                                                                                    | <u>72.163.7.13</u><br><u>8</u>                                                                                                    |                    |
|              | CSPC Server IP                                                                                                    | <u>any</u>                                                                                                    | <u>72.163.7.13</u><br><u>8</u>                                                                                                    |                    |
|              | CSPC Server IP                                                                                                    | <u>any</u>                                                                                                    | <u>72.163.7.88</u>                                                                                                    |                    |
|              | CSPC Server IP                                                                                                    | CSPC Server IP         any         72.163.7.96/<br>27                                                                                                    |                                                                                                    |                    |
|              | SSL                                                                                                    |                                                                                                    |                                                                                                    |                    |
|              | Source IP Address                                                                                                    | Source Port                                                                                                    | Destination<br>IP Address                                                                                                    |                    |
|              | CSPC Server IP                                                                                                    | <u>any</u>                                                                                                    | <u>72.163.7.11</u><br><u>3</u>                                                                                                    | -                  |
|              |                                                                                                    |                                                                                                    |                                                                                                    |                    |

|                                | XMPP                                                                  |                                        |                   |                         |
|--------------------------------|-----------------------------------------------------------------------|----------------------------------------|-------------------|-------------------------|
|                                | Source IP Address                                                     | Source Dort                            | Destination       |                         |
|                                | Source IP Address                                                     | Source Port                            | <u>IP Address</u> |                         |
|                                | CSPC Server IP                                                        | any                                    | 72.163.7.138      |                         |
|                                | CSPC Server IP                                                        | any                                    | 72.163.7.138      |                         |
|                                |                                                                       |                                        |                   |                         |
|                                |                                                                       |                                        |                   |                         |
|                                | • .                                                                   |                                        |                   |                         |
|                                |                                                                       |                                        |                   |                         |
|                                |                                                                       |                                        |                   |                         |
|                                |                                                                       |                                        |                   |                         |
|                                |                                                                       |                                        |                   |                         |
|                                |                                                                       |                                        |                   |                         |
| connectivity direct-mode       | Options are enable of                                                 | r disable. Enab                        | les or            | cisco, admin, user      |
| <pre><options></options></pre> | disables connectivity                                                 |                                        |                   | . ,                     |
| -                              | gateway - IPsec tunn                                                  |                                        |                   |                         |
| dmidecode *                    | Displays the hardwar                                                  | re status provid                       | led by Boot       | cisco, admin,           |
| £'                             | Firmware.<br>Enable/disable firew                                     | all rules (this r                      | afars to the      | viewer<br>cisco         |
| firewall <options></options>   | OS firewall and is m                                                  | ,                                      |                   | CISCO                   |
|                                | circumstances only).                                                  | -                                      | -                 |                         |
|                                | In normal situations, firewall rules should be                        |                                        |                   |                         |
|                                | preconfigured in the appliance.                                       |                                        |                   |                         |
| hostname <hostname></hostname> | Specifies the hostname of the device.                                 |                                        |                   | cisco, admin, user      |
| log download *                 |                                                                       |                                        |                   | cisco, admin, user      |
|                                | the CSP-C/logs direct selected log file can                           | •                                      |                   |                         |
|                                | the desktop using the                                                 |                                        |                   |                         |
|                                | Options are:                                                          |                                        |                   |                         |
|                                | <logtype> (enable   d</logtype>                                       | lisable)                               |                   |                         |
|                                |                                                                       | 11   1 1 1 1 1 1 1 1 1 1 1 1 1 1 1 1 1 | 1 ' 1 11          |                         |
| 1                              | $logtype = CSP-C \mid a$<br>Logout from this ses                      |                                        | adminshell        | All (cisco, admin,      |
| logout                         |                                                                       | 51011                                  |                   | user, viewer)           |
| passwd                         | Change cisco/admin                                                    | passwd                                 |                   | Each user changes       |
| 1                              |                                                                       |                                        |                   | their own password      |
| ping *                         | View ping details                                                     |                                        |                   | cisco, admin,           |
| poweroff                       | Shutdown and power off the system                                     |                                        |                   | cisco, admin, user      |
| proxy <options></options>      | Turns on/off the proxy configuration for an         cisco, admin, use |                                        |                   | cisco, admin, user      |
|                                | appliance.                                                            |                                        |                   |                         |
|                                | Options are: (enable                                                  |                                        | - f1              | Comment.                |
| pwdreset <user></user>         | Reset cisco/admin us                                                  | ser passwd to d                        | efault            | Can reset passwords for |
|                                |                                                                       |                                        |                   | lower levels only       |
|                                |                                                                       |                                        |                   | (See default user       |
|                                |                                                                       |                                        |                   | accounts)               |
| reload                         | Reboot the system                                                     |                                        |                   | cisco, admin, user      |

| route [-ad] *                     | configures a static route on an interface.<br>Options are:<br><intf> <network mask=""> <gateway></gateway></network></intf>                                                                                                    | cisco, admin, user                                                                                                    |
|-----------------------------------|----------------------------------------------------------------------------------------------------|----------------------------------------------------------------------------------------------------|
| show connectivity direct-<br>mode | Indicates if Connectivity direct mode (the P2P gateway - IPsec tunnel connection) is enabled or disabled.                                                                                                    | cisco, admin, user                                                                                                    |
| show date                         | Show the current date                                                                                                    | All (cisco, admin,<br>user, viewer)                                                                                                    |
| show firewall                     | Displays the firewall rules                                                                                                    | cisco                                                                                                    |
| show history *                    | Accesses the command history files stored on<br>the appliance. Displays the command history<br>for current user, if invoked without user id;<br>displays a command history for specified user<br>if specified with user id.                                                                                                    | *'cisco' can view<br>histories for all user<br>ids.<br>* 'admin' can view<br>histories for<br>'admin', 'viewer'<br>and 'user'<br>* 'viewer' and 'user'<br>can view their own<br>histories |
| show hostname                     | Displays the hostname                                                                                                    | All (cisco, admin,<br>user, viewer)                                                                                                    |
| show ipconfig                     | <ul> <li>Shows the following information:</li> <li>DHCP enabled (yes/no)</li> <li>IP address</li> <li>Subnet mask</li> <li>Physical (MAC) address</li> <li>Default gateway (proxy)</li> <li>DNS server(s)</li> </ul>                                                                                                    | All (cisco, admin,<br>user, viewer)                                                                                                    |
| show logs *                       | Display logs based on selected file in each<br>category.<br>The options are:<br><logtype> (include   exclude   begin <pattern>)<br/>logtype = ADMINSHELL   ADDON   LINUX<br/>  CSP-C<br/>The include   exclude   begin options allow<br/>users to specify various search criteria based<br/>on the specified pattern on the selected log file.<br/>Usage:<br/>admin# show logs (logtype)<br/>include exclude begin (pattern)<br/>E.g.:<br/>admin# show logs ADMINSHELL<br/>admin# show logs ADDON<br/>admin# show logs LINUX<br/>admin# show logs CSP-C</pattern></logtype> | cisco, admin,<br>viewer                                                                                                    |
| show monitor                      | Shows the following information:                                                                                                    | All (cisco, admin,                                                                                                    |

|                                                                                               | <ul><li>(1) network utilization (%) for ethernet port</li><li>(2) CPU and memory utilization</li></ul>                                                                                                    | user, viewer)                                                                                          |
|-----------------------------------------------------------------------------------------------|----------------------------------------------------------------------------------------------------|----------------------------------------------------------------------------------------------------|
| show route                                                                                    | Displays the routing table of the appliance.                                                                                                    | cisco, admin, user                                                                                     |
| show timezone                                                                                 | Shows which time zone is set                                                                                                    | All (cisco, admin, user, viewer)                                                                       |
| show version                                                                                  | Display version                                                                                                    | All (cisco, admin,<br>user, viewer)                                                                    |
| ssh <options></options>                                                                       | Enables or disables ssh access<br>Options are: (enable   disable)                                                                                                    | cisco, admin, user                                                                                     |
| Sudo <command/>                                                                               | Launch Linux shell from admin shell using the<br>'sudo' command to prefix Linux shell<br>command.                                                                                                    | cisco                                                                                                  |
|                                                                                               | <ul> <li>Example use cases:</li> <li>Can also be used to view logs accessible via the Linux shell only.</li> <li>View the appliances directory structure</li> <li>Mount and unmount an external drive (e.g. USB flash), view directory structure of external drive, copy files between external drive and appliance's hard drive.</li> </ul>                                                                                                    |                                                                                                    |
| telnet <options></options>                                                                    | Enable or disable telnet access.<br>Options are: (enable   disable)                                                                                                    | cisco, admin, user                                                                                     |
| timezone                                                                                      | After pressing enter the system displays all the<br>time zones and then asks if you want to change<br>the time zone; enter (yes   no)                                                                                                    | cisco, admin, user                                                                                     |
| traceroute <host></host>                                                                      | Lets you enable trace routing for a network<br>device specified by the IP address and<br>alternatively specify a file name for the results.                                                                                                    | cisco, admin,                                                                                          |
| usb <options></options>                                                                       | Options are:<br>mount   unmount   list   status   copy from USB<br>drive                                                                                                    | cisco                                                                                                  |
| User Help:<br>User help for listing<br>commands and for<br>describing individual<br>commands. | <ul> <li>(1) Typing a command name without<br/>parameters shall list help for that command<br/>e.g. typing "show log". The command has to<br/>be available to the user id (privilege);<br/>otherwise, it is shown as not available.</li> <li>(2) Typing a ? after a command name shall be<br/>equivalent to typing the command without<br/>parameters.</li> <li>(3) General keywords such as "show" or<br/>"conf" shall list the show or conf commands<br/>available to the user, but no help for the<br/>commands.</li> <li>(4) Typing a ? shall list all CLI commands</li> </ul> | Each user ID has<br>access to help for<br>the commands that<br>are relevant to its<br>privilege level. |

# **CSP-C** Basic Troubleshooting

This section includes basic troubleshooting suggestions for some problems that you may encounter.

# **Network Configuration Errors**

The following errors are related to network configuration:

- **Basic network connection -** Make sure the network cable is properly connected to the CSP-C collector box.
- Showing Network Configuration From the command prompt, enter show ipconfig; a sample screen shot is shown in Fig 9.1.

| ;isco≠ | # show : | ipconfig                                         |     |                                                       |
|--------|----------|--------------------------------------------------|-----|-------------------------------------------------------|
|        |          | ce ethO is up<br>disabled<br>Device<br>IP<br>MAC |     | eth0<br>1xx2 xx1 xx1 xx1<br>0xx: 5x: 5x6 xx2 xx1 xx14 |
|        | Subnet 1 | lask                                             | :   | 255.255.255.0                                         |
|        | DNS Serv |                                                  | :   | Tirk, Tirk Sirk, Irrik                                |
|        | Gateway  | :<br>Interface<br>Gateway                        |     |                                                       |
|        | Proxy is | s not configu                                    | ire | ed                                                    |
|        |          |                                                  |     |                                                       |

Fig 9.1

• **Trying to Ping -** From the CSP-C collector, try to ping another device in the same network from the command prompt. Enter **ping 171.69.37.63**; A sample screen shot is shown in Fig 9.2

| admin# ping xxx1xx                | x.Sxx3 Txxx6 3                                                                          |  |  |
|-----------------------------------|-----------------------------------------------------------------------------------------|--|--|
| PING xxx.1xxx.9xxx3.xxx6          | 3 (xxx1xxx6xxx0xxx63) 56(84) bytes of data.                                             |  |  |
| 64 bytes from 🛪                   | 1xxx <sup>3</sup> xxx <sup>3</sup> xxx <sup>3</sup> : icmp_seq=1 ttl=64 time=1.65 ms    |  |  |
| 64 bytes from 🛪                   | 1xxx <sup>2</sup> 7xx <sup>2</sup> 7xx <sup>63</sup> : icmp_seq=2 ttl=64 time=0.518 ms  |  |  |
| 64 bytes from                     | 1xxx <sup>2</sup> xxx <sup>2</sup> 7xxx <sup>63</sup> : icmp_seq=3 ttl=64 time=0.523 ms |  |  |
| 64 bytes from 🗽                   | 1xxx <sup>2</sup> xxx <sup>2</sup> xxx <sup>2</sup> : icmp_seq=4 ttl=64 time=0.531 ms   |  |  |
| 64 bytes from 🗰                   | 1xxx3xxx37xxx53: icmp_seq=5 ttl=64 time=0.525 ms                                        |  |  |
| XXXXXXXXXXXXXXXXXXXXXXXXXXXXXXXXX |                                                                                         |  |  |

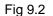

Note Make sure the CSP-C collector is reachable over the network, via a ping command.

• Show ipconfig (errors) – show ipconfig does not properly display the IP address, mode or device details. Make sure that you know which interface is the network interface (eth0). In addition, make sure that a known working network cable is properly connected to your network at one end and to the eth0 end on the hardware.

• **Timesync (errors)** – Even though the user provided a correct NTP server IP address, issuing timesync command obtains an error. Make sure that your hardware is properly connected to the network, using the **eth0** interface. Also, make sure that your hardware is configured with the proper IP address, and that it is able to reach the network.

```
٩.
```

**Note** If you initially configured the ip address to ethernet interface eth0, then subsequently reconfigured the collector to another ethernet interface (e.g. eth1), you must re-install the CentOS image and reconfigure the ip address to eth1. However, the reverse direction from ip-configuring with eth1 then switching to eth0, would not require re-installation of the CentOS image

# **Collector Registration Errors**

The following errors are related to collector registration:

• **Collector Status -** From the command prompt enter **collector status**. A sample screen shot is show in Fig 9.3

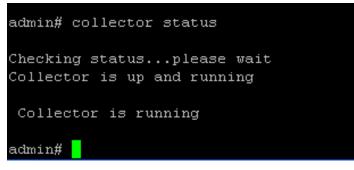

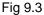

• **Registration Status –** Make sure that the registration file uploads to the CSP-C collector without any errors on the browser.

# VMware Basic Troubleshooting

This Section includes some of the basic troubleshooting suggestions for some problems you may encounter.

# **Network Configuration Errors**

Basic network connection - Make sure network cable is properly connect to target hardware box

**Showing the network configuration –** From the command prompt enter **show ipconfig**. A sample graphic is shown in the following graphic.

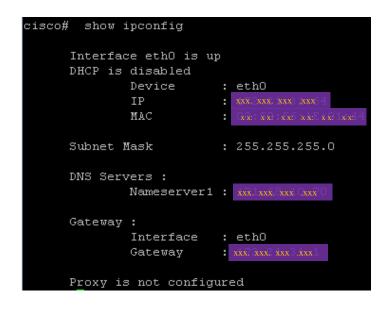

**Trying to Ping -** From the target hardware, try to ping another device in the same network from the command prompt. Enter ping **171.69.37.63**. A sample graphic is shown in the following graphic.

| admin# ping xxx1xxx.9xxx 7xxx53                                                                                                    |  |  |  |  |
|----------------------------------------------------------------------------------------------------|--|--|--|--|
| PING xxx xxx xxx xxx3 (xxx3 (xxx xxx3) xxx3) 56(84) bytes of data.                                                                                 |  |  |  |  |
| 64 bytes from xxx <sup>3</sup> xxx <sup>3</sup> xxx <sup>3</sup> : icmp_seq=1 ttl=64 time=1.65 ms                                                  |  |  |  |  |
| 64 bytes from <a href="https://www.sxx63.comp_seq=2">ktl=64</a> time=0.518 ms                                                                      |  |  |  |  |
| 64 bytes from <pre>kxxi.xxxi.xxxi.xxxi3: icmp_seq=3 ttl=64 time=0.523 ms</pre>                                                                     |  |  |  |  |
| 64 bytes from xxx.xxx.3xxx3: icmp_seq=4 ttl=64 time=0.531 ms                                                                                       |  |  |  |  |
| 64 bytes from xxx.xxx.3xxx3: icmp_seq=5 ttl=64 time=0.525 ms                                                                                       |  |  |  |  |
| xx xx xx xx ping statistics<br>5 packets transmitted, 5 received, 0% packet loss, time 3999ms<br>rtt min/avg/max/mdev = 0.518/0.750/1.653/0.451 ms |  |  |  |  |

Also, make sure the target hardware is reachable over the network, via a ping command.

**Show ipconfig (errors)** – Issuing the **show ipconfig** command does not display the IPAddress, mode, or device details. Ensure that your hardware network interface is using interface (**eth0**). In addition, make sure that working network cable is properly connected to your network at one end and to the **eth0** on the hardware.

**Timesync (errors)** – Even though a user provided the proper NTP server IP address, issuing the **timesync** command obtains an error. Ensure that your hardware is connected to network using the **eth0** interface. Also, make sure that your hardware is configured with proper IP Address and is able to reach network.

# **Collector Registration Errors**

**Collector Status - From** the command prompt enter **collector status.** A sample graphic is show in the following graphic.

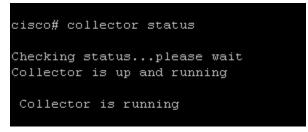

**Registration Status –** Make sure that registration file is uploaded into target hardware without any errors on the browser.

# VMware Image Configuration Errors

Cisco recommends that the Linux (Host) machine has a NIC card, which is properly configured and network reachable. It is recommended that Linux (Host) machine is running over DHCP so that the VMware smart collector running on the Linux (Host) machine can get a proper DHCP address.

In order for the VMware smart collector to function normally, make sure that it gets proper IPAddress via DHCP or configured with reachable static IPAddress (based on your network configuration).

# **Best Practices**

This section provides suggestions and tips that allow you to update information more efficiently on the collector and configure data that will make collector data identification easier. This section covers the following areas:

- Adding Multiple Devices in IP Address Host Name Field
- File Name Prefix Suggestion
- Reusing the Same Certificate for another Collector

### Adding Multiple Devices in IP Address Host Name Field

This section describes how to add multiple devices to the IP Address Host Name Field.

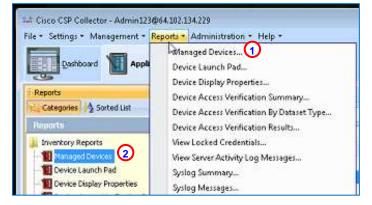

• There are two ways to access the Managed Devices data, from the menu  $\bigcirc$  or navigation pane. $\oslash$ 

| Discover and Manag         | e Network Devices           |             |
|----------------------------|-----------------------------|-------------|
| Discover devices with kn   | wn Ip Addresses             |             |
| Enter the list of Ip Addre | sses for the known devices. |             |
| IP Address/Host Name       | 192,168.0.1,192168.0.2      |             |
| + Add × Remove             | 🖉 Update                    |             |
| N.                         |                             |             |
|                            |                             |             |
|                            |                             |             |
|                            |                             |             |
|                            |                             |             |
|                            |                             |             |
|                            |                             |             |
|                            |                             |             |
|                            |                             |             |
|                            |                             |             |
|                            |                             |             |
|                            |                             |             |
| -                          |                             |             |
|                            | < Back Next >               | Help Cancel |

 In the IP Address/Host Name field enter the IP Addresses separated by a comma or space delimiter to add multiple addresses.

| 📾 Discover and Manage Network Devices                 |             |
|-------------------------------------------------------|-------------|
| Discover devices with known Ip Addresses              |             |
| Enter the list of Ip Addresses for the known devices. |             |
| 3P Address/Host Neme                                  |             |
| 1 Add X Remove d Update                               |             |
| 192.168.0.1<br>192166.0.2                             |             |
| < Back Next >                                         | Help Cancel |

• Click Add, this adds the addresses that you entered in the IP Address/Host Name field.

# **File Name Prefix Suggestion**

This section describes the process and benefits of changing the default file name prefix.

|                                                                                                    | Datasets Profile                                                                                                    | e Details                                    |                                                                                                    |             |       |            |
|----------------------------------------------------------------------------------------------------|----------------------------------------------------------------------------------------------------|----------------------------------------------|----------------------------------------------------------------------------------------------------|-------------|-------|------------|
| Collection Profile Details                                                                                                    | No. of the local division of the local division of the local divis |                                              |                                                                                                    |             |       |            |
| * Profile Title                                                                                                    | 1                                                                                                    | Minimum Collector Profile                    |                                                                                                    |             |       | ]          |
| * Identifier                                                                                                    | _mincp                                                                                                    |                                              |                                                                                                    |             |       | Generate   |
| Description                                                                                                    |                                                                                                    |                                              |                                                                                                    |             |       | 1          |
|                                                                                                    | 1                                                                                                    | -                                            |                                                                                                    |             |       | 1          |
| Profile Priority<br>Preserve Run Count<br>Use Fallback Credentials                                                                                                    |                                                                                                    | Medum<br>5                                   |                                                                                                    |             |       | il .       |
|                                                                                                    |                                                                                                    |                                              |                                                                                                    |             | -     | 1          |
|                                                                                                    |                                                                                                    |                                              |                                                                                                    |             |       |            |
| Run Discovery Before Col                                                                                                    |                                                                                                    | <u>[7]</u>                                   |                                                                                                    |             |       |            |
| Run Prompt Discovery bel                                                                                                    | Ser an average a                                                                                                    | <u>e</u>                                     |                                                                                                    |             |       |            |
| Run DAV Before Collection                                                                                                    | n                                                                                                    | <b>F</b>                                     |                                                                                                    |             |       |            |
|                                                                                                    |                                                                                                    |                                              |                                                                                                    |             | Advan | ed Options |
|                                                                                                    |                                                                                                    |                                              |                                                                                                    |             |       |            |
|                                                                                                    |                                                                                                    |                                              |                                                                                                    |             |       |            |
| Collection Profile Schedule                                                                                                    |                                                                                                    |                                              |                                                                                                    |             |       |            |
|                                                                                                    | tion                                                                                                    |                                              |                                                                                                    |             |       |            |
|                                                                                                    |                                                                                                    | t Time Zone ( Ea                             | astern Standard Time )                                                                                                    |             |       |            |
| Schedule Periodic Collect                                                                                                    | to use the Clien                                                                                                    | 0.305.2-348                                  | astern Standard Time )                                                                                                    | n •         |       |            |
| Schedule Periodic Collect<br>The selected preference is                                                                                                    | to use the Clien                                                                                                    | 0.305.2-348                                  |                                                                                                    | 17 ¥        |       |            |
| Schedule Periodic Collect<br>The selected preference is<br>Schedule start Date/Time                                                                                                    | to use the Clien                                                                                                    | 0.305.2-348                                  |                                                                                                    | 1           |       |            |
| Schedule Periodic Collect<br>The selected preference is<br>Schedule start Date/Time<br>Repeat schedule                                                                                                    | to use the Clien                                                                                                    | 0.305.2-348                                  | 03:01:35PM 4                                                                                                    |             |       |            |
| Schedule Periodic Collect<br>The selected preference is<br>Schedule start Date/Time<br>Repeat schedule<br>Repeat every<br>Schedule end Date/Time                                                                               | February 6, 201                                                                                                    | 13 +                                         | 03:01:35PM (4) ha                                                                                                    | n •         |       |            |
| Schedule Periodic Collect<br>The selected preference is<br>Schedule start Date/Time<br>Repeat schedule<br>Repeat every                                                                                                    | February 6, 201                                                                                                    | 13 +                                         | 03:01:35PM (4) ha                                                                                                    | 11 x        |       |            |
| Schedule Periodic Callect<br>The selected preference is<br>Schedule start Date/Time<br>Repeat schedule<br>Repeat every<br>Schedule end Date/Time<br>Resume this job autor                                                      | February 6, 201                                                                                                    | 13 +                                         | 03:01:35PM (4) ha                                                                                                    | n •         |       |            |
| Schedule start Date/Time<br>Repeat schedule<br>Repeat every<br>Schedule end Date/Time                                                                                                    | to use the Client<br>February 8, 201                                                                                                    | 13 -                                         | minutes<br>03:01:35PM (4)<br>03:01:35PM (4)<br>a CSPC Server restart                                                                                                    | 97 <b>*</b> |       |            |
| Schedule Periodic Collect<br>The selected preference is<br>Schedule start Date/Time<br>Repeat schedule<br>Repeat every<br>Schedule end Date/Time<br>Resume this job autor<br>Export Options                                    | to use the Client<br>Petercary 8, 201                                                                                                    | 13 -                                         | initutes<br>initutes<br>ini | n •         |       |            |
| Schedule Periodic Callect<br>The selected preference is<br>Schedule start Date/Time<br>Repeat schedule<br>Repeat every<br>Schedule end Date/Time<br>Resume this job autor<br>Export Options<br>Deport upon successful of       | to use the Client<br>Petercary 8, 201                                                                                                    | 13 +<br>rupted due to -<br>Collection Profit | initutes<br>initutes<br>ini |             |       |            |
| Schedule Periodic Collect<br>The selected preference is<br>Schedule start Date/Time<br>Repeat schedule<br>Repeat every<br>Schedule end Date/Time<br>Resume this job autor<br>Deport Options<br>Export Options<br>Export Permat | to use the Client<br>February 8, 201                                                                                                    | 13 +<br>rupted due to -<br>Collection Profit | initutes<br>initutes<br>ini |             |       |            |

If the default file name prefix is used on every collector that you have, then it will be very difficult to determine which export file is associated to which collector. Instead of using default file name prefix, use something different like the appliance id for each file name prefix.

The appliance id can be found by perform the following steps:

| File * Settings * Management * Reports * | Administration • | Help - |
|------------------------------------------|------------------|--------|
|                                          |                  | Abola. |
| Deshboard Applications                   |                  |        |

• On the CSPC menu choose Help > About ; the Cisco CSP Collector – About window appears.

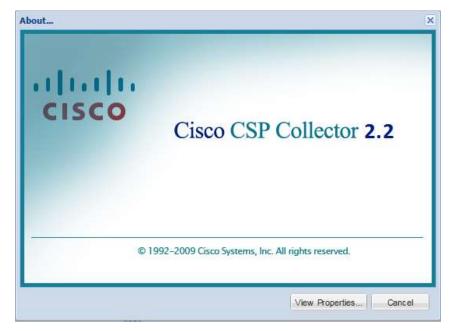

• Click View Properties; the Properties window appears.

| Properties                                                                                       | ×                                                                             |
|--------------------------------------------------------------------------------------------------|-------------------------------------------------------------------------------|
| Server Properties License P                                                                      | roperties Client Properties                                                   |
| Entitlement Properties<br>Appliance 3d<br>Connect To 3d<br>Serial Number<br>Operation            | P551359988391052<br>CSP0009001551                                             |
| Enabled Feature List<br>License<br>Customer Id<br>Service Name<br>AppUserType<br>Expiration Date | sedtprti<br>DEFAULT-LICENSE<br>CISCO SYSTEMS<br>SE<br>appliance<br>2020-01-01 |
| Heb                                                                                              | Upload New License                                                            |

• The appliance id is located halfway down the list. Use the appliance id (CSP...) as the file name prefix, the finding of the export file for each collector will be much easier.

# **Reusing the Same Certificate for another Collector**

To re-use the same certificate on another collector perform the following steps:

- Find the collector certificate information (go to finding appliance id).
- Shutdown the first collector.
- Start the new collector.
- Use the same certificate number (obtained in the first step of this section) in the new collector.
- Important Make sure that you do not use the same appliance id/certificate on two active collectors, since this would cause issues during uploads (not knowing which collector sent the upload).